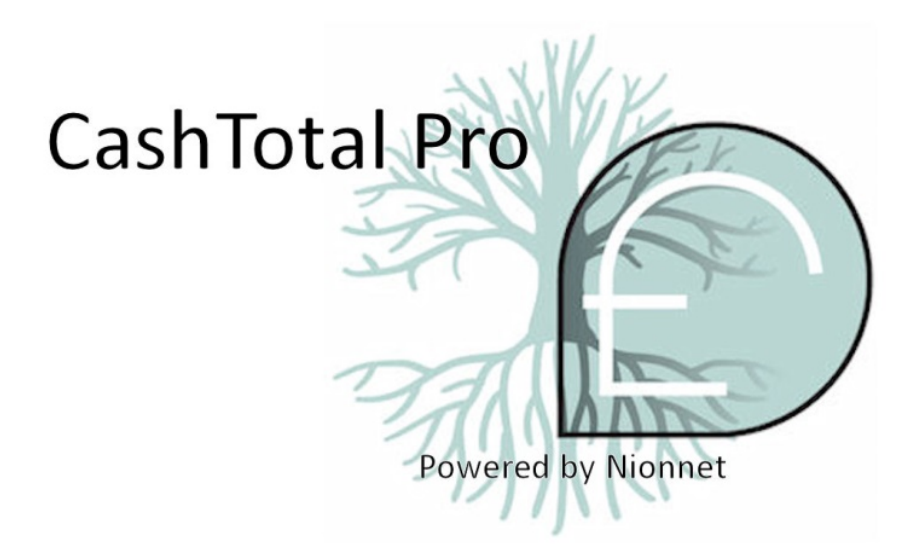

# CashTotalPro (CTP) User Manual

CTP Version 1.1.0.4

From NionNet V.1.8

## VERSION HISTORY

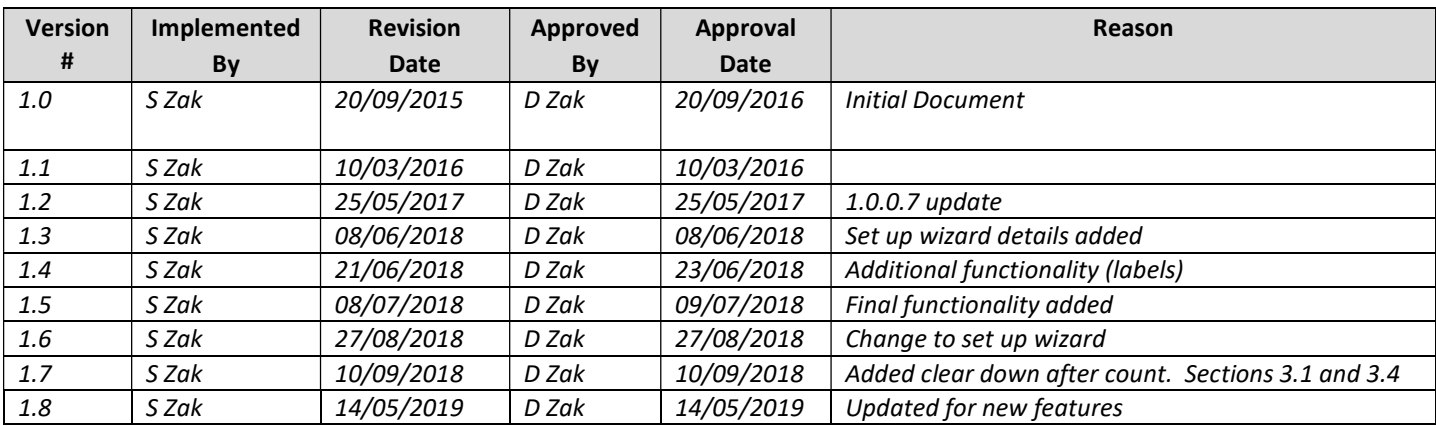

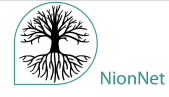

## **Contents**

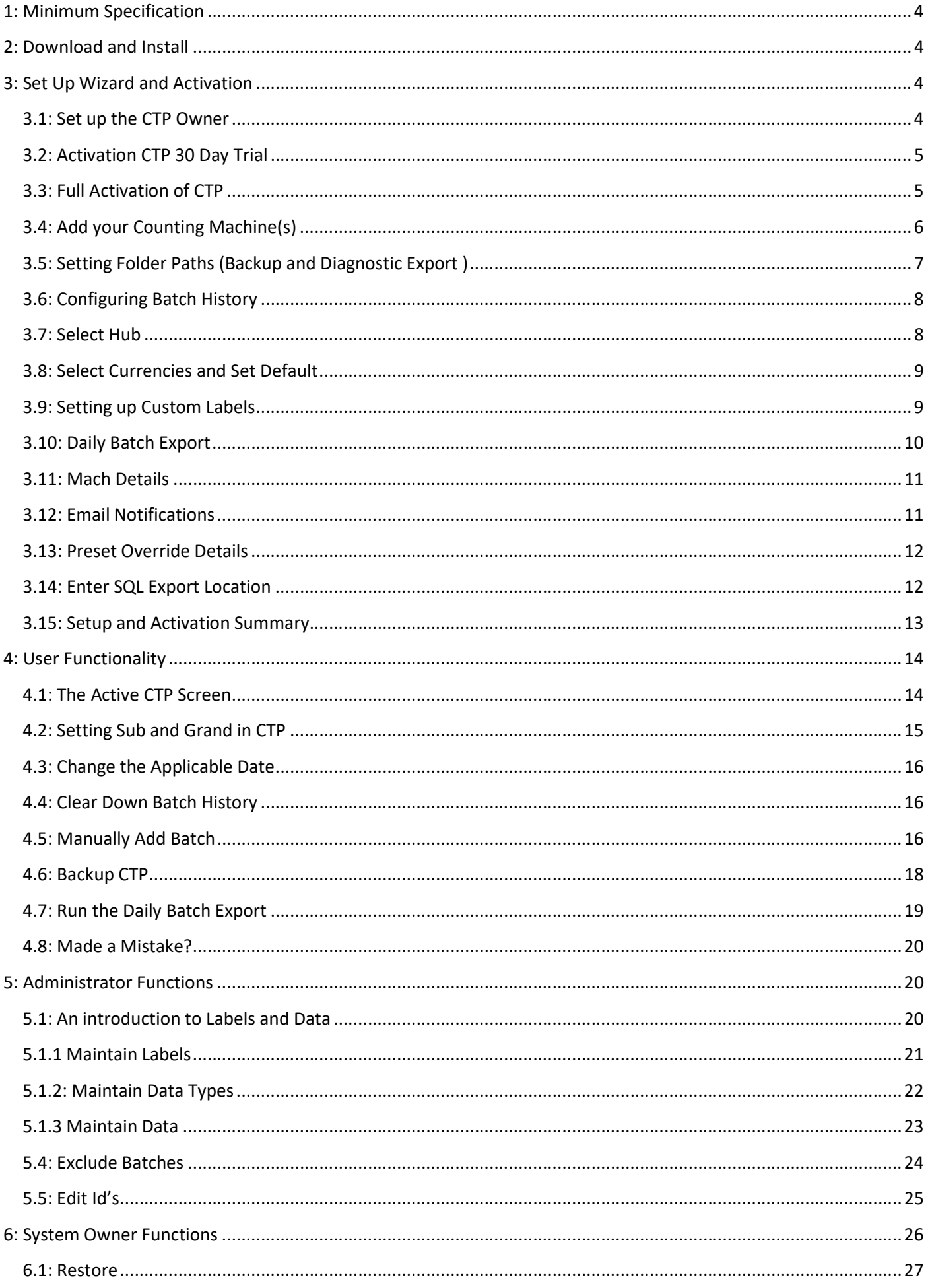

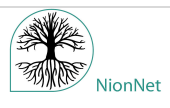

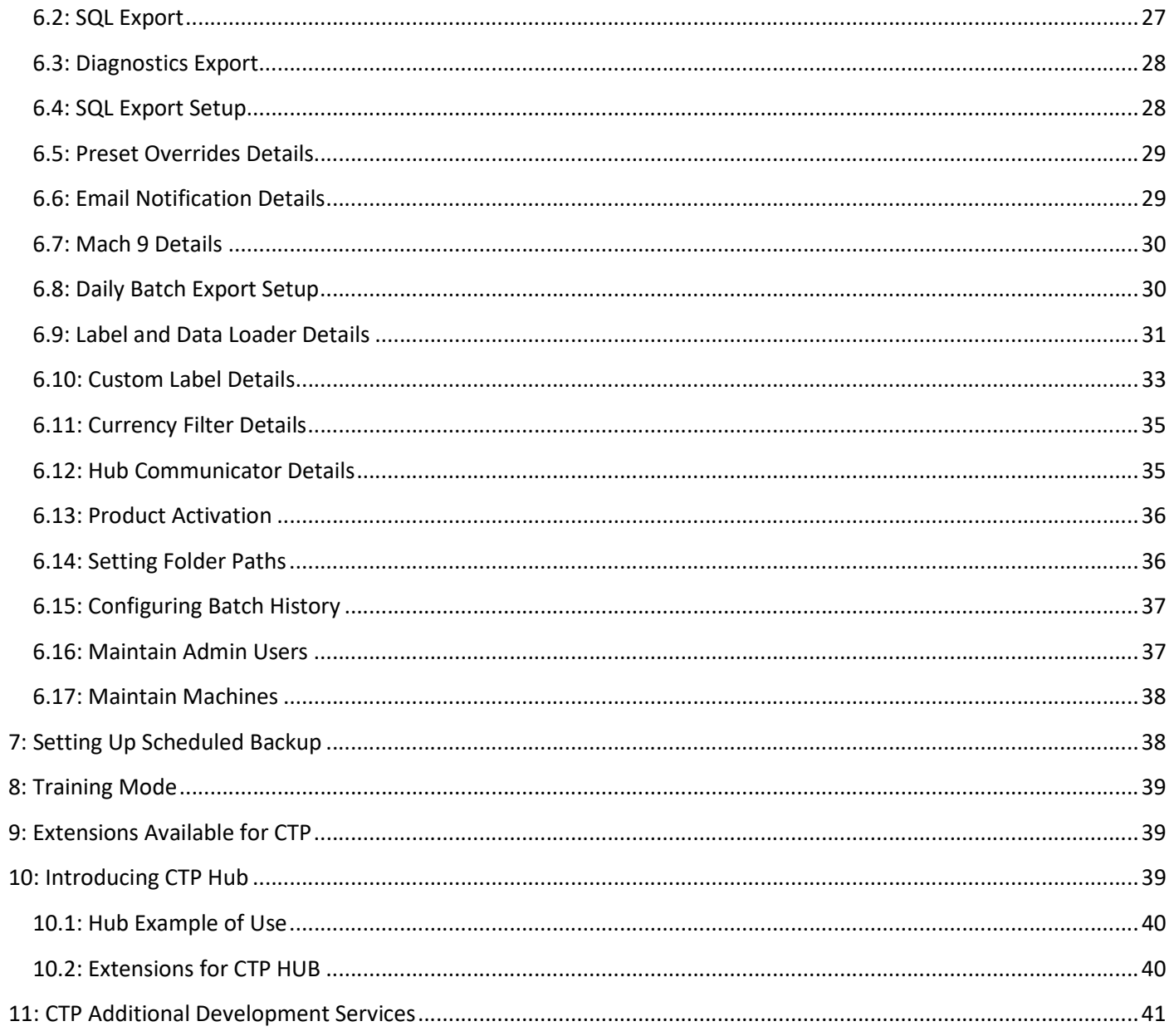

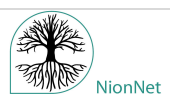

## 1: Minimum Specification

- A Dual Core Processor with 4GB RAM and 20GB available hard disc. A minimum screen resolution of 1024x768. One free serial port, either built in to the PC or via a USB adaptor. Network connected for automatic activation and remote support. Offline activation and limited support is possible, but not recommended.
- The software currently supports Windows 7/8/8.1/10, both 32 and 64 bit. Please ensure the specification of your PC meets or exceeds Microsoft's recommendations for your version of Windows AND the above recommendations.
- The software is **NOT** supported on Windows XP/Vista, server versions of Windows, and any non-Windows operating systems.
- We recommend that Microsoft Excel is installed on the PC, for viewing generated exports.

## 2: Download and Install

- You will find the link to download the software on www.cashtotalpro.com
- Download and unblock the file
- Run through your corporate virus checker
- Then run the Exe file to set up CTP.
- This will set up a copy of CTP along with .Net 4.6.1 and SQL LocalDB
- You must be a Windows Administrator to install CTP.

## 3: Set Up Wizard and Activation

#### 3.1: Set up the CTP Owner

The Set-Up Wizard will identify you as System Owner and will pick up your ID from the PC Login. The System Owner role has complete control over CTP. Any missing information required from you for setup will be shown in red at the bottom of the screen.

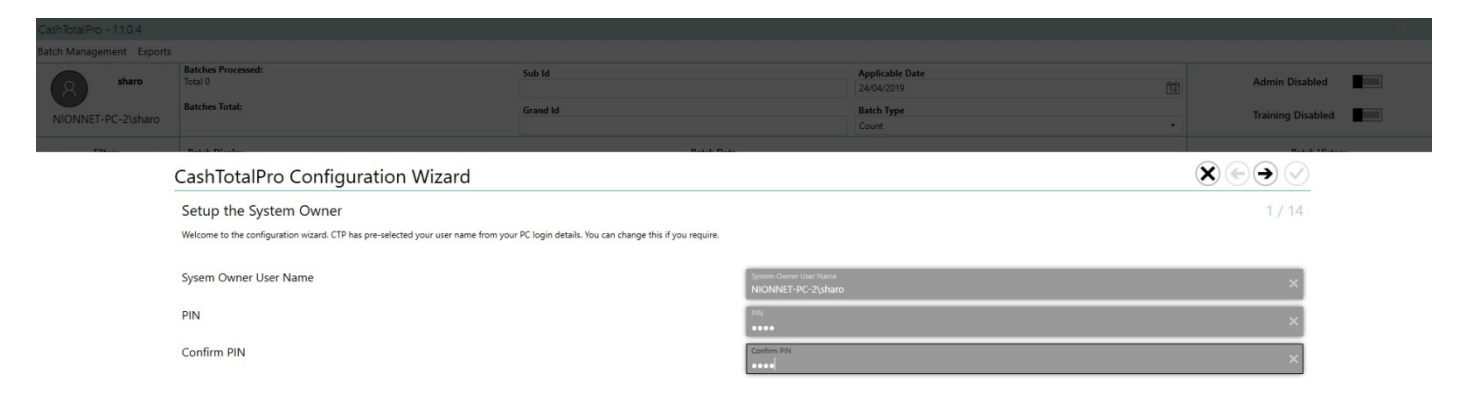

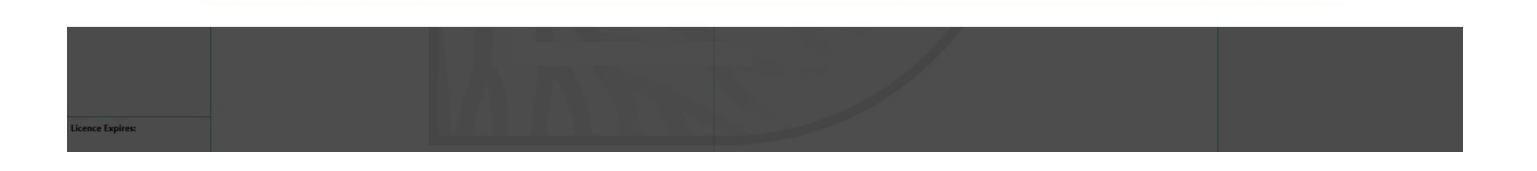

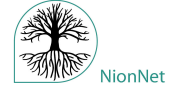

## 3.2: Activation CTP 30 Day Trial

The CTP setup defaults to trial software. You will need to add your name and email details. You can change the number of machines to suit your environment. The trial expiry date will show on your screen.

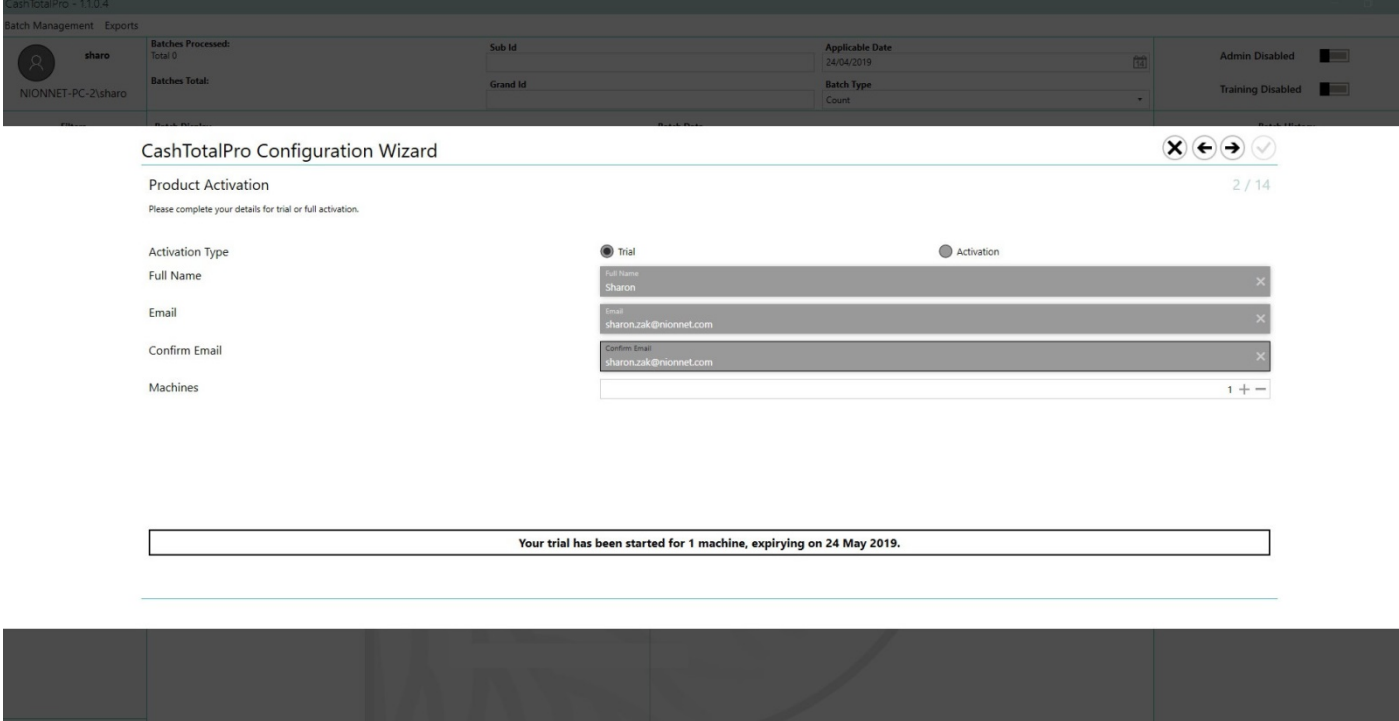

#### 3.3: Full Activation of CTP

Select Activation and add in your order number, this is given to you on the purchase of a CTP License. You will need to add your details and select the number of counting machines you will be using. You can only activate the product if you have an order number with at least one free license. You will be sent an End User License Agreement (EULA) by email. Once you have completed the fields your product is activated and the expiry date will show on your screen.

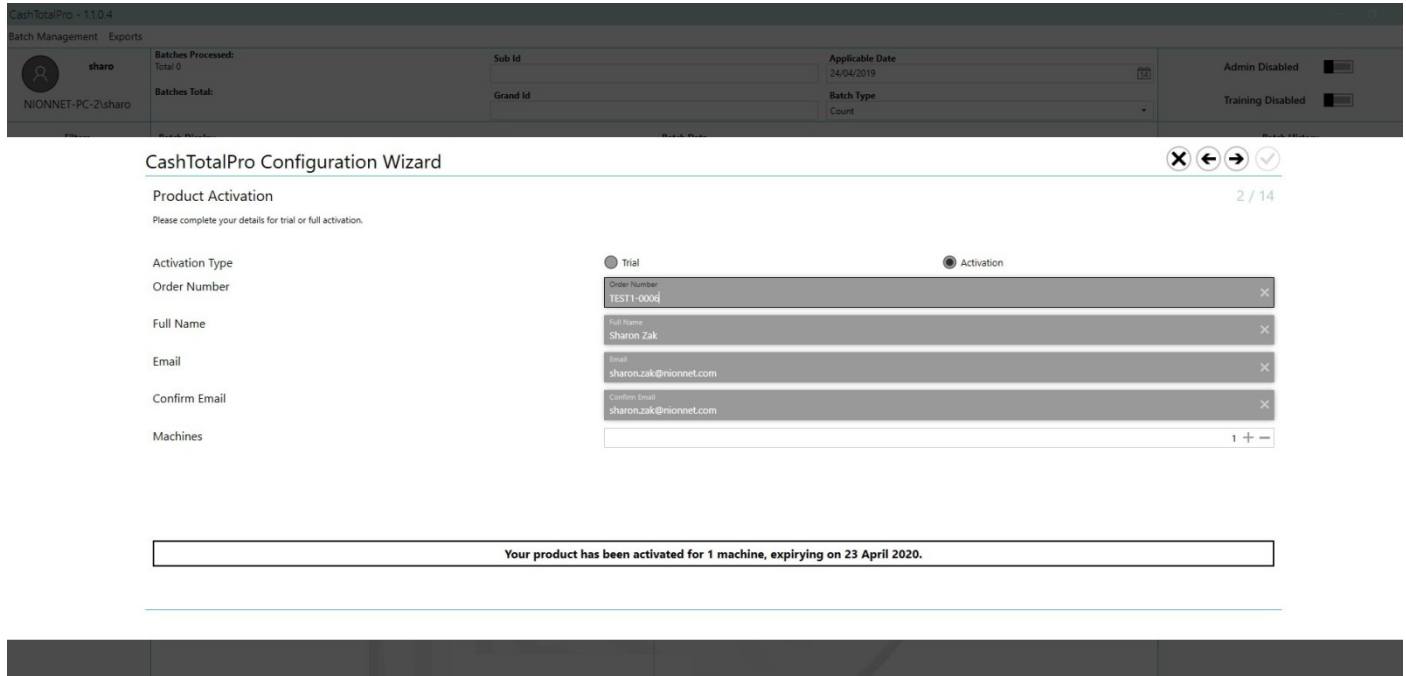

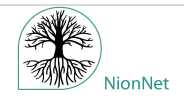

## 3.4: Add your Counting Machine(s)

Set up the machine(s) you wish to connect to CTP. CTP already knows about their default settings.

Click NEW, select the machine type and provide it with a Description. Check the COM port and currency.

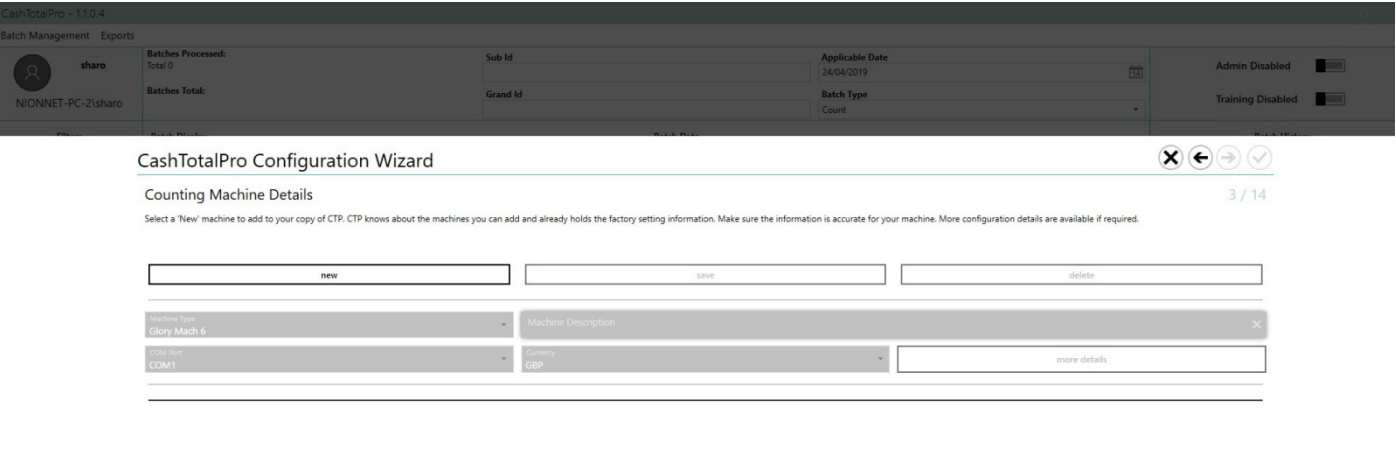

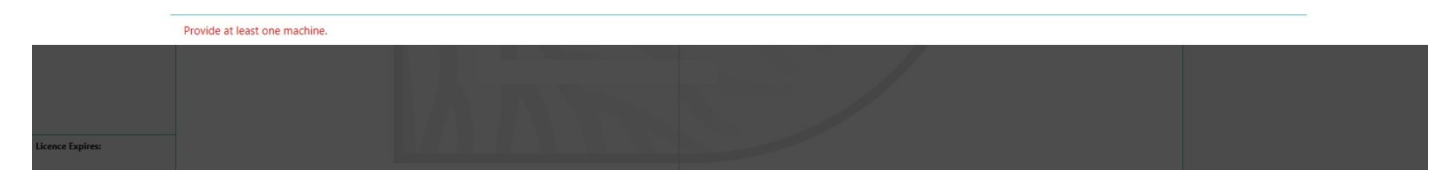

Under 'More Details' you will find additional settings which are only needed if your counting machine has been changed from its factory settings.

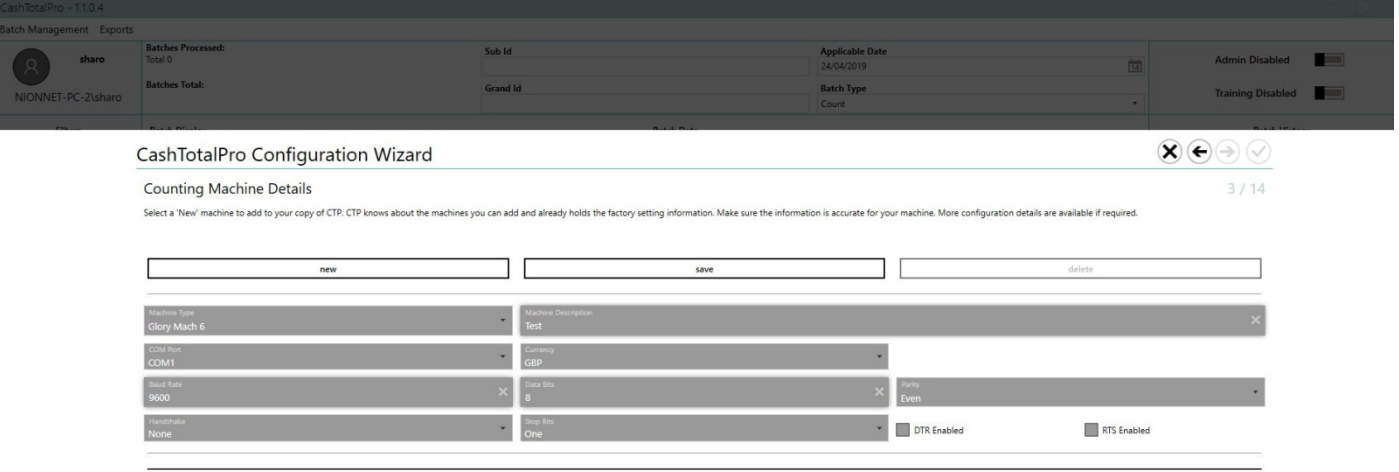

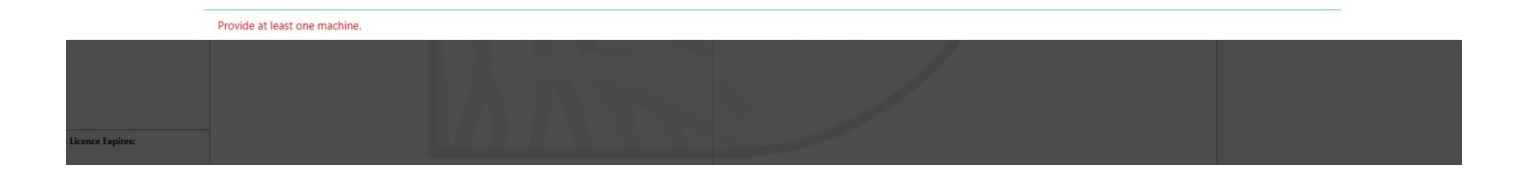

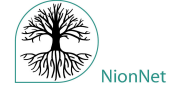

You will see the added machine appear in a black bar and at this point, you can add other machines, if your licence allows for multiple machines, by clicking 'NEW'. Click 'SAVE' to finish.

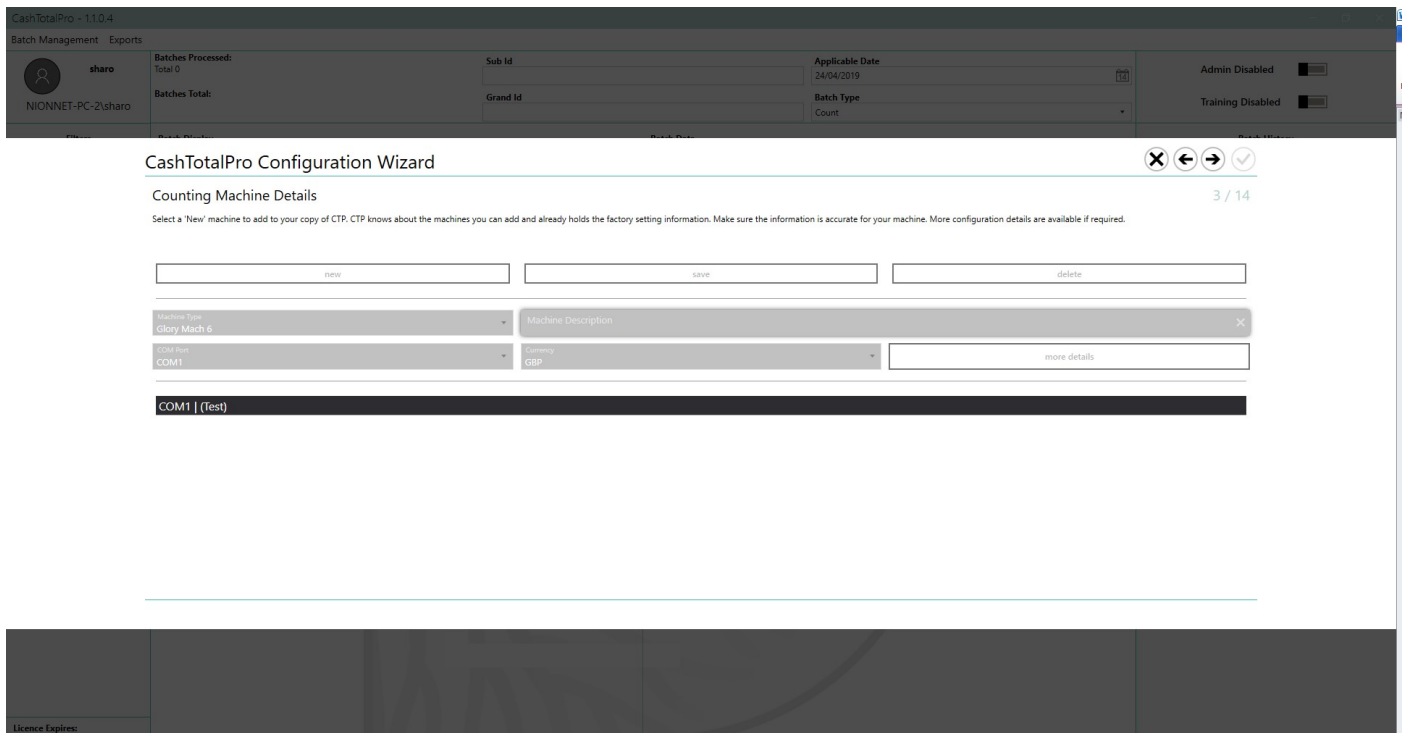

## 3.5: Setting Folder Paths (Backup and Diagnostic Export )

Now enter where you wish backups and diagnostic exports to be sent. These can be changed later if required.

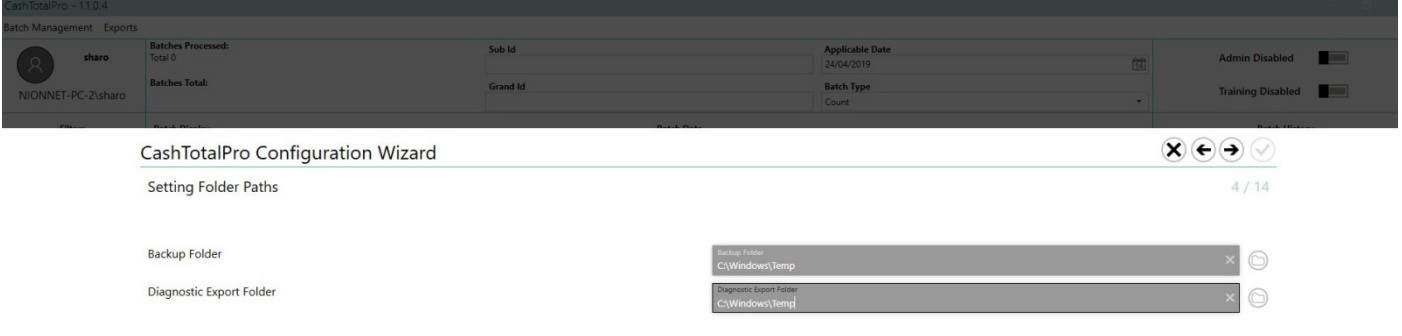

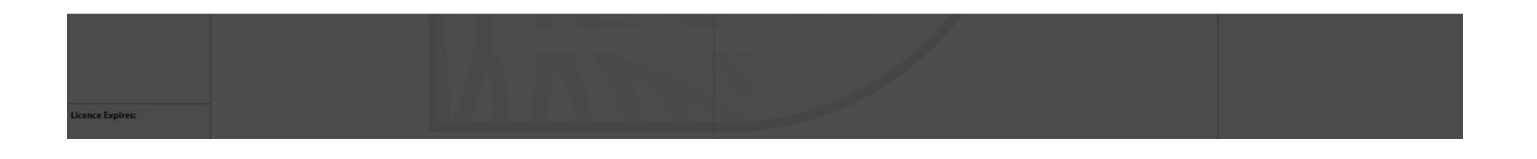

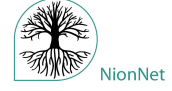

## 3.6: Configuring Batch History

When you use this page to select 'Include Totals' , incoming Sub and Batch totals will still display in the popup dialog, but it will also add the Sub and Grand totals to the right-hand-side list (different colours for each type). Note that these Sub and Grand entries do not change the running total at the bottom right-hand-side.

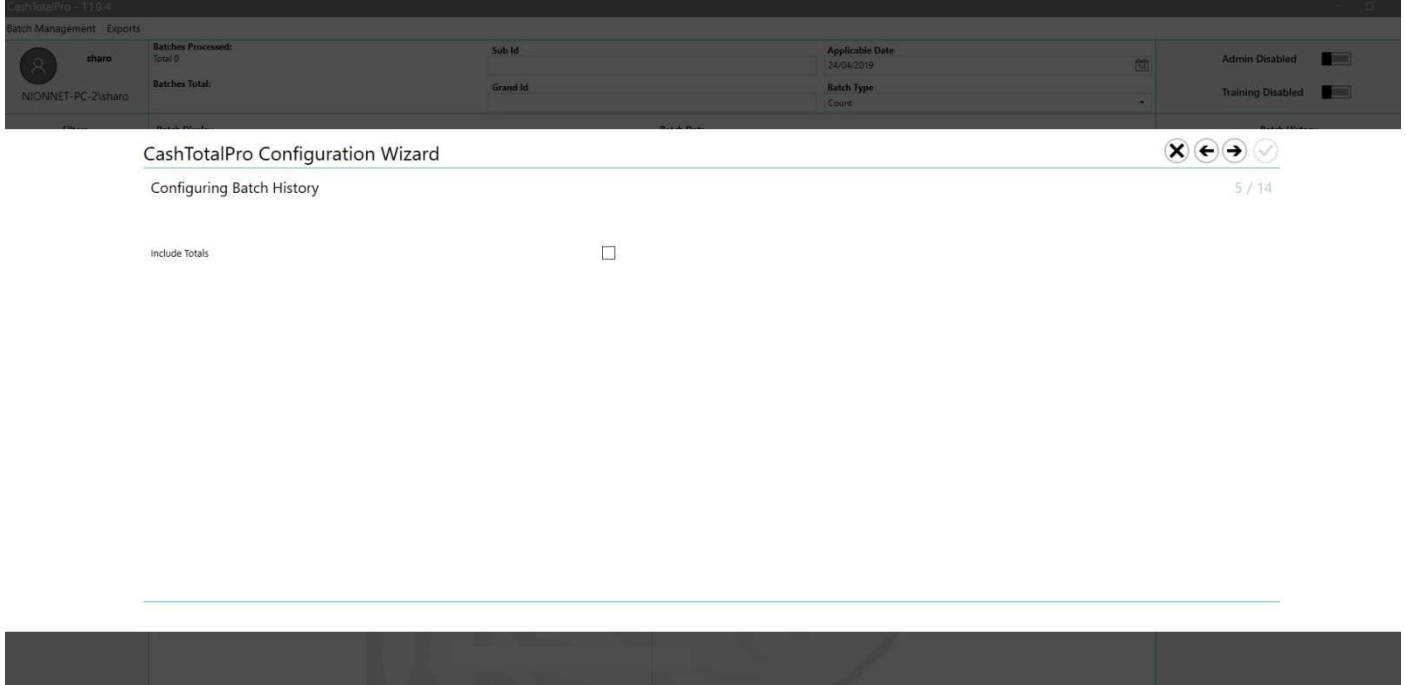

## 3.7: Select Hub

If you have CTP Hub you set up the communication here, if not then click the arrow to move to the next part of the wizard.

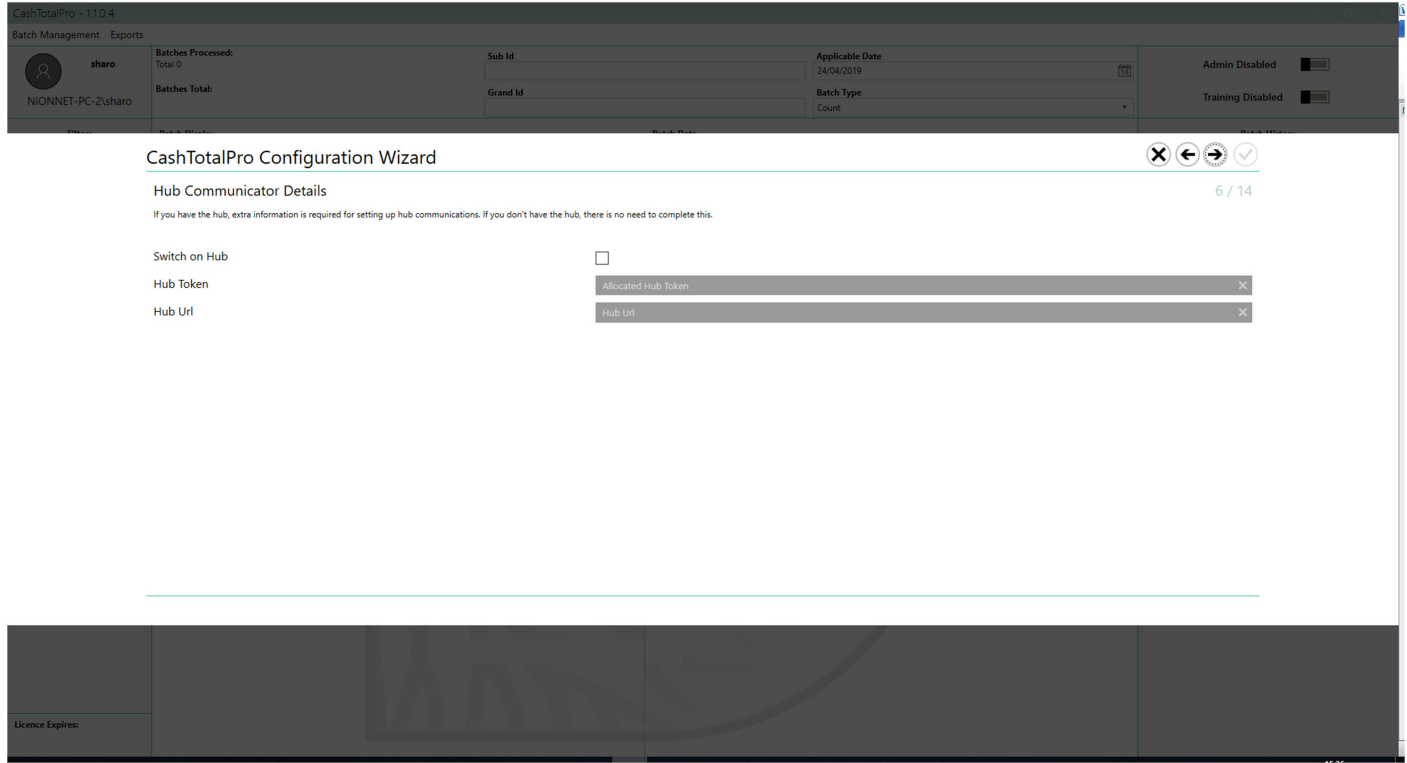

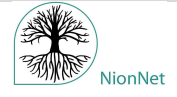

## 3.8: Select Currencies and Set Default

Select the currencies you will be using and set the default currency.

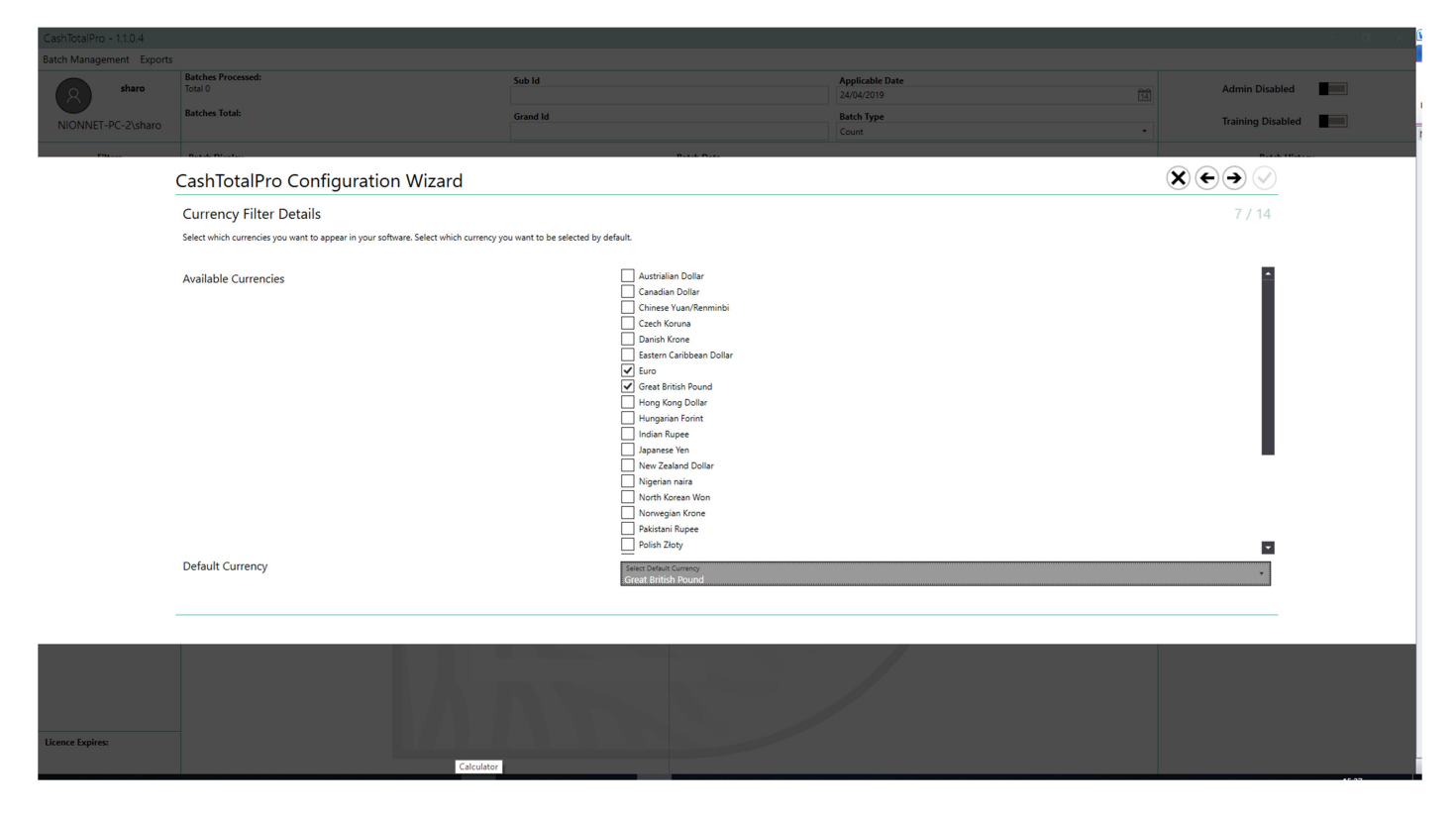

The currencies you select will be added to the default dropdown list. Use this list to set your default currency.

#### 3.9: Setting up Custom Labels

In this section you can set up the terminology your organisation uses. What you add here will be seen within CTP on screen and will also be printed in your exports.

Instead of using the terms 'Batch Id', 'Sub Id' and 'Grand Id', CTP can be configured to prompt for these Id numbers with terms that are more suited for your organisation.

A car parking example could be;

The Batch Id represents a box taken out of a parking machine, so the Batch label is changed to 'Incoming Box Number'. The Sub Id represents the parking machine that the cash came from, so the Sub label is changed to 'Machine Number'. The Grand Id represents the car park/street the machine is in, so the Grand label is changed to 'Park Number'.

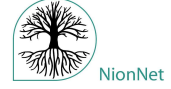

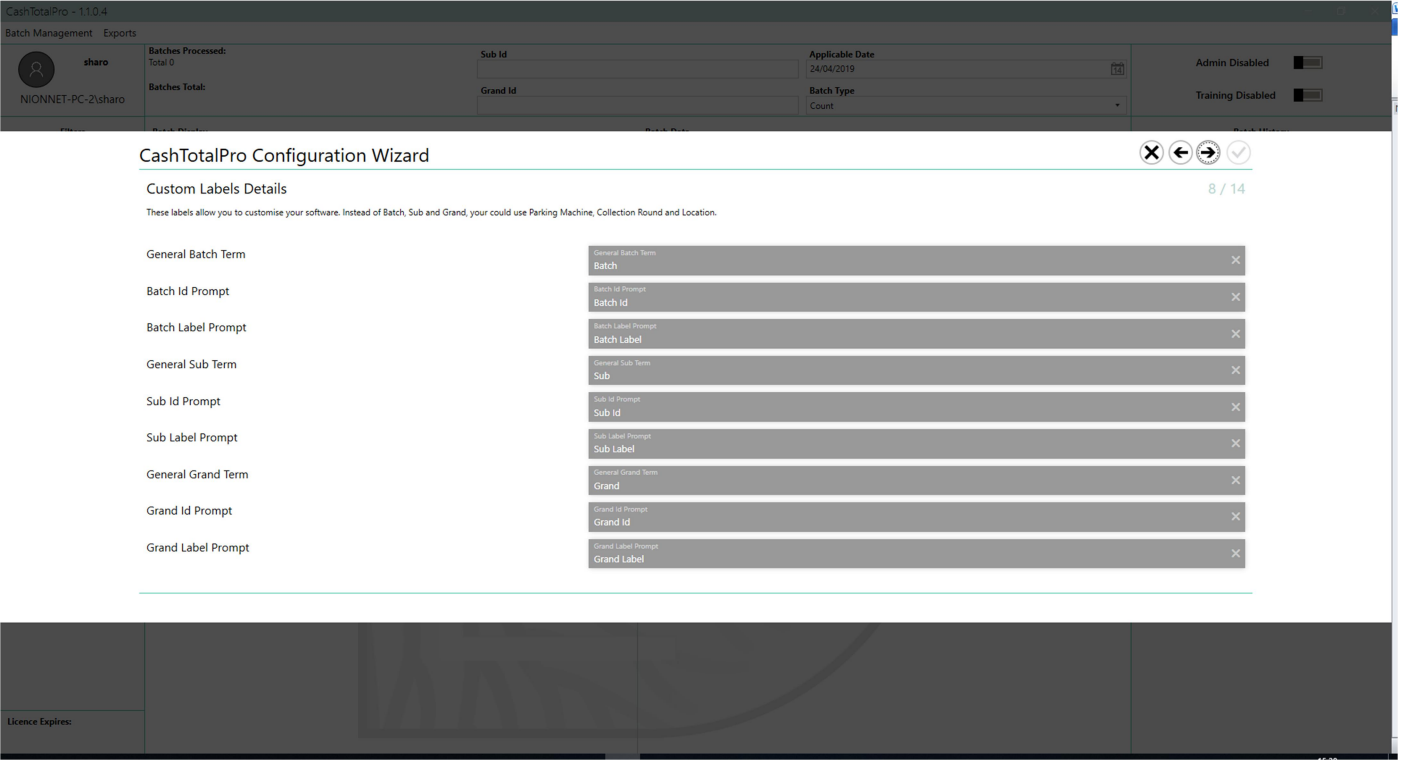

## 3.10: Daily Batch Export

Now tell CTP where you want the Daily Batch Exports to go. You can also specify whether you want Sub and Grand totals to appear in your Batch export.

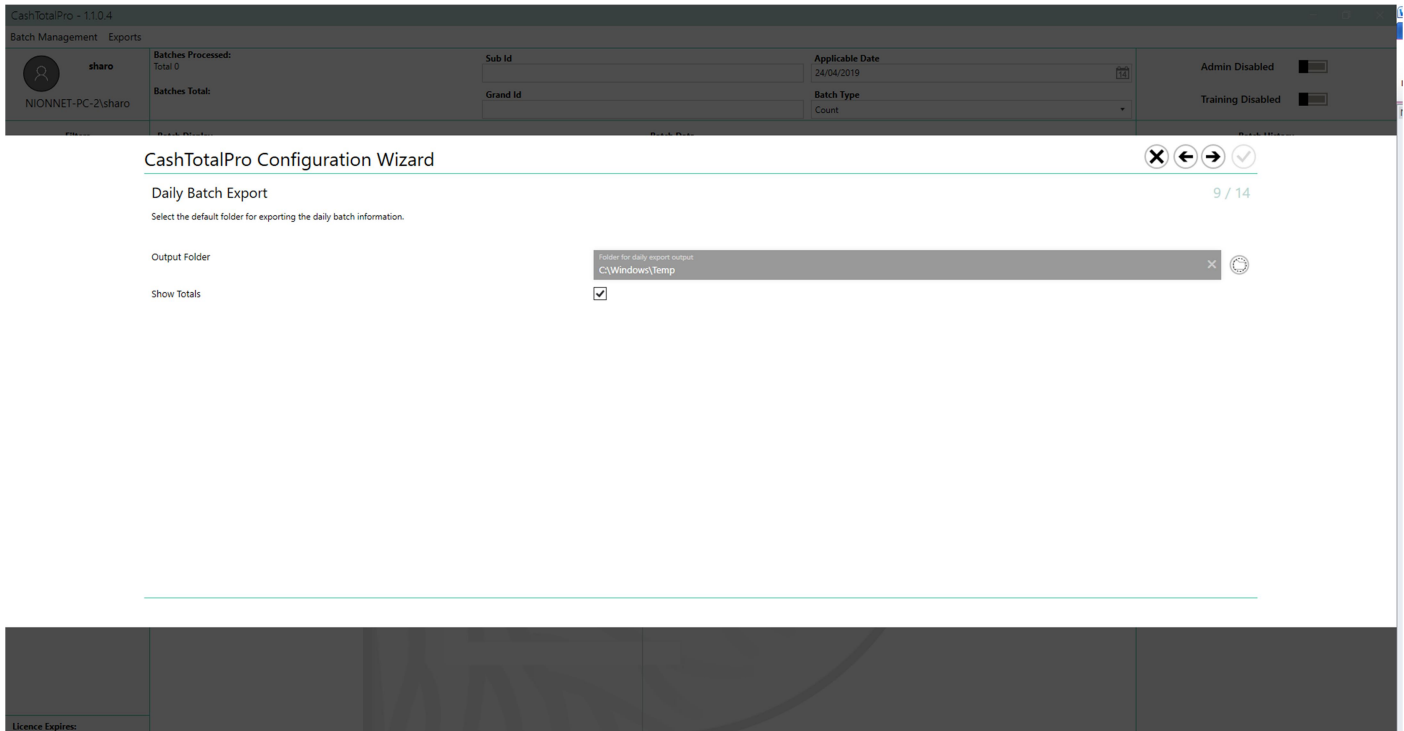

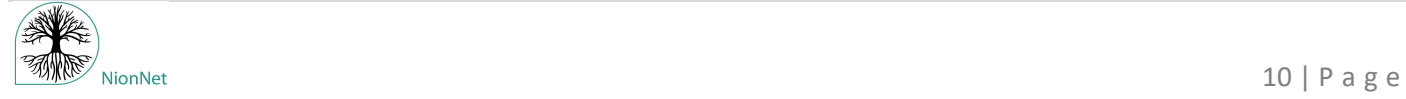

#### 3.11: Mach Details

Some Mach 9 machines exhibit an issue where the previous Sub message is attached to the beginning of the current Batch message. You can choose whether these messages are ignored or processed and, if processed, whether the message should be treated as a Sub or a Batch.

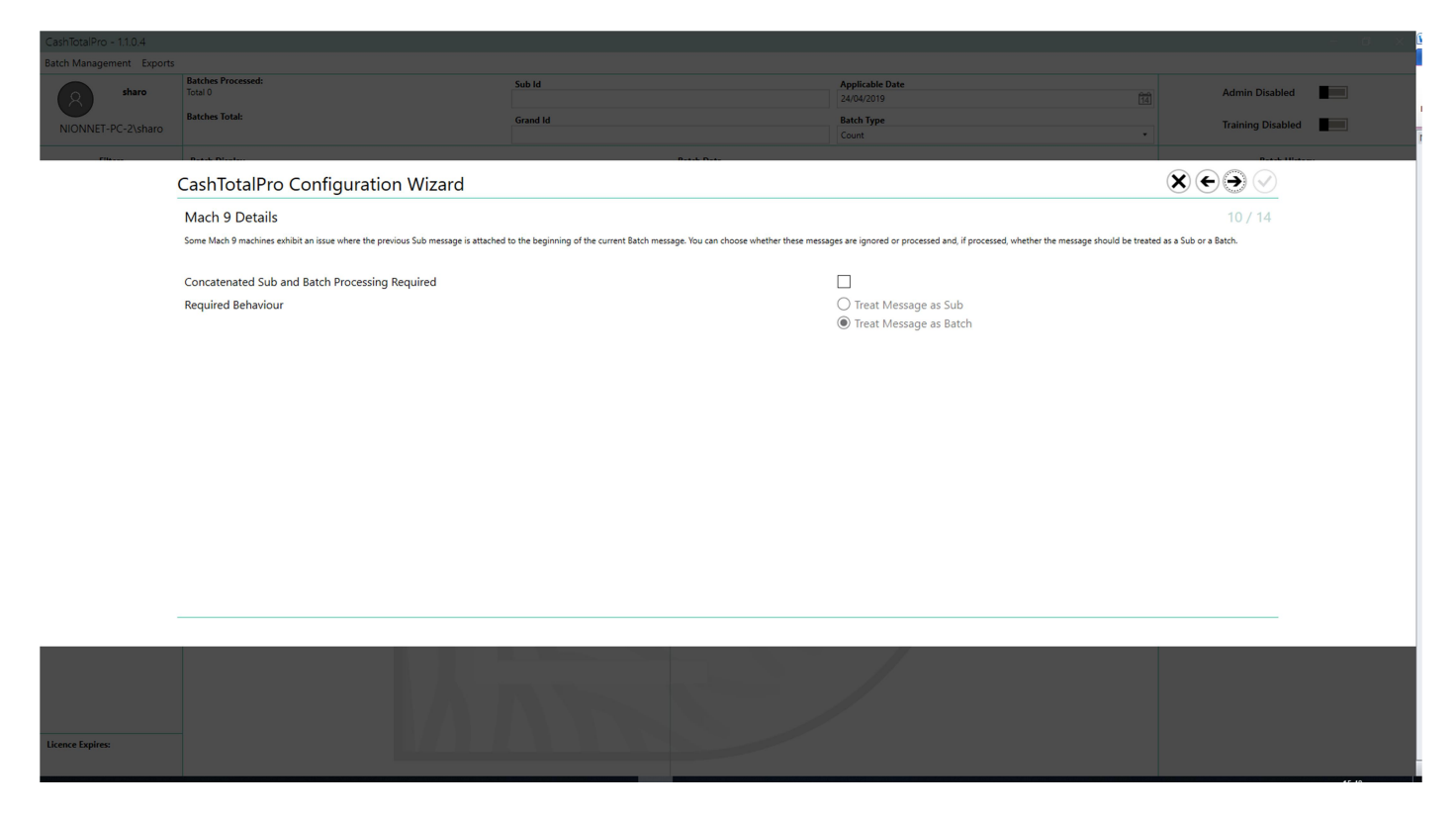

## 3.12: Email Notifications

You may need to tell CTP how to communicate with relevant people should there be an error or for notifications of scheduled tasks. If you don't want to switch this on, just click the forward arrow to move to the next part of the wizard.

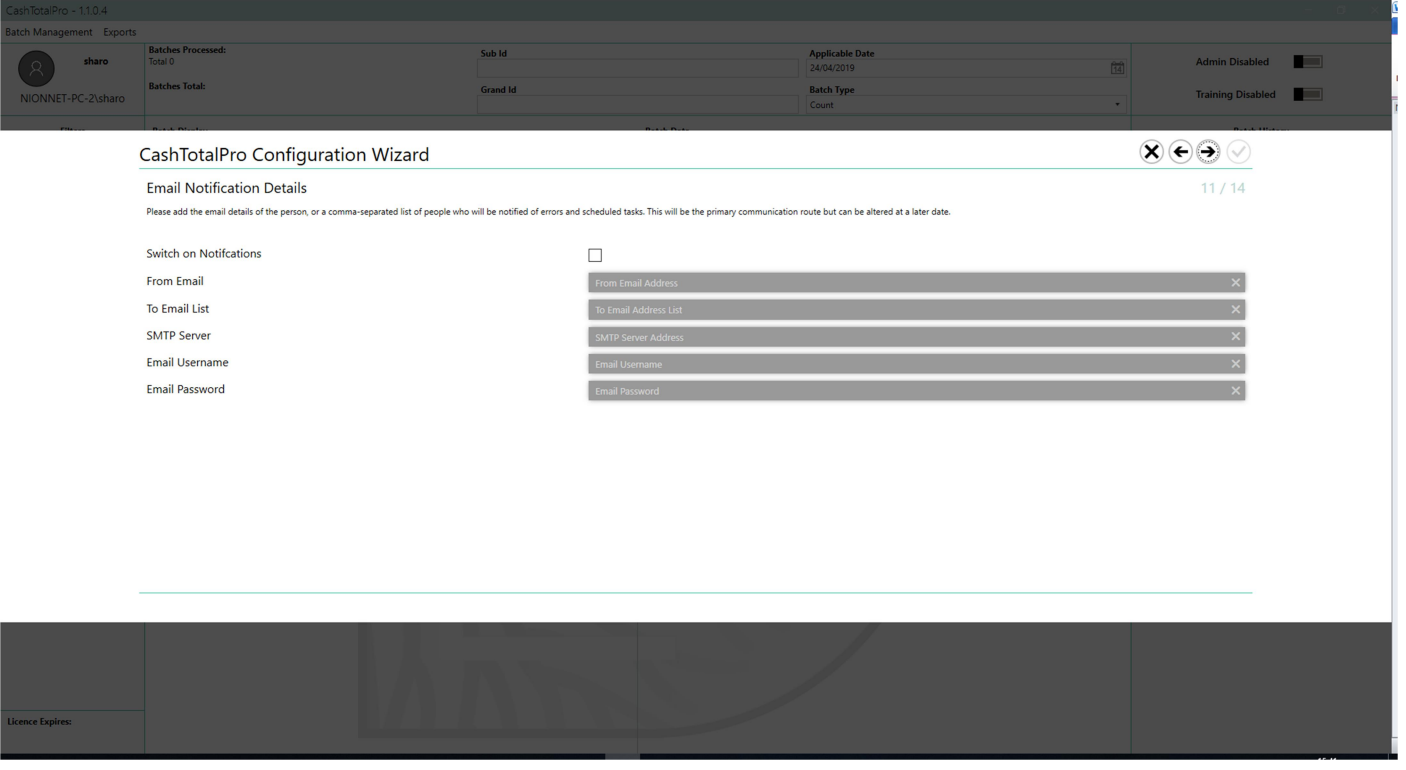

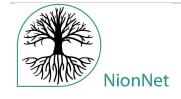

## 3.13: Preset Override Details

This option determines whether the ID details set up in CTP remain dominant over entries on the cash machine itself. This means that while CTP knows the preset information given to it at start up, you have the option to turn it off and revert to entering all Sub and Grand Id's direct into your counting machine if it is able to accept them.

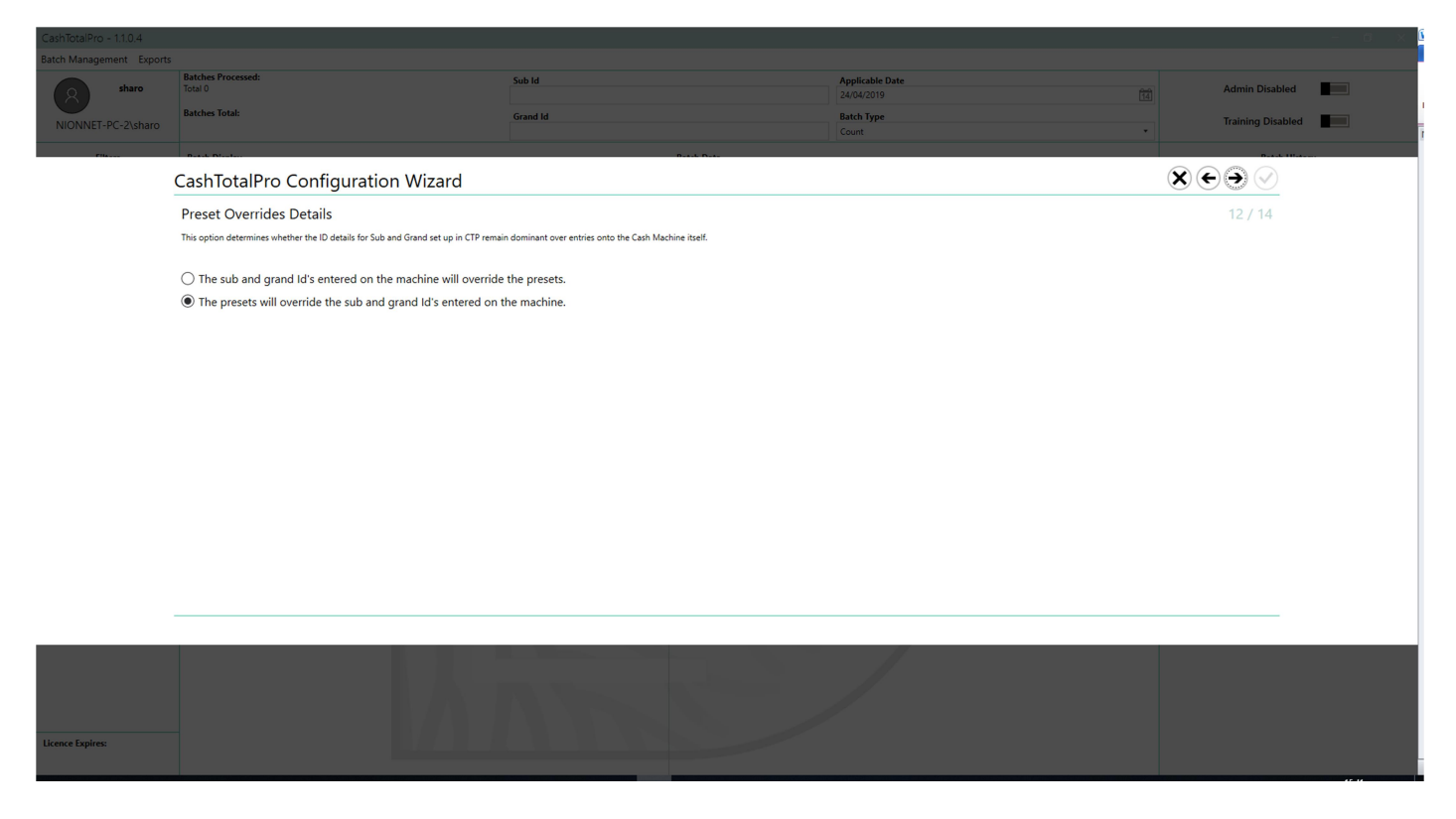

#### 3.14: Enter SQL Export Location

Now enter where you wish the SQL export to be sent. This will enable your IT department to investigate any issues with the setup of your system.

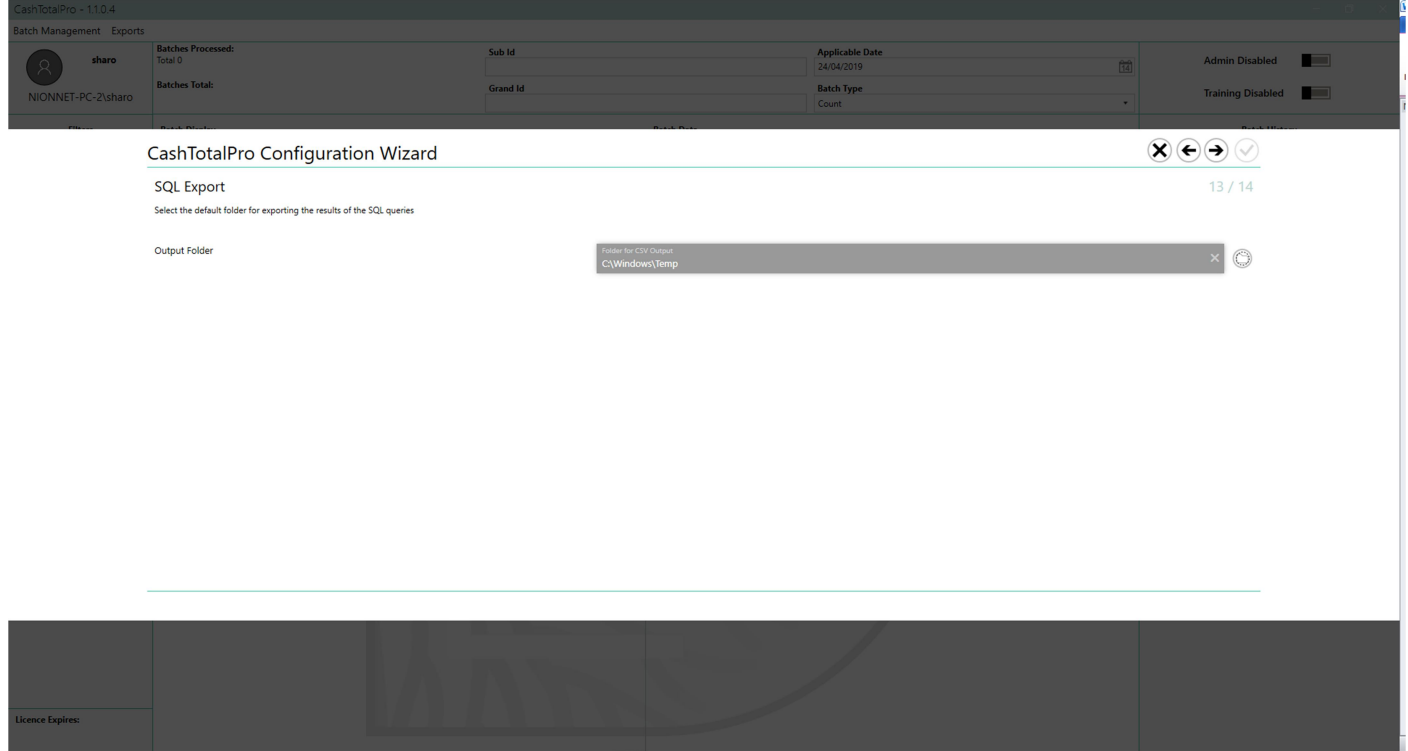

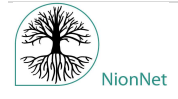

## 3.15: Setup and Activation Summary

At the end of the set up process you are presented with a summary. Please check the details and press the 'tick' to confirm your entries. You can go back to make changes if required.

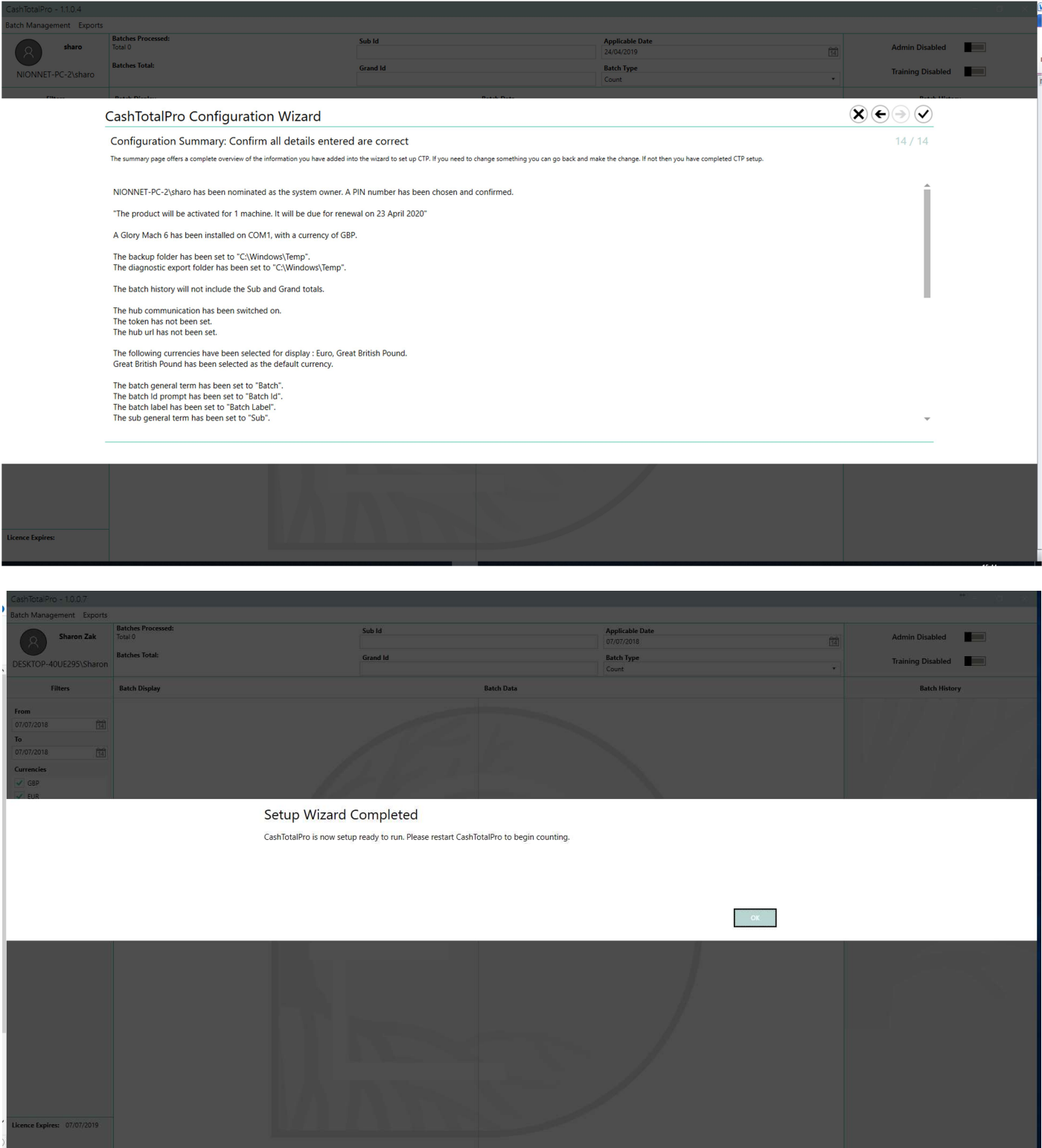

CTP will close at this point. You need to open the application again to start counting.

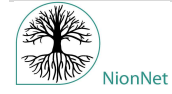

## 4: User Functionality

CashTotalPro is now ready and waiting. The user will be able to start counting straight away.

#### 4.1: The Active CTP Screen

You will see filters which will determine how much of a history you see on the right hand side of the screen. You will also see which currencies have been set up in your copy of CTP, and you will see the machines available, one of which is the Manual Batch add function. This is a 'dummy' machine for manually adding Batches.

There is also a filter for Batch Type which will show filtered results for Count, Float, Cash -in and Cash-Out. At the bottom of this section is the product licence expiry date. There are also your 'apply' and 'reset' buttons along with a 'clear' option.

Across the top of the screen you will see details of the number of Batches processed and the total count for them. You will also see Sub and Grand Id's, applicable date and Batch type.

Next 'Preset' fields allow identifiers to be set for an entire count. For example if you were counting Batches for all the parking meters on a route or cash counted from zones in your theme park (see Section 3.13).

The normal user can also:

- Set the Sub Id (e.g Route)
- Set the Grand Id (e.g Location)
- Change the Applicable Date
- Change the Batch Type Count, Float, Cash In and Cash Out
- Clear down the Batch history
- Manually add a Batch
- Backup CTP
- Run the Daily Export

The normal user can also switch the system into Training Mode if they want to show a new member of the team how CTP works. (Please See Section 8)

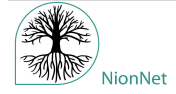

## 4.2: Setting Sub and Grand in CTP

In CTP you can set the Sub and Grand numbers on a counting machine to match your particular business operation. For example, if you are counting for a number of routes and locations and you cannot, or do not wish to enter Sub and Grand details on your counting machine, you can use this field to preset the number. This will allow you to count a block of batches without having to enter the Sub and Grand numbers each time on your counting machine.

 $CashTotalPro - 1.1.0.4$ Batch Management Exports **Batches Proces**<br>GBP: 1 / Total 1 Sub Id<br>055 Applicable Date<br>24/04/2019 sharo **Admin Disabled**  $\blacksquare$  $\frac{6}{14}$  $(R)$ **Batches Total**<br>GBP:£17.96 **Batch Type**<br>Count Grand Id<br>18  $\blacksquare$ .<br>Trai NIONNET-PC-2\sharo **Batch Display Batch Data Batch Histor** Filter From **Batch Total** £17.96 倫 24/04/201 To 24/04/2019  $\frac{1}{14}$ Curr  $\le$  GBF  $\vee$  EUR  $0<sub>0</sub>$ **Batch**  $\frac{1}{\sqrt{2}}$  Manual Batches **Batch Typ** Sub 055 уΤ ाा Г Grand 18 **Currency Total** £ 17.96 Licence Expires: 23/04/2020 £17.96

For example here we are counting for Route 055 which relates to Location 18.

Now when you count your batches the Batch number will automatically be associated with Sub Number (Route) 055 and Grand Number (Location) 18. When you change from this route or location, just type in what you want and carry on counting. If you miss a batch for the last route and location you can add it at any stage by changing the numbers and processing your batch.

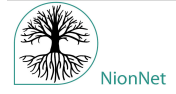

## 4.3: Change the Applicable Date

You may change the applicable date, for example, if counting for a bank holiday or the organisation's process is to count for the previous day's takings. The batch export can then be filtered by the applicable, rather than the scanned date.

Simply pick the date you require.

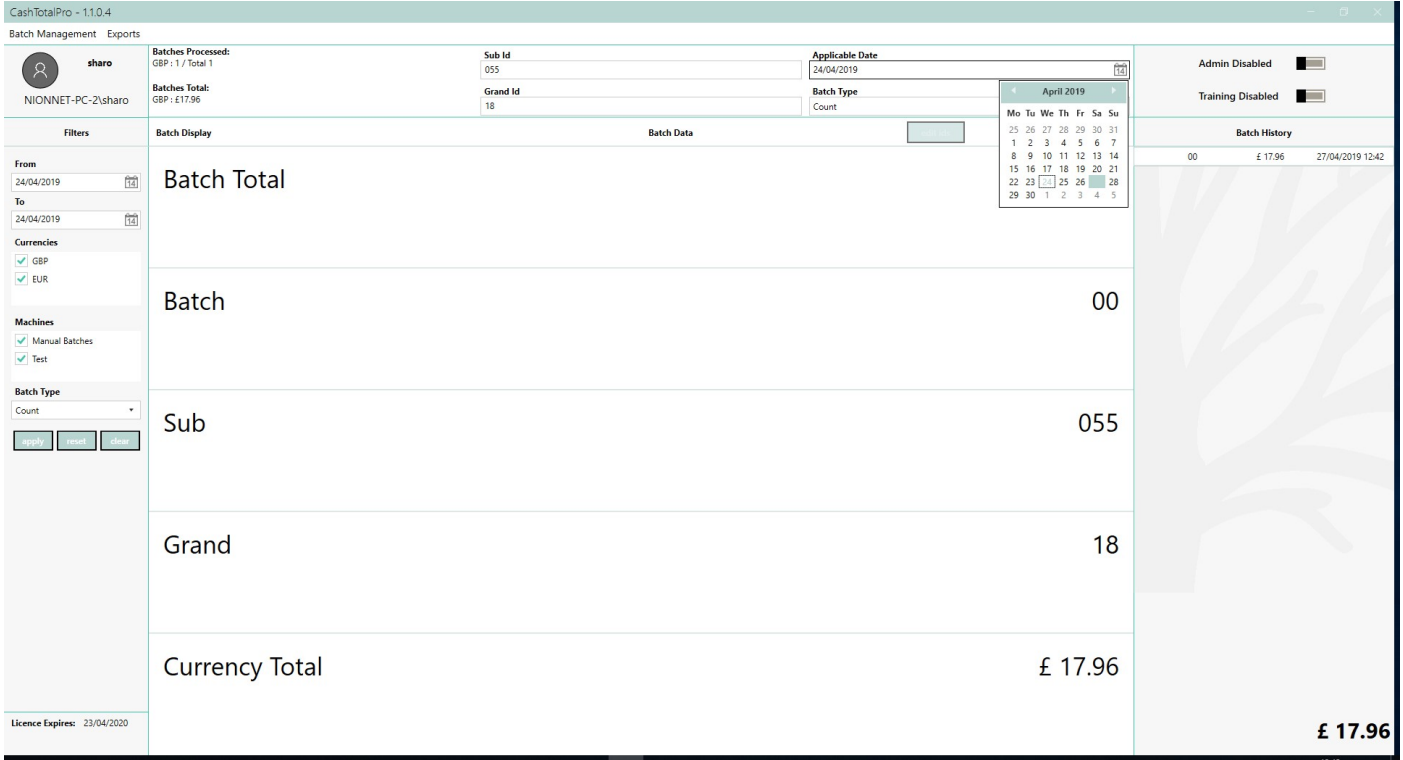

#### 4.4: Clear Down Batch History

The clear button allows you to clear down the CTP Batch history following a count. For example if you are counting for the canteen and before you count for the cloakroom you would like to check the CTP count against the counting machine total.

This action will not affect the information CTP has saved.

## 4.5: Manually Add Batch

You may want to enter counting details for a batch of cash that does not come from the counting machine. For example, if you have taken payment in Euros, and your counter only supports sterling.

- Choose Batch Management on the menu and select Manually Add Batch.
- Check Currency and enter the Batch Id (with Sub and Grand Id's if needed).
- Associated information is displayed and in this example it is Parking Machine, Route and Location. These are descriptions the administrator will have set for your particular way of working.
- Enter Media (cheques or vouchers)
- Add in the number of each denomination.
- Click ADD

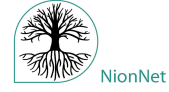

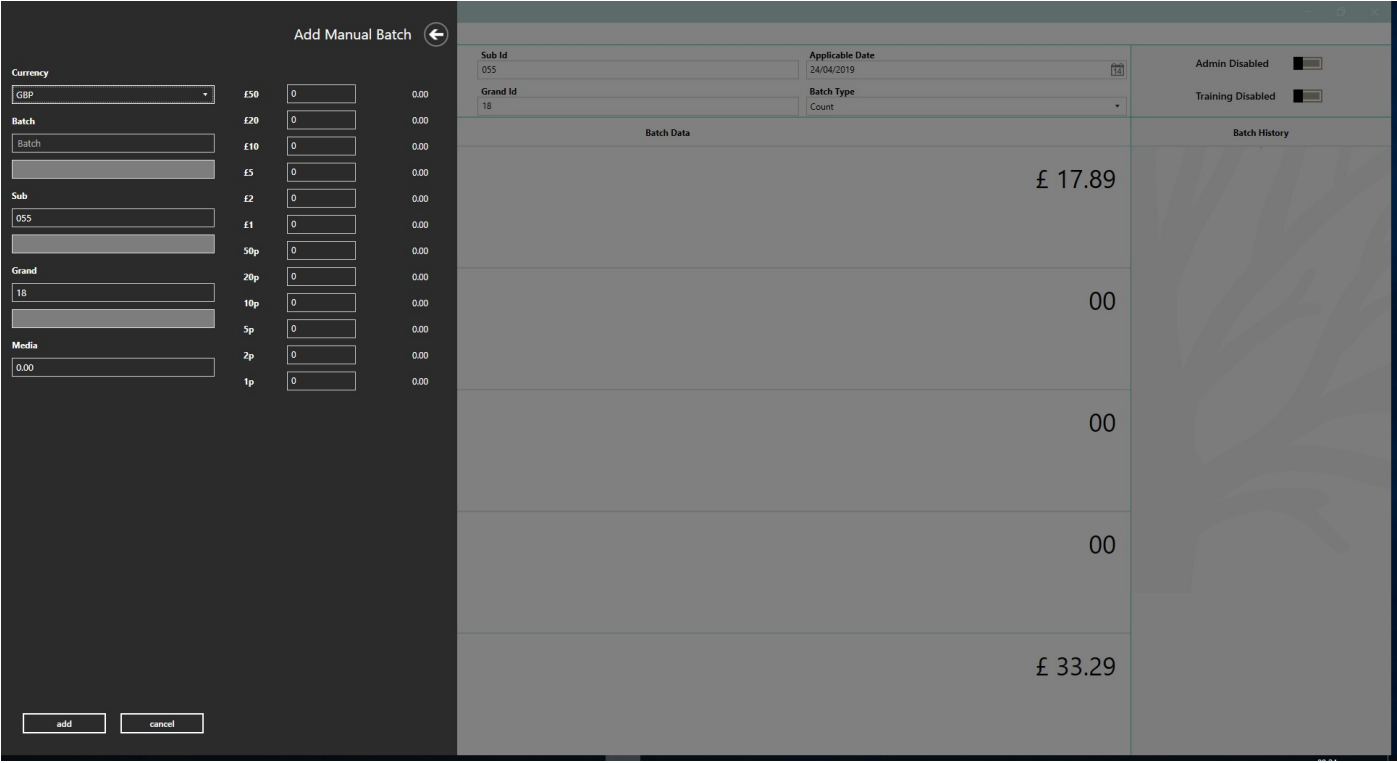

CTP displays the results of a batch in large font since the counting machine operator is likely to be at a distance from the PC running CTP.

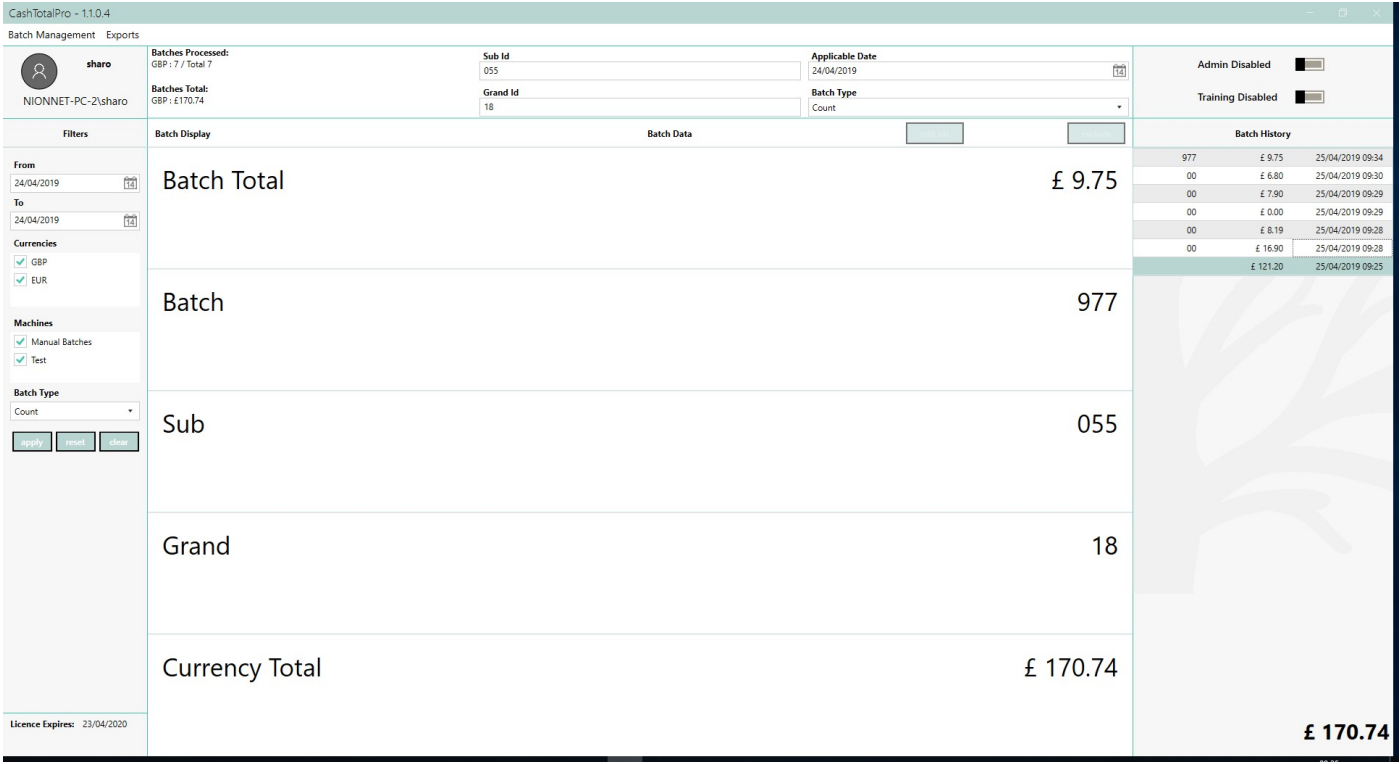

Some batches have been run in CTP to demonstrate what you will see. You will see here that one batch is attributed to Route 055, location 18 and the bag number is 977.

You will see your batch entry appear in the Batch History. Click on the entry in Batch History to see the full details.

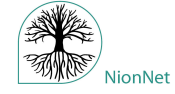

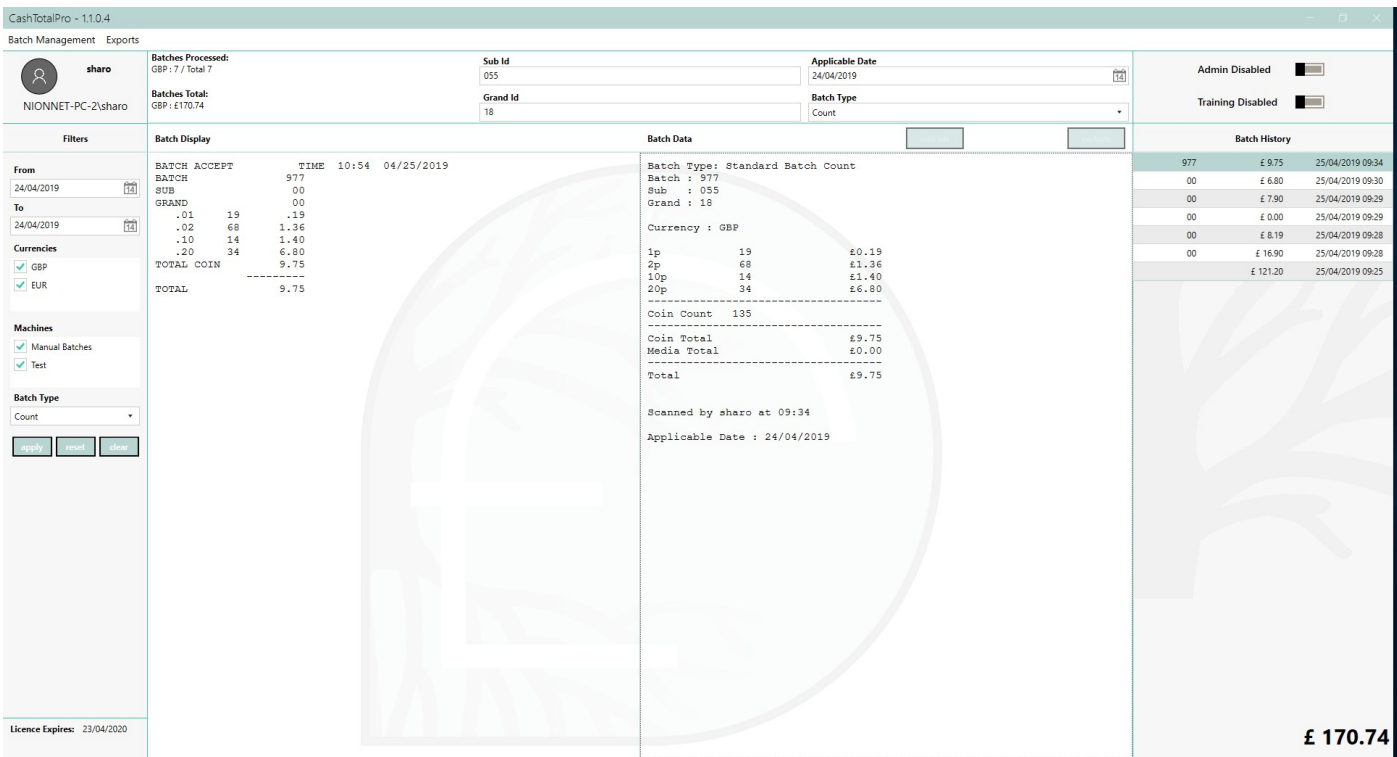

The Batch History accumulates as your counting proceeds and you will see at the top of the page the number of batches in what currency and the total Batches counted.

Count your next Batch and you will see the normal Batch screen again.

#### 4.6: Backup CTP

CTP can be set up to run a scheduled backup task, but you can backup whenever you want. It is important to remember that nothing is ever lost from CTP.

CTP will save to the backup location added when it was initially set up by the system owner.

For example: C:\temp\CashTotalPro-Backup-20190424-092250.bak.

The location of the backup is determined by the system owner but it is possible to change if required.

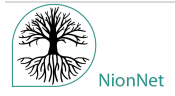

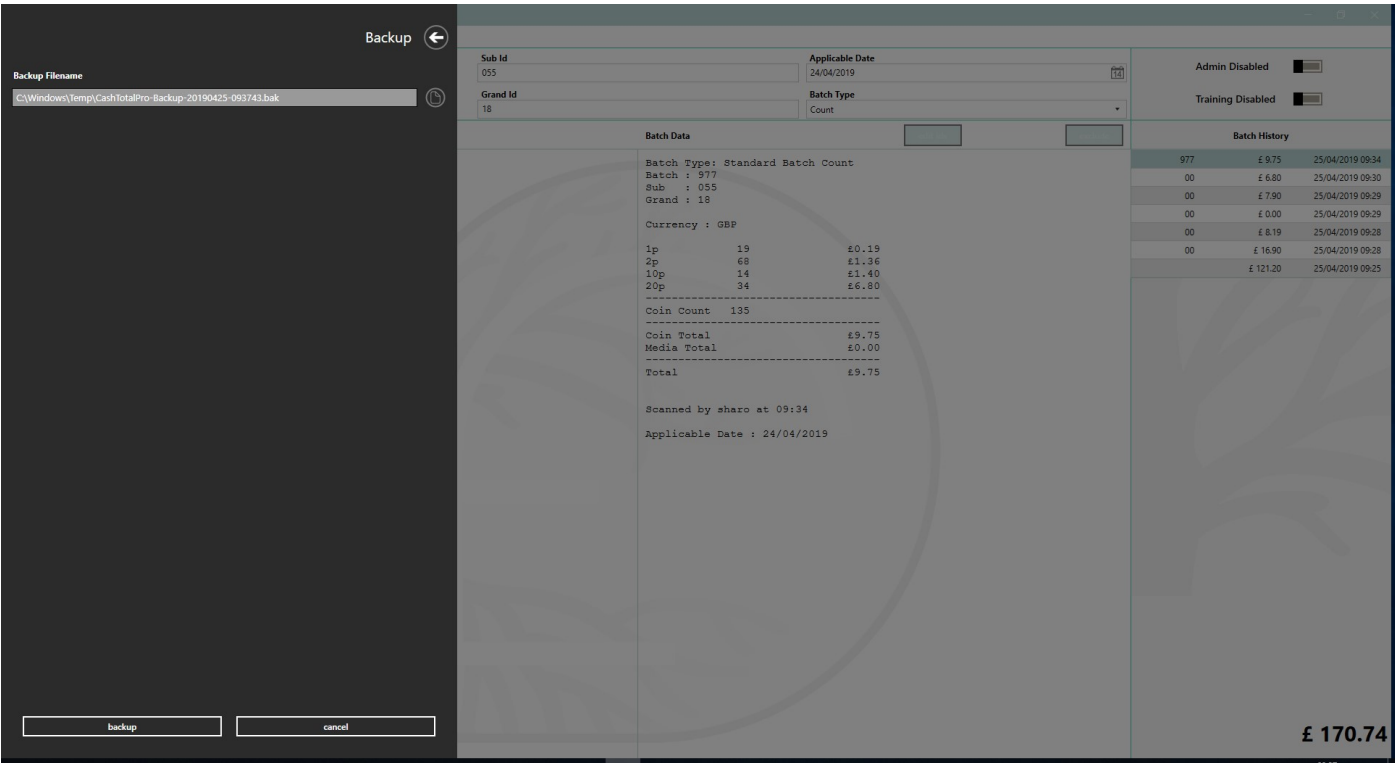

## 4.7: Run the Daily Batch Export

To run the Daily Export, go to Exports on the top left of the screen and select Daily Batch Export.

You can export the day's batch, select the period you require, filter by batch type, scanned date or applicable date.

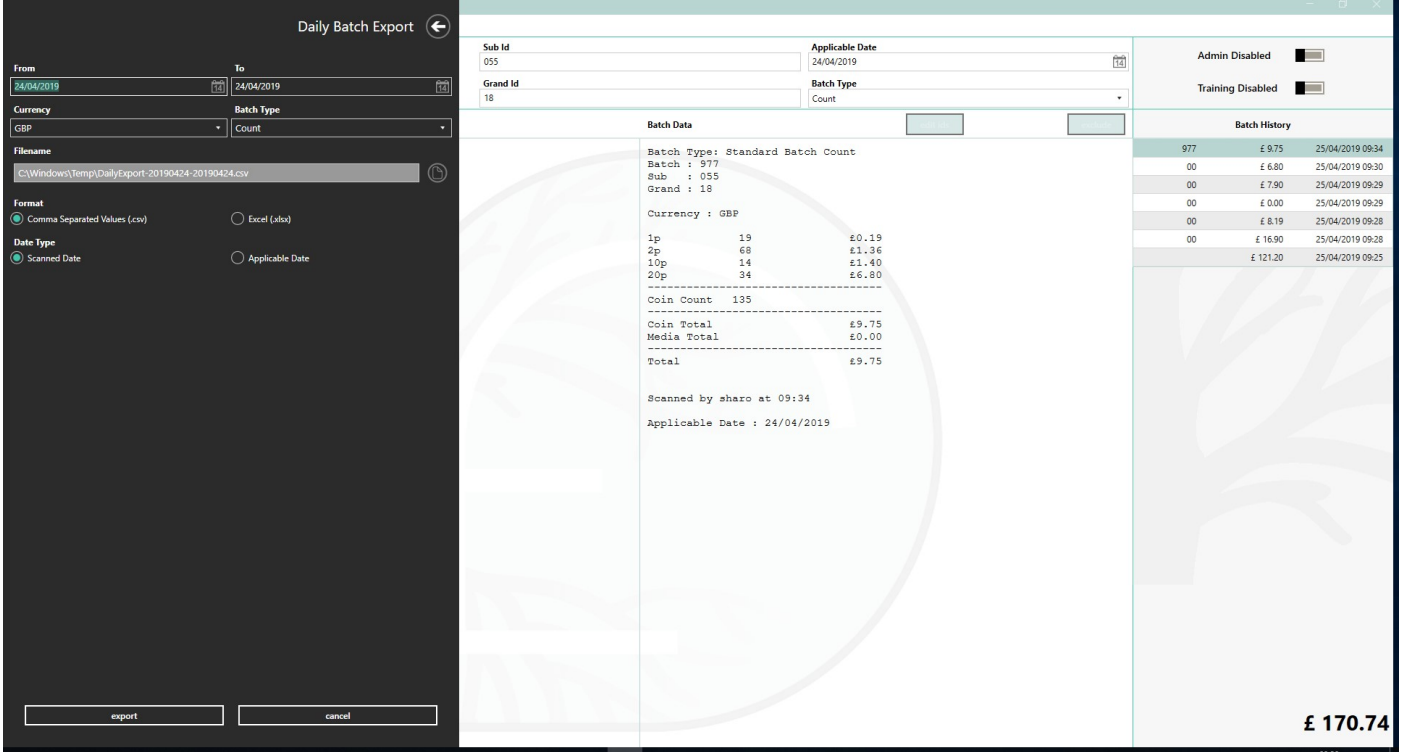

Today's date is selected by default but can be changed if required. Select the file path for where you want the information exported and select the format required.

Click export and the data will be sent to the directory specified.

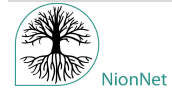

If your administrator has set up labels and data information, this will be included in the exported file.

#### 4.8: Made a Mistake?

- You can't delete anything by mistake. All the batch information is completely safe.
- But you might count a batch twice by accident
- Just exclude the batch (Administrator Function)
- Carry on with the rest of your count

## 5: Administrator Functions

You need to select the Administrator mode on the Right hand side of the screen.

Once logged in, the Administrator(s) can make configuration adjustments that are unavailable to an everyday user.

The Administrator has access to the **Config Menu** and under this you will find a number additional maintenance fields:

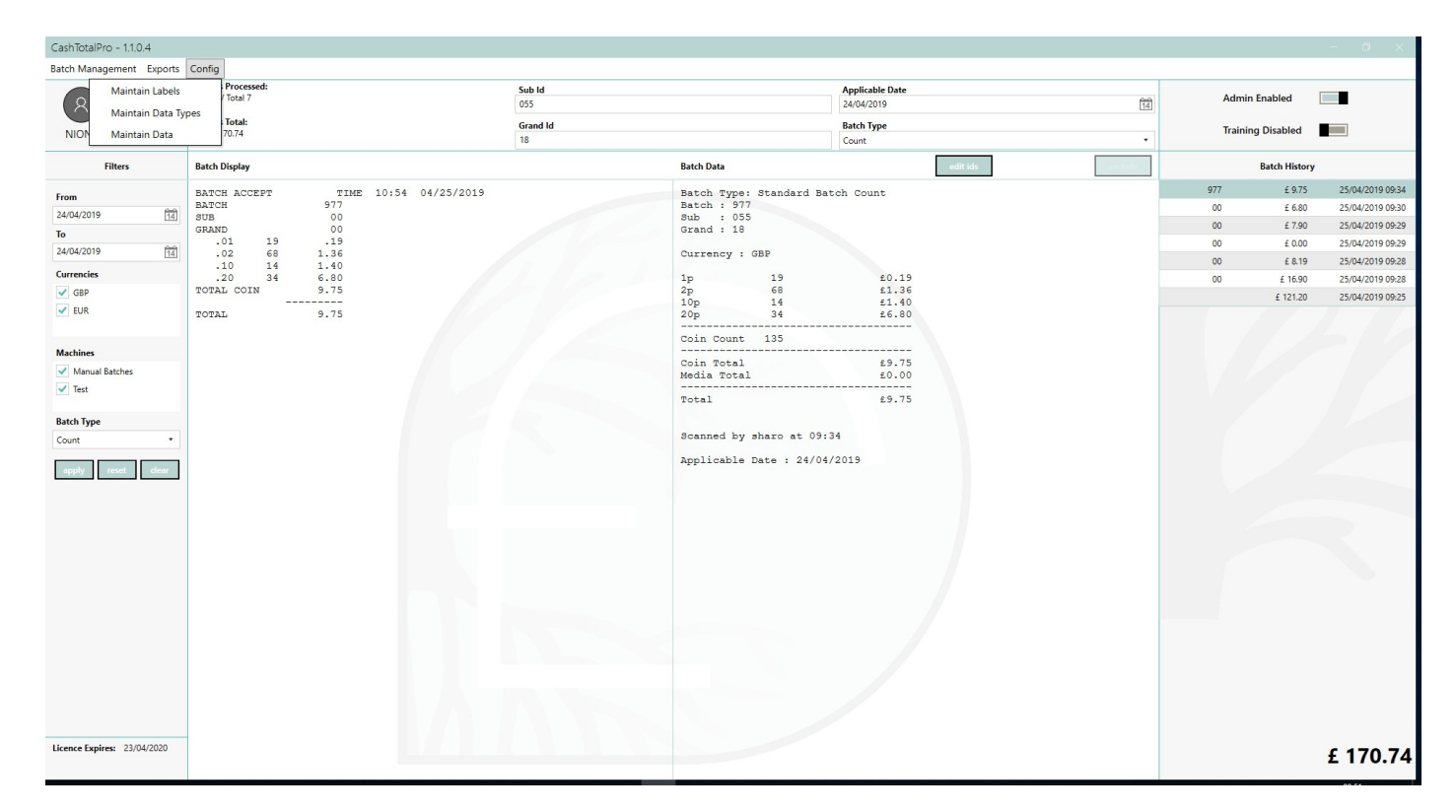

They can also edit ID's after batches have been counted.

## 5.1: An introduction to Labels and Data

CTP allows information to be linked to the various Id numbers that are entered as you process cash through your counting machines. This information then appears on the CTP screens and in the exports, providing much more clarity for your organisation.

The simplest types of information are labels that are directly linked to individual Ids. These labels are specific to your organisation and really can be anything you want them to be. They could, for example, identify a payment, parking or vending machine.

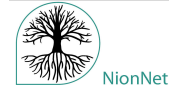

Using labels makes the information on the screens, and exports, much easier to understand, rather than just the Id numbers. For example, a Batch Id of '1234' refers to a particular cash box, taken out of the first floor payment machine, represented by a Sub Id of '9876' in the town centre car park, represented by a Grand Id of '6578'.

It is possible to add many more items of data in a similar fashion. For example, against the parking machine (represented by the Sub Id) you may want to record the asset tag of the machine, to assist in payment reconciliation. Against the car park (represented by the Grand Id), you may want to record the postcode and address of the car park, along with the collection route that includes the car park.

Setting up this additional data is a two-step process. Firstly, you create a 'data type' for each item of data that you want to record – imagine this to be like creating a blank column in a spreadsheet, entitled with 'Asset Tag', 'Postcode' etc. You then complete the data values that you want CTP to put into the spreadsheet columns; for example, against the first floor payment machine (Sub Id of '9876'), you enter an asset tag of 'PM0123456' and against the town centre car park (Grand Id of '6578'), you enter a postcode of 'SO1 4FQ'

This information will be shown against the associated batch in CTP and on your exports but only if you type in the required ID when processing cash or use a barcode scanner.

The bulk of this information will be set up when CTP is installed but it can be added to and amended at a later date. An extension is available for CTP to help populate the bulk of labels and data. We can also supply a customised business logic extension for your particular counting room process, which could automate more of the cash machine ID entry, if required.

## 5.1.1 Maintain Labels

The Maintain Labels menu option under Config allows you, as Administrator to Add, Edit and Remove Label Information that will be associated with your own counting room activity at Batch, Sub and Grand Levels, each with its own unique ID. Using our example:-

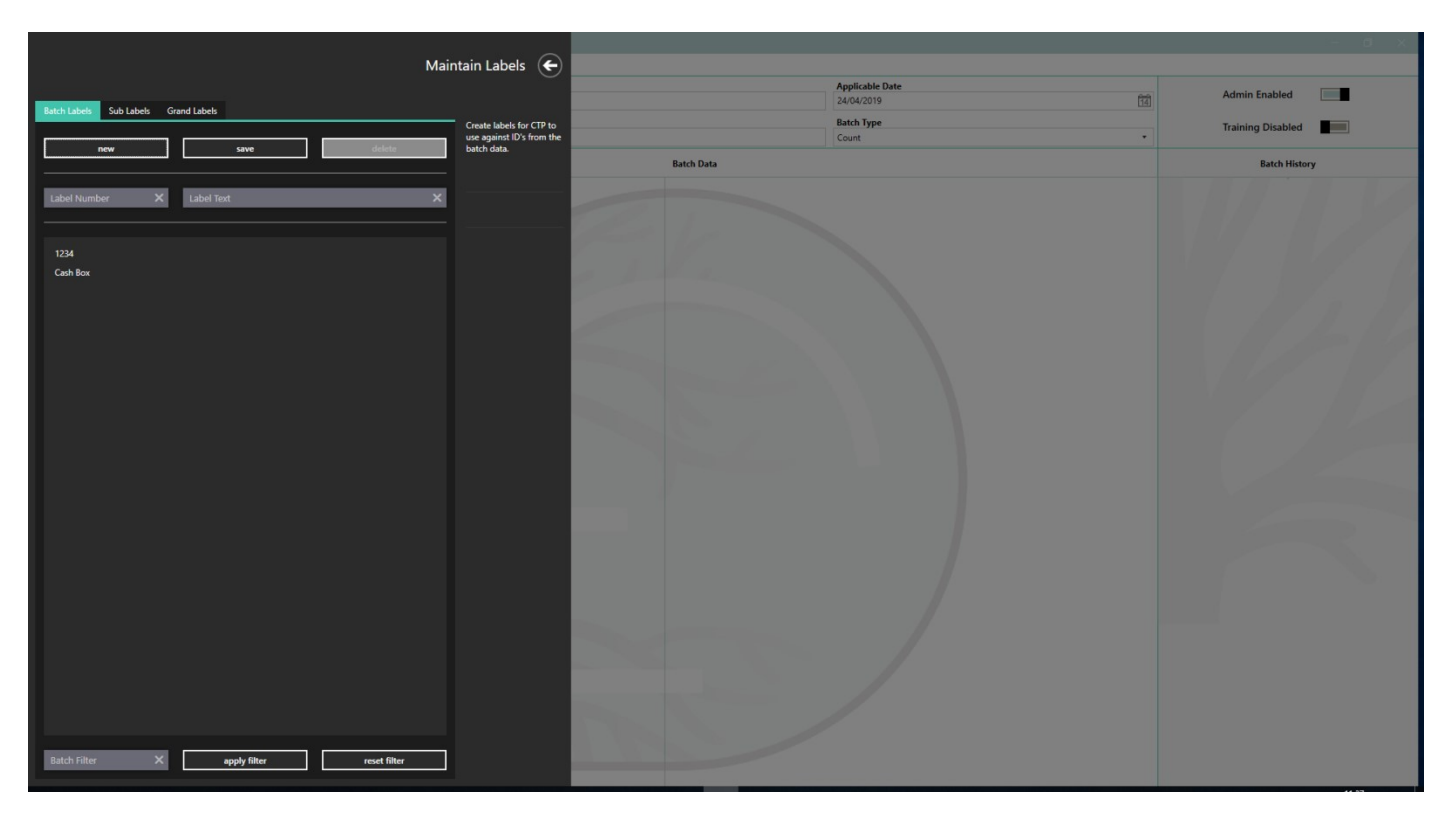

Adding a label is simple. In the case of the parking example you will be adding information under each of the three tabs 'Batch, Sub and Grand, in exactly the same way.

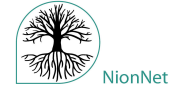

- Select the Id type, in this case 'Batch'
- Click 'New '
- Add the Id, in this case the cash box identification number of 1234
- Add the Label Text = Cash Box
- Click 'Save'
- Under Sub Label you will enter where the cash box comes from = enter Label Number 9876 and label text First Floor Payment Machine
- Under Grand Label you will enter the location of that payment machine = enter Label Number 6578 and label text Town Centre Car Park

Editing a label is achieved by selecting the label from the appropriate list (Batch, Sub or Grand), changing the Id or label text as needed, and then clicking 'Save'.

To delete a label, you select the label in question from the list, and click the 'Delete' button. This starts a short countdown, during which you must click the same button again to confirm that you want to delete the label.

A search function is also provided at the bottom of the label maintenance, to make it easier to locate labels to delete and edit, when you have a large number of them.

## 5.1.2: Maintain Data Types

As mentioned before, before were can add the extra data to be associated with Id's entered during cash counting, we need to set up the data types.

If you imagine a spreadsheet of information that needs to be associated with a batch of cash like where it came from (location, postcode), which machine (Asset Tag), what kind of cash it is, its VAT rate or accounting code etc, a data type is a column heading in that spreadsheet.

Again, using our example we want to add an Asset Tag number and the Location Postcode. These are two new columns in that spreadsheet of data. This can provide rapid information about routine maintenance or defective machines.

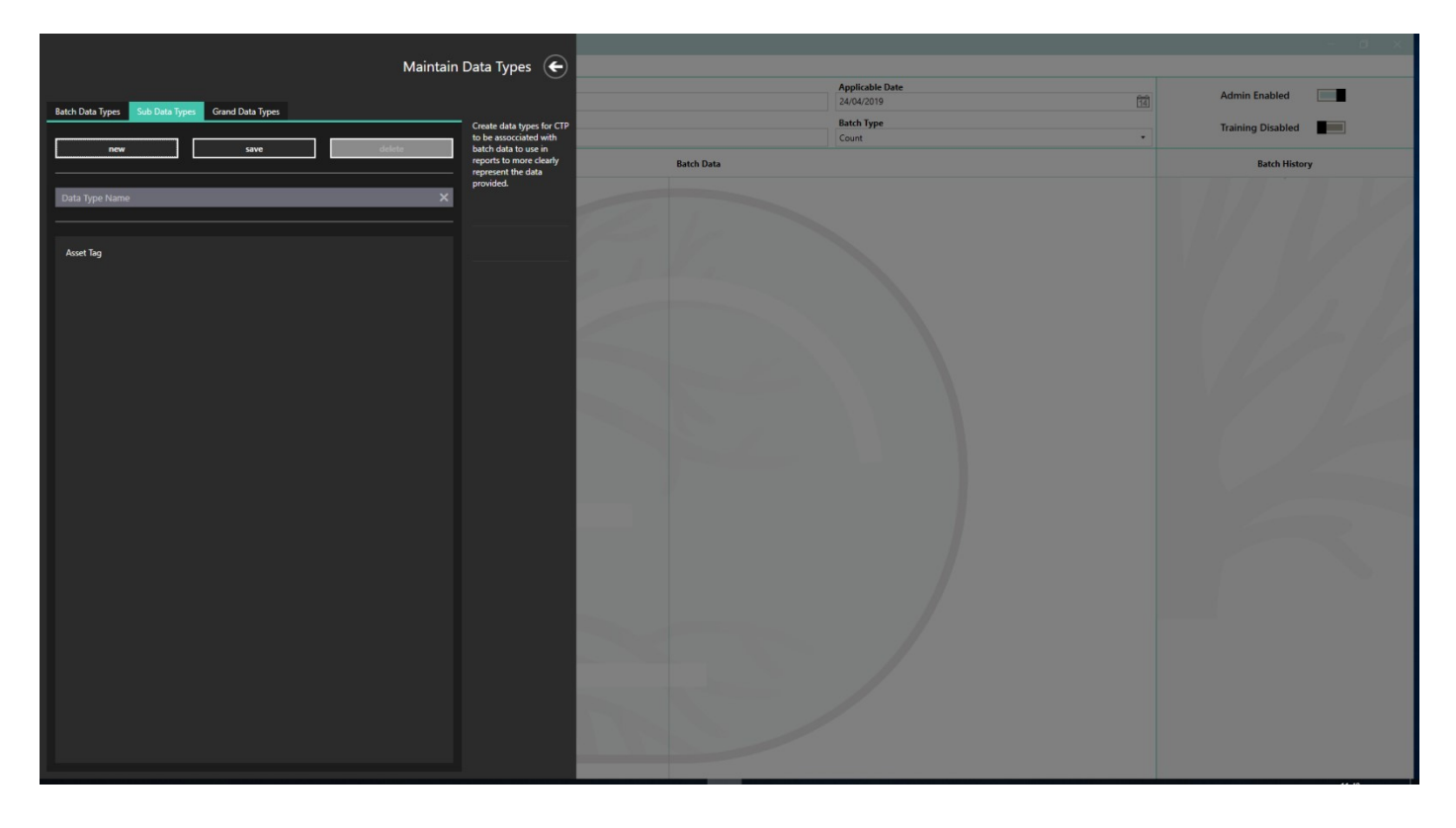

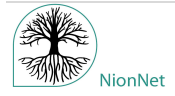

Adding a data type is simple. In the case of the parking example;

- Select the Id type, in this case 'Sub', but it could also be 'Batch' or 'Grand'
- Click 'New '
- Add the Data Type = Asset Tag
- Click 'Save'
- Under Grand Data Types add in the Postcode information in the same way and save.

Editing a data type is achieved by selecting the data type from the appropriate list (Batch, Sub or Grand), changing the data type name as needed, and then clicking 'Save'.

To delete a data type, you select the data type in question from the list, and click the 'Delete' button. This starts a short countdown, during which you must click the same button again to confirm that you want to delete the data type.

## 5.1.3 Maintain Data

Once you have created your data types, as column headings on your batch spreadsheet, you need to fill them with information. In our example, we will create the 'Asset Tag' data item for the first floor payment machine, with the Sub Id of '9876'.

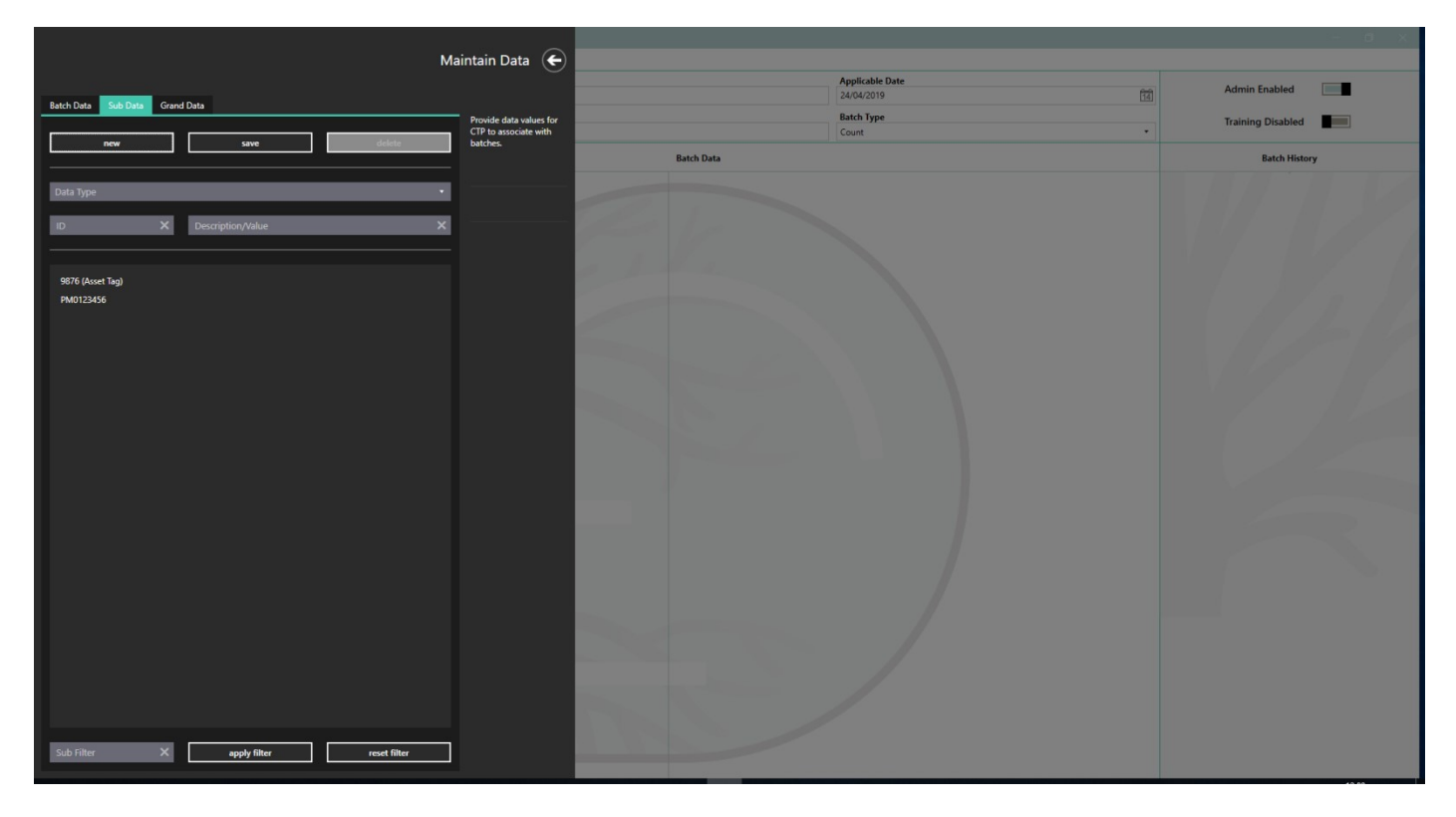

Adding a data item is simple;

- Select the Id type, in this case 'Sub', but it could also be 'Batch' or 'Grand'
- Click 'New '
- Select the Data Type from the drop-down list = Asset Tag
- Enter the Sub Id in question '9876'
- Enter the Description/Value in question 'PM0123456'
- Click 'Save'
- Under Grand Data add in your postcode information in the same way.

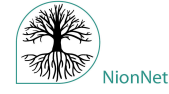

Editing a data item is achieved by selecting the data item from the appropriate list (Batch, Sub or Grand), changing the Id or description/value as needed, and then clicking 'Save'.

To delete a data item, you select the data item in question from the list, and click the 'Delete' button. This starts a short countdown, during which you must click the same button again to confirm that you want to delete the data item.

A search function is also provided at the bottom of the data item maintenance, to make it easier to locate data items to delete and edit, when you have a large number of them.

#### 5.4: Exclude Batches

Should you need to remove a batch entered in error, select the batch you wish to exclude from the Batch History and click on the Exclude button that appears in the header section of the screen. Providing a reason for this exclusion is mandatory. The entry will still be visible in the Batch History but in red and the value is deducted from the total count. You may include the batch using the same method.

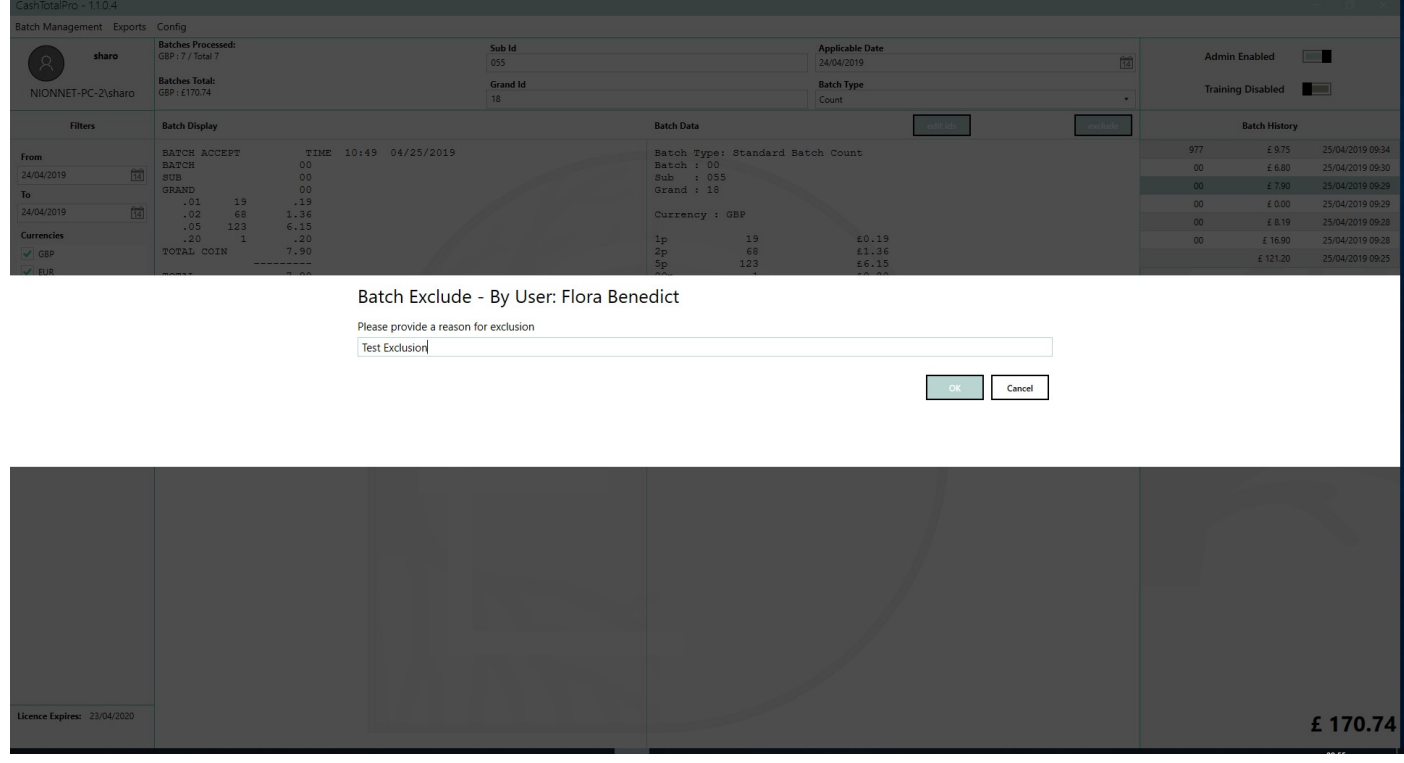

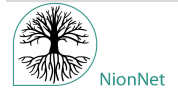

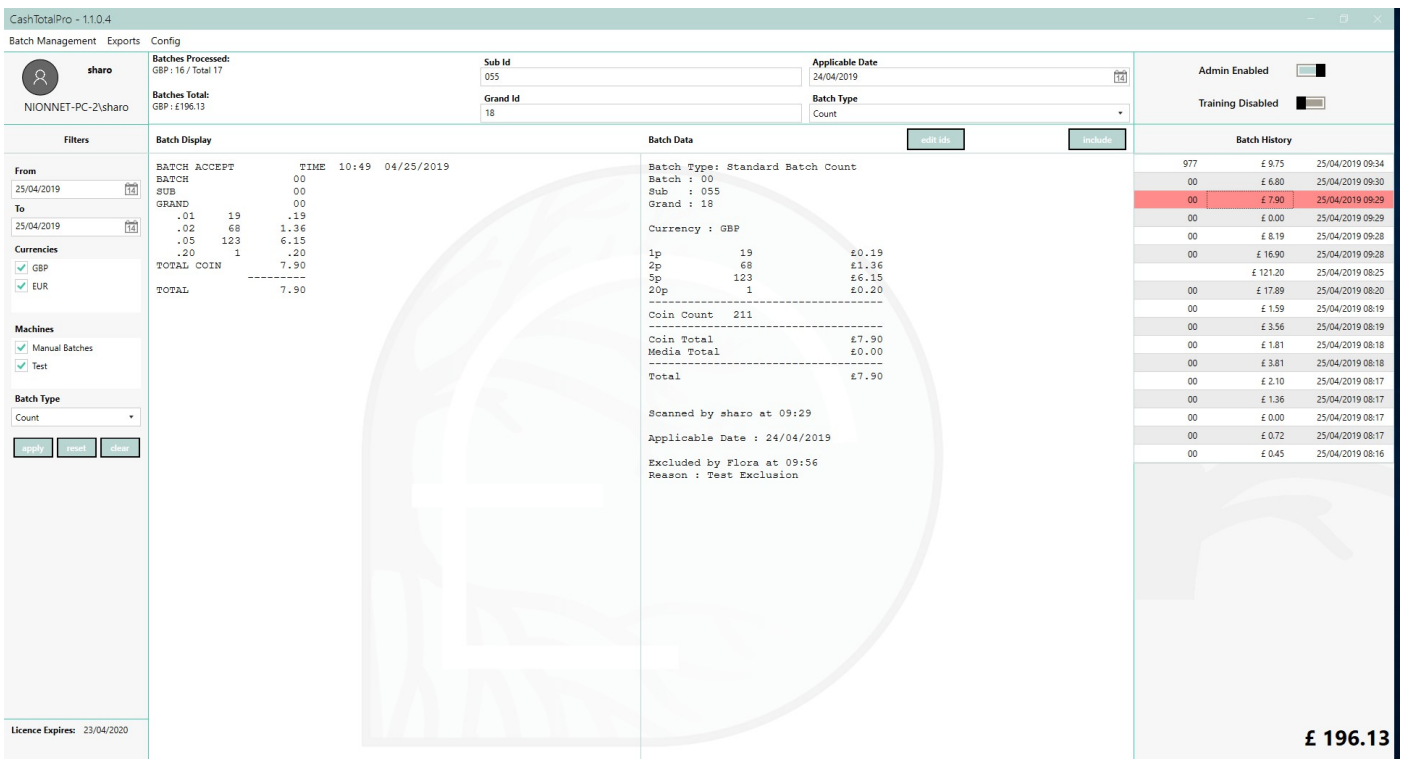

## 5.5: Edit Id's

If the Id's were entered incorrectly during the counting process, the Administrator is able to edit Id's by clicking on the entry in the Batch History then Edit Id's button.

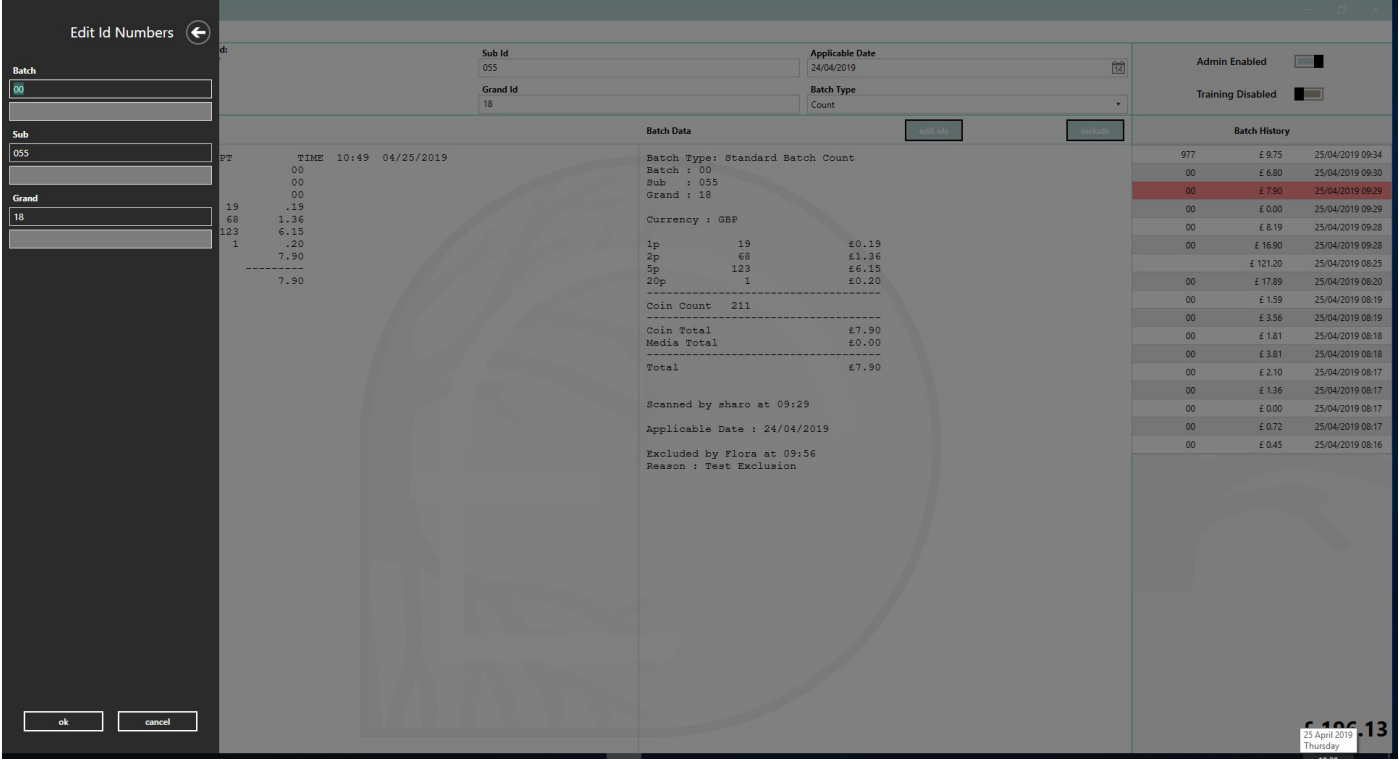

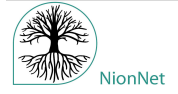

## 6: System Owner Functions

As system owner you have all the functionality of the user and administrator plus some additional functions. There are additional export functions and a number of additional configuration functions.

#### Under the Batch Management menu

• Restore

#### Under the Exports menu

- SQL Export (to generate the export)
- Diagnostics Exports

#### Under the Config menu

- SQL Export (to set up the export)
- Preset Overrides Details
- **•** Email Notification Details
- Mach 9 Details
- Daily Batch Export
- Label and Data Loader Details
- Custom Label Details
- **•** Currency Filter Details
- Hub Communicator Details
- Product Activation
- Setting Folder Paths
- Configuring Batch History
- Maintain Admin Users
- Maintain Machines
- Maintain Labels
- Maintain Data Types
- Maintain Data

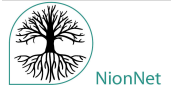

#### 6.1: Restore

This is to restore backed up data. You need to select the backup you need from the saved location and click Restore. This restoration should be carried out by your IT department, in line with their policies.

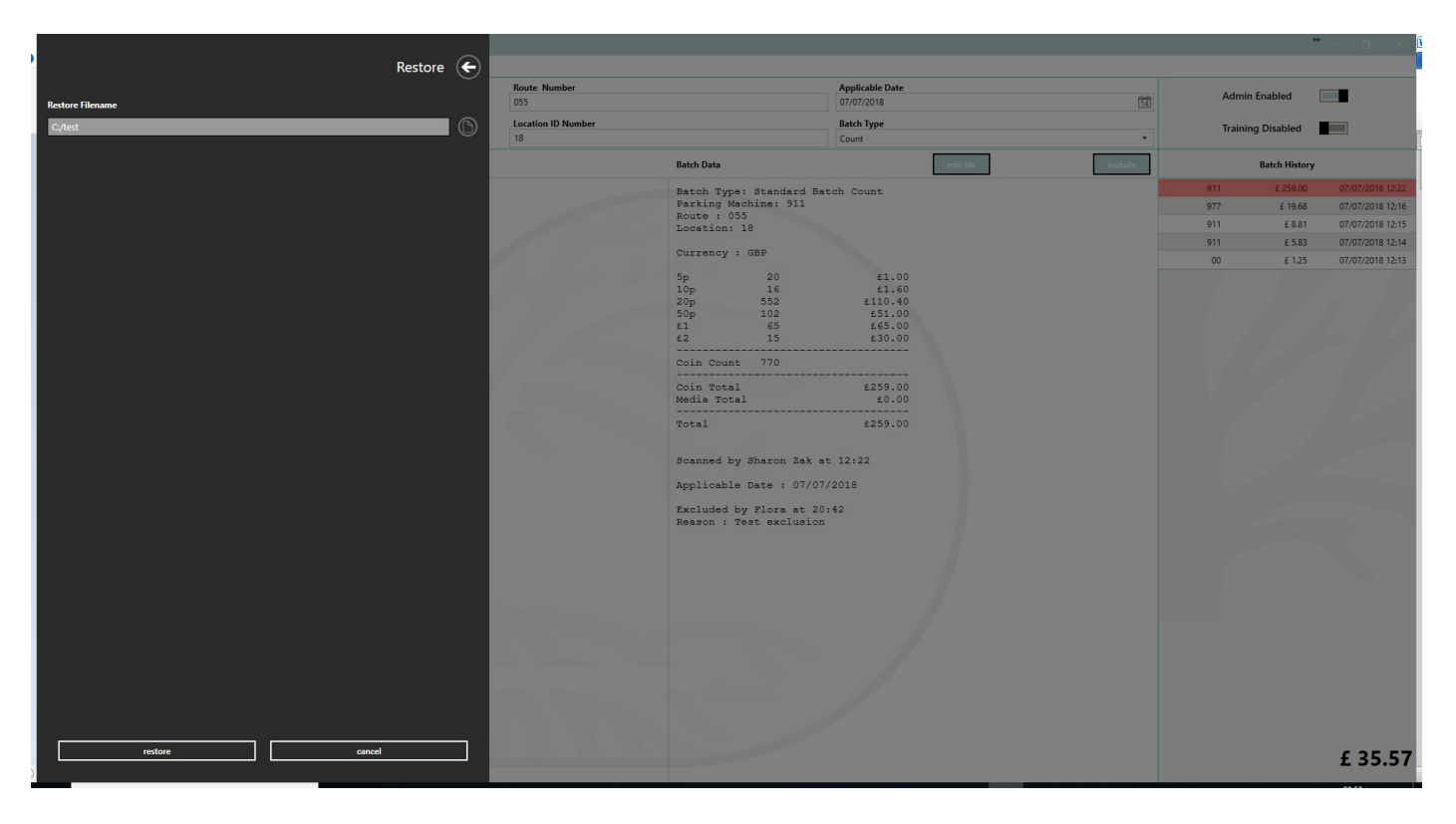

#### 6.2: SQL Export

The SQL Export is a diagnostic tool to be used by IT services. It enables IT to run commands against the CTP database.

This functionality requires a very specific PIN. The PIN number changes on a daily basis by a formula known to NionNet. For security, this formula will only be given verbally to the System Owner by the NionNet team.

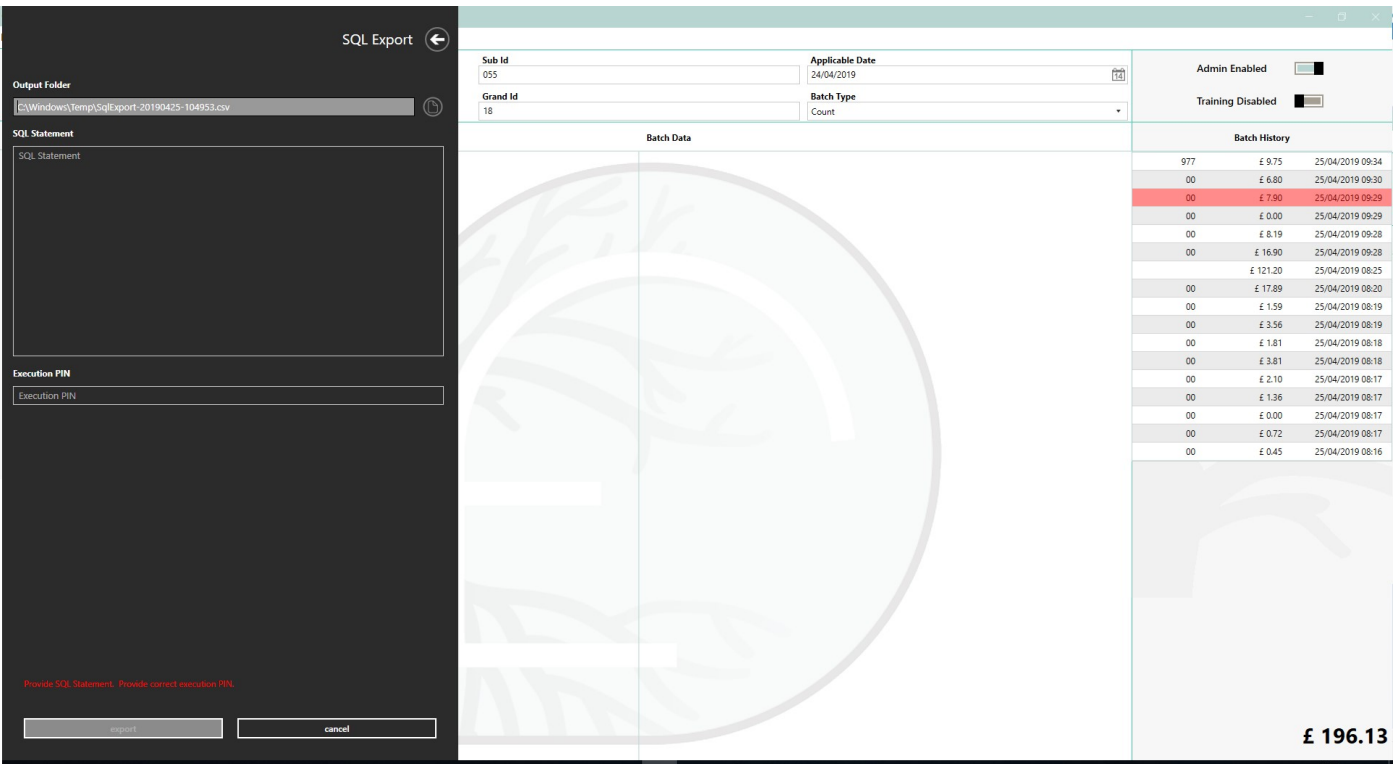

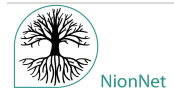

## 6.3: Diagnostics Export

The Diagnostics Export is a tool for IT which exports all batch information generated over a particular date range including the raw data received from the cash counting machine.

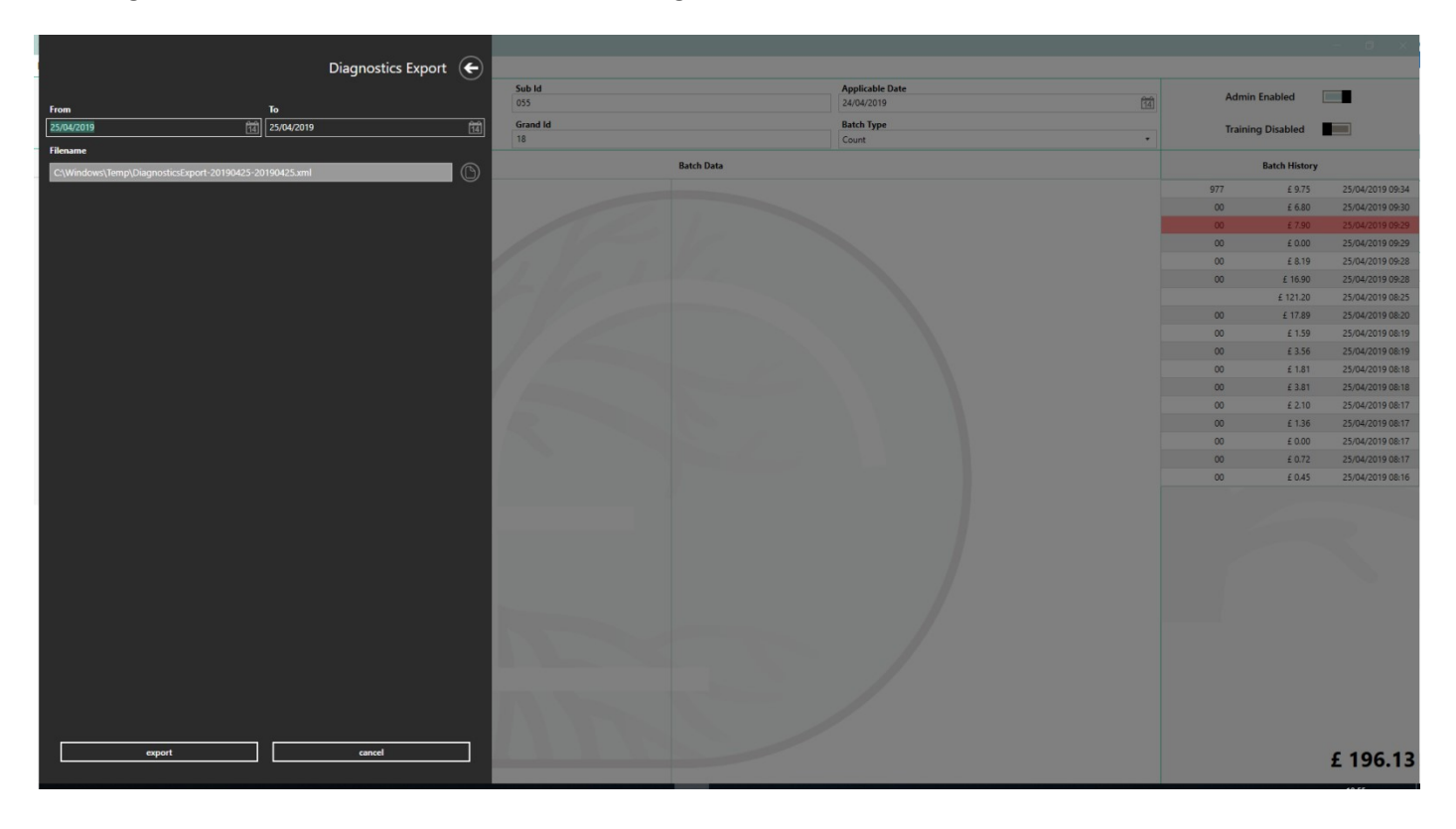

## 6.4: SQL Export Setup

This will enable you to set the default folder for SQL exports.

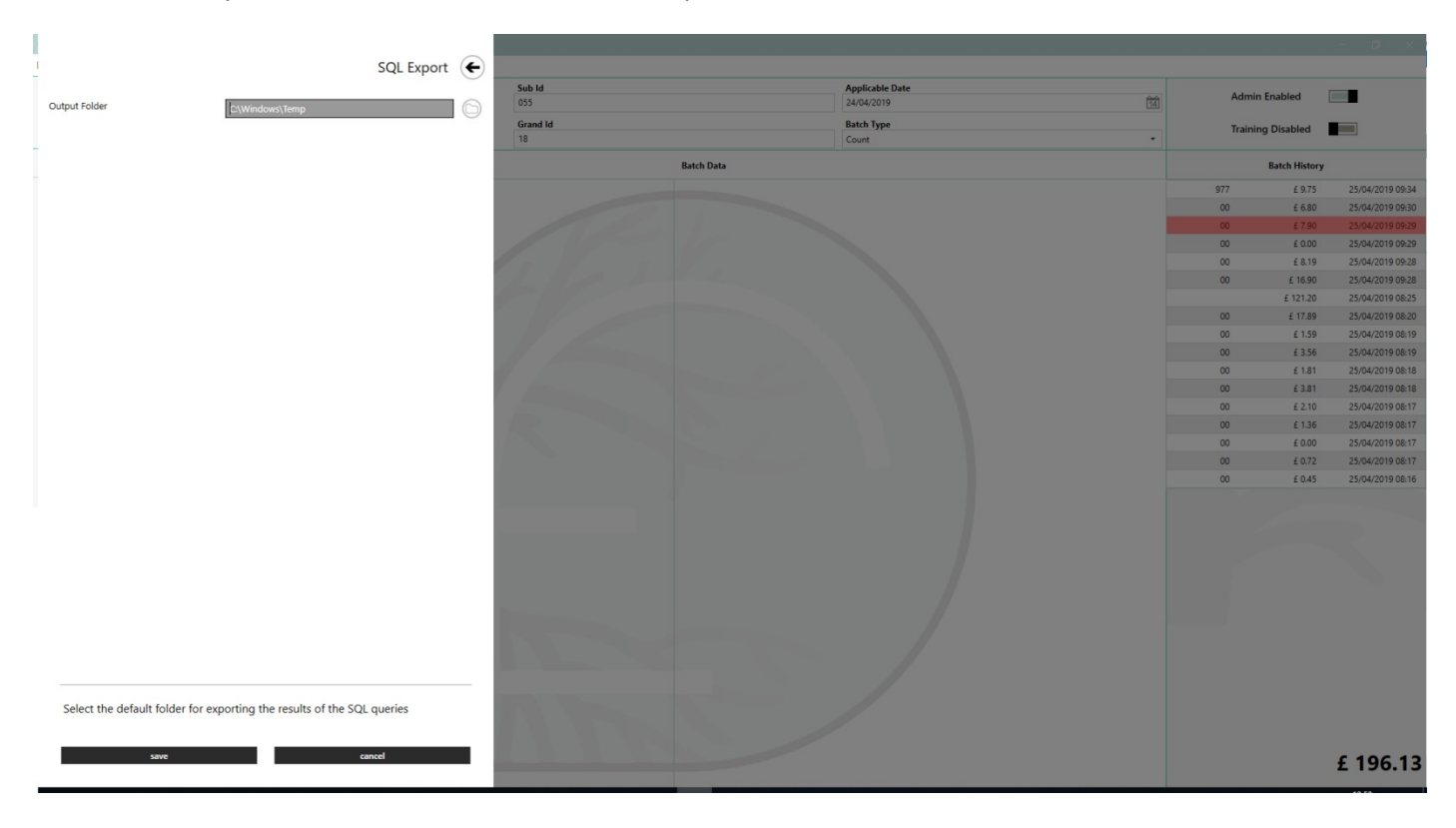

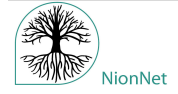

#### 6.5: Preset Overrides Details

'Preset Overrides' is an option to determine whether CTP labels for Sub and Grand are set by the administrator in CTP itself or if these parameters are set by the counting machine. This decision was made by the system owner when CTP was initially set up but here you can change it.

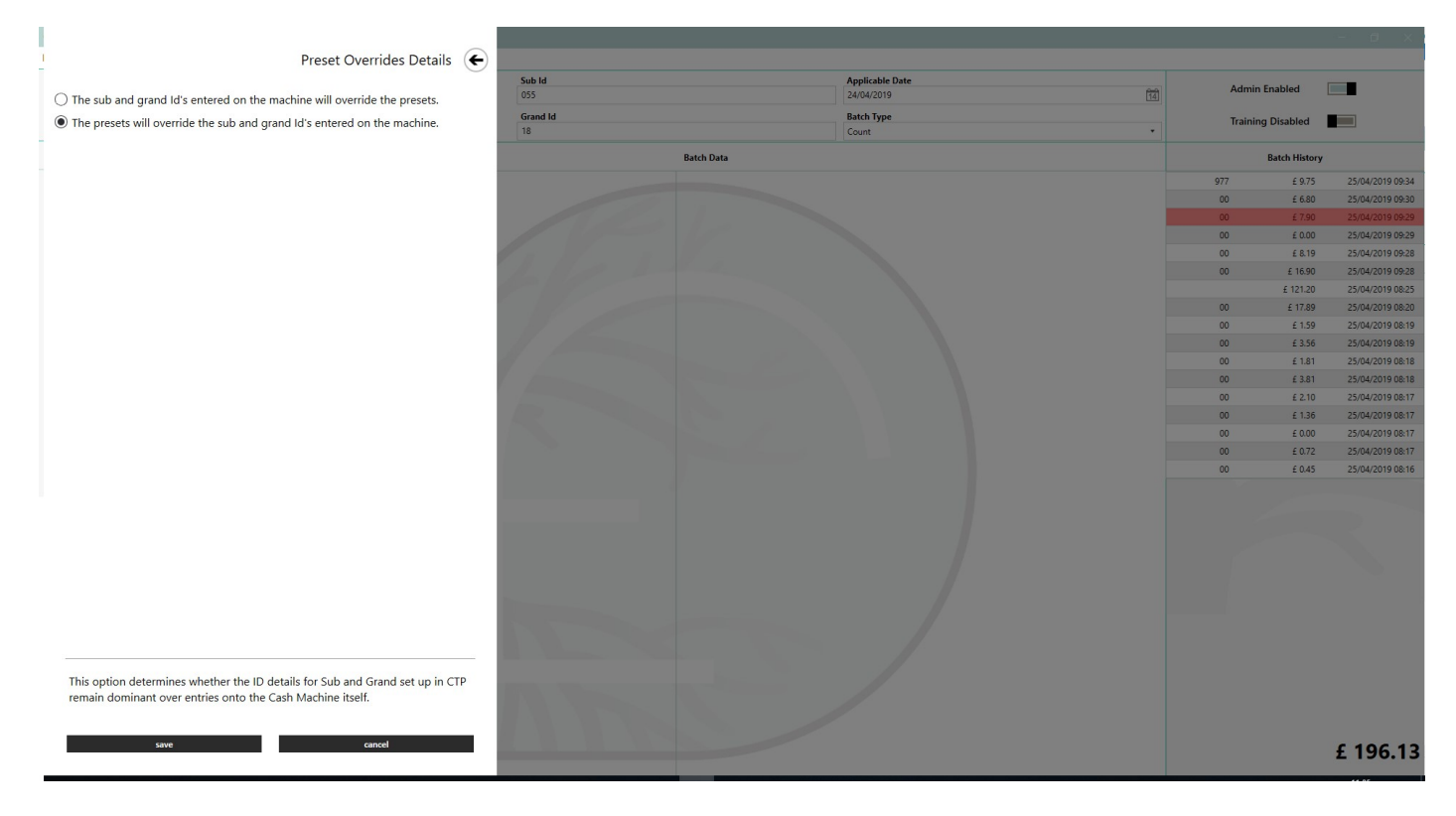

## 6.6: Email Notification Details

If you have CTP Hub, you may want to tell Cash Total Pro how to communicate with relevant people should there be an error or for notifications of scheduled tasks.

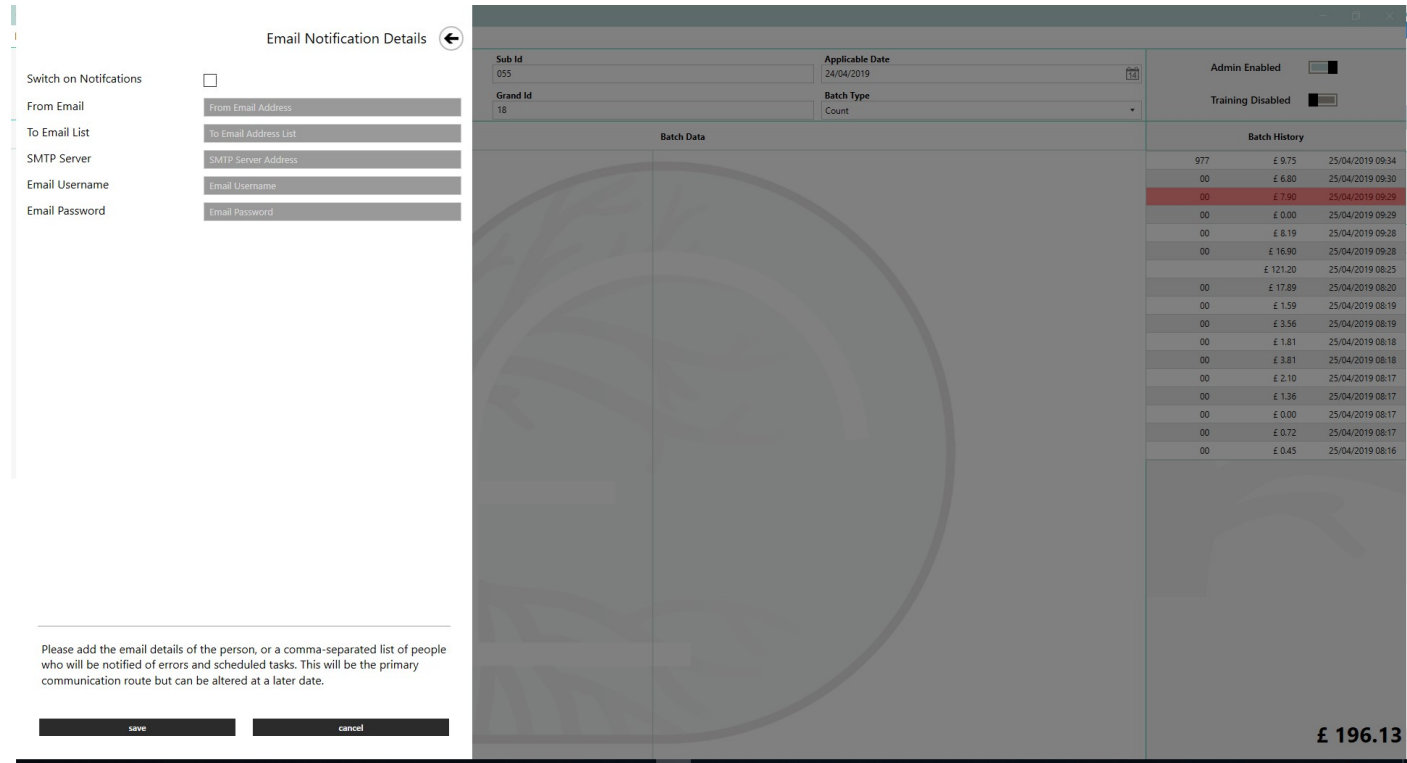

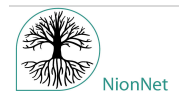

## 6.7: Mach 9 Details

On rare occasions, a Mach 9 machine will exhibit an unusual behaviour where the previous Sub message is attached to the beginning of the current Batch message. You can choose whether these messages are ignored or processed and, if processed, whether the message should be treated as a Sub or a Batch.

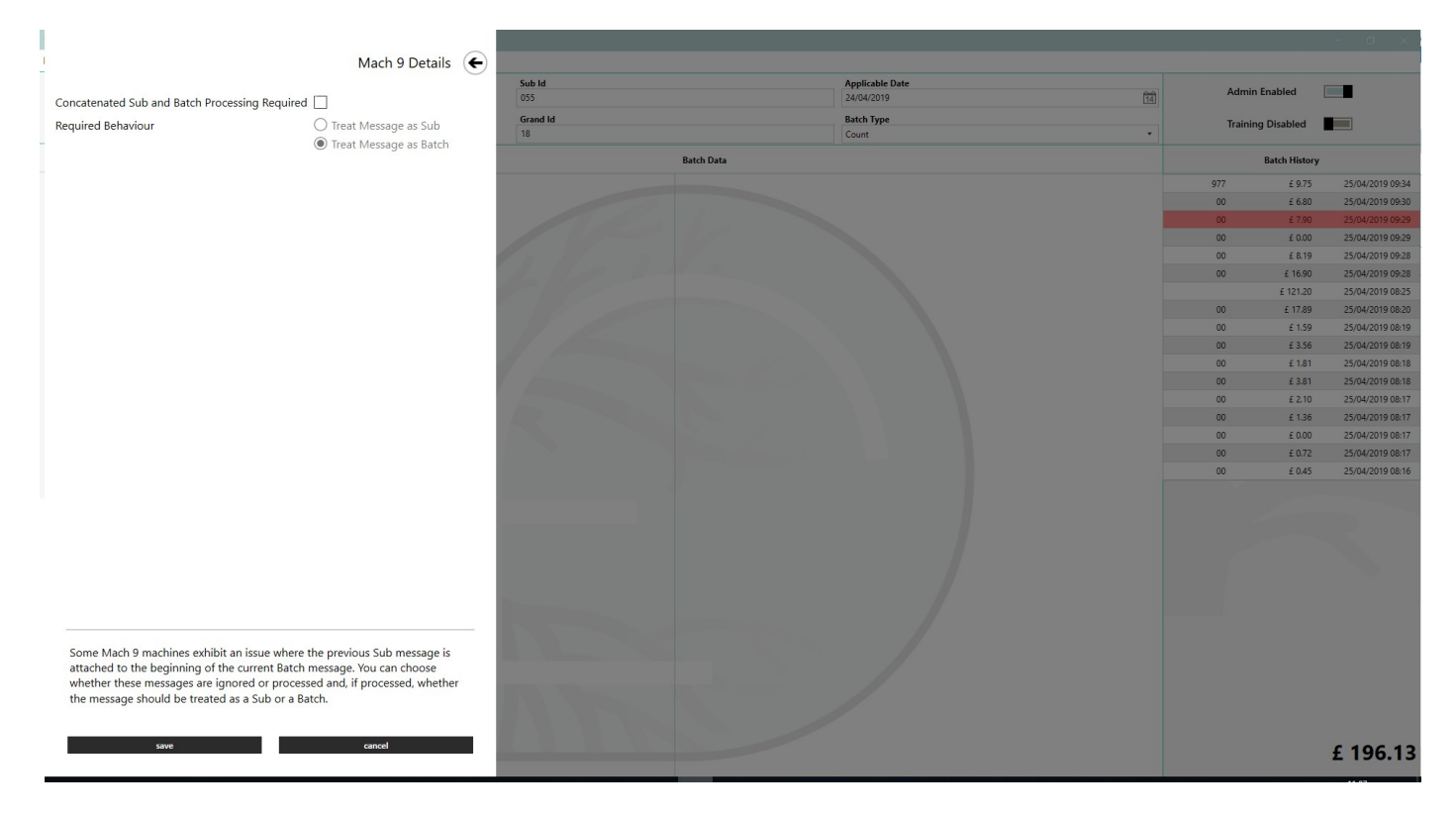

## 6.8: Daily Batch Export Setup

As system owner you can tell CTP where you want the Daily Batch Exports to go or change the location. You can also specify whether you want Sub and Grand totals to appear in your Batch export or turn that feature off.

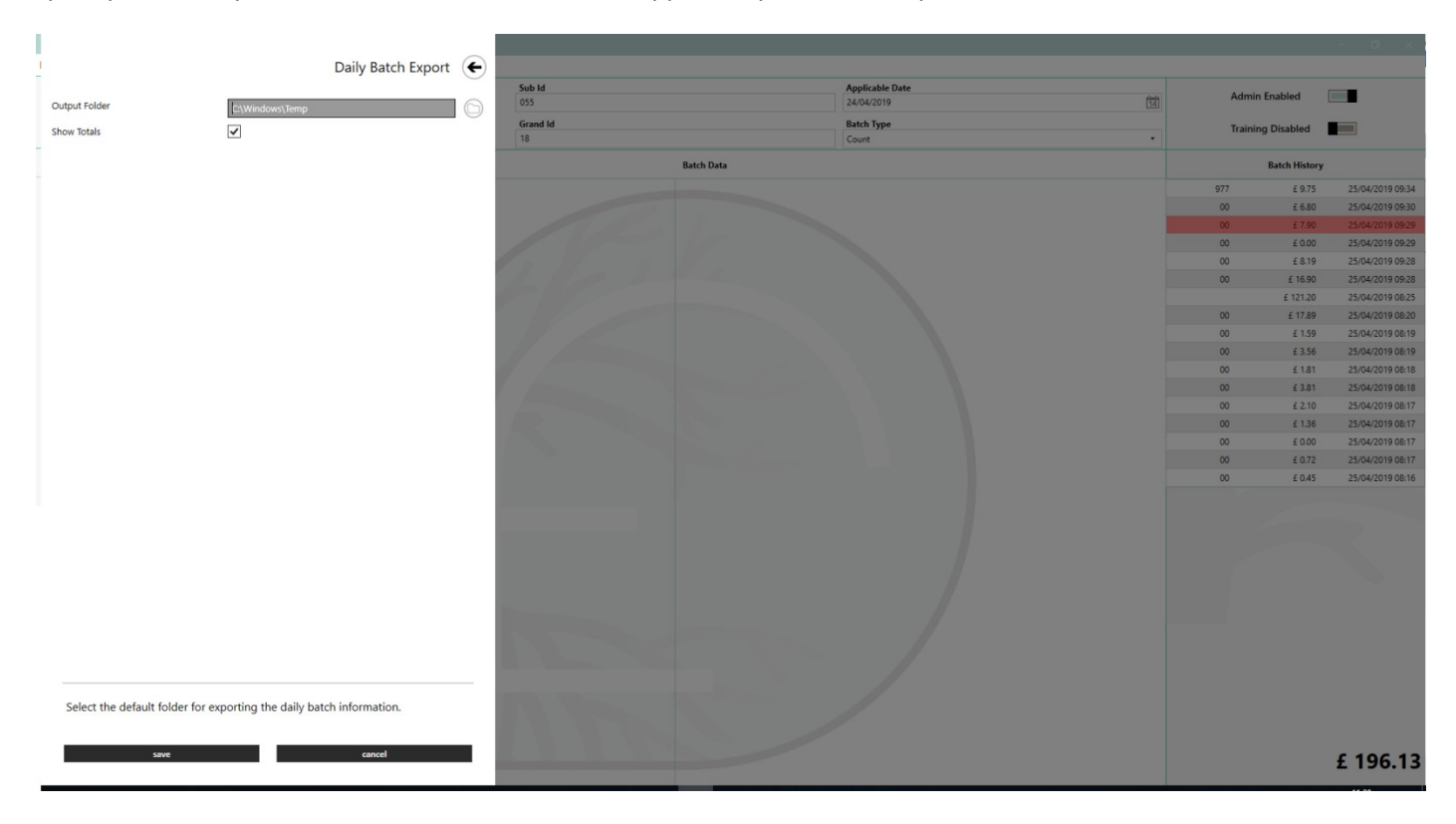

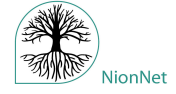

#### 6.9: Label and Data Loader Details

This functionality allows you to set up all the labels and associated information you would like in your version of CTP. It will be your terminology and that will be shown throughout CTP and the export functions.

We have included an example spreadsheet in CTP which demonstrates how to use this feature. This spreadsheet, with is a simple excel spreadsheet, can be downloaded by clicking Save Template. The example will open up with the content used in this document. The Data Loader Template is a blank excel spreadsheet with the exception of two headings in each of the Batch, Sub and Grand in tabbed pages.

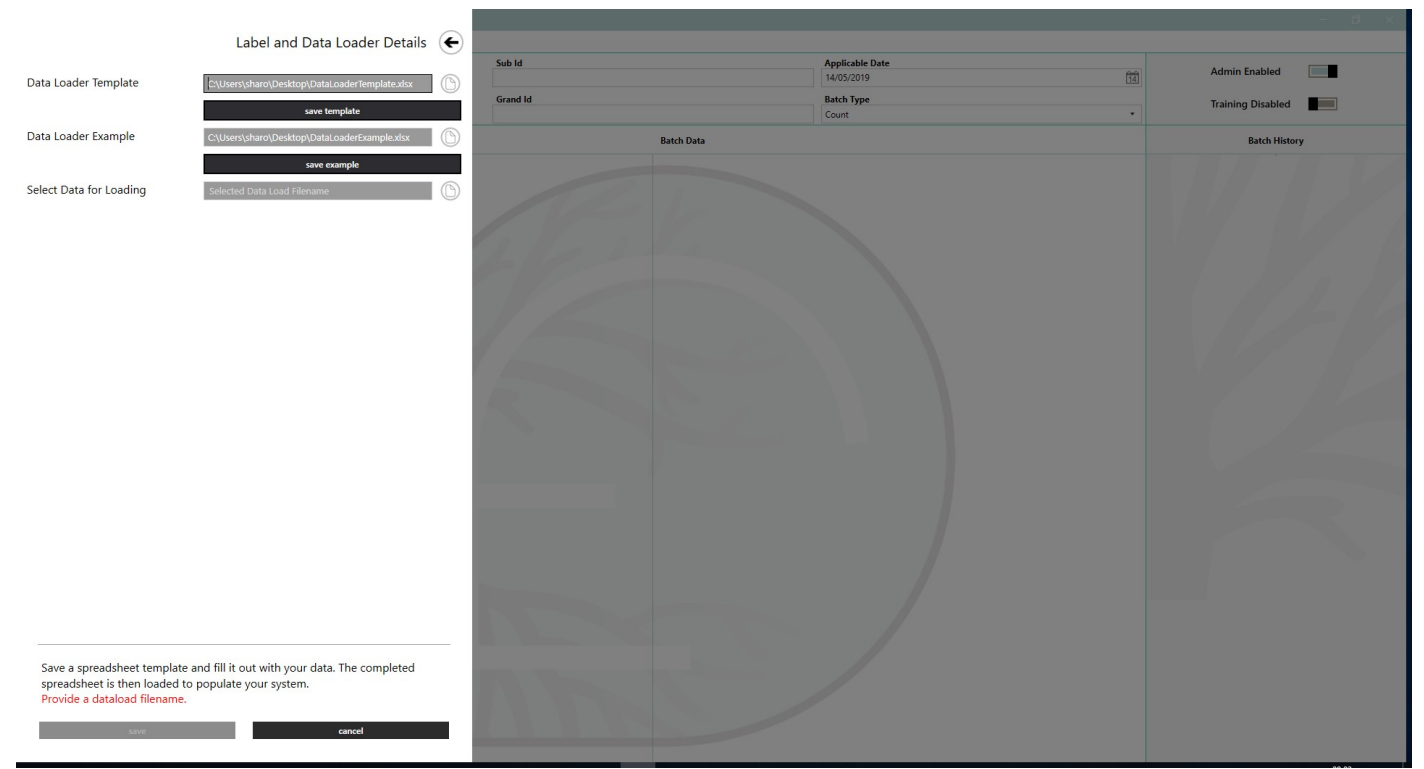

Using the template you can create correctly formatted information to be loaded. Choose the location for your template to be saved on your system.

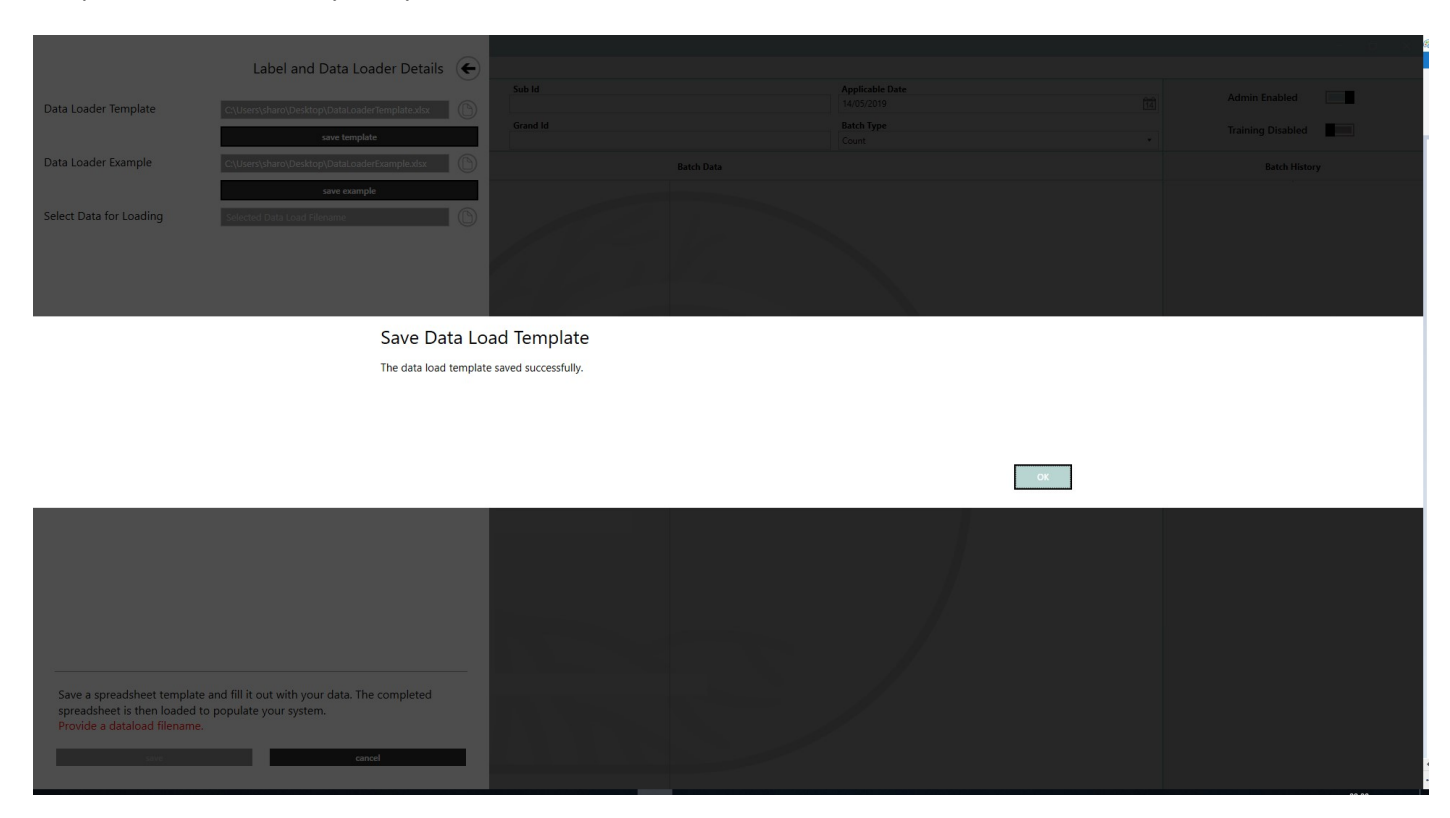

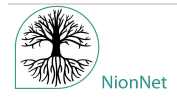

Locate the template from its saved location and complete all the details, ID's and associated information. The template spreadsheet has a page of instructions, detailing the completion process.

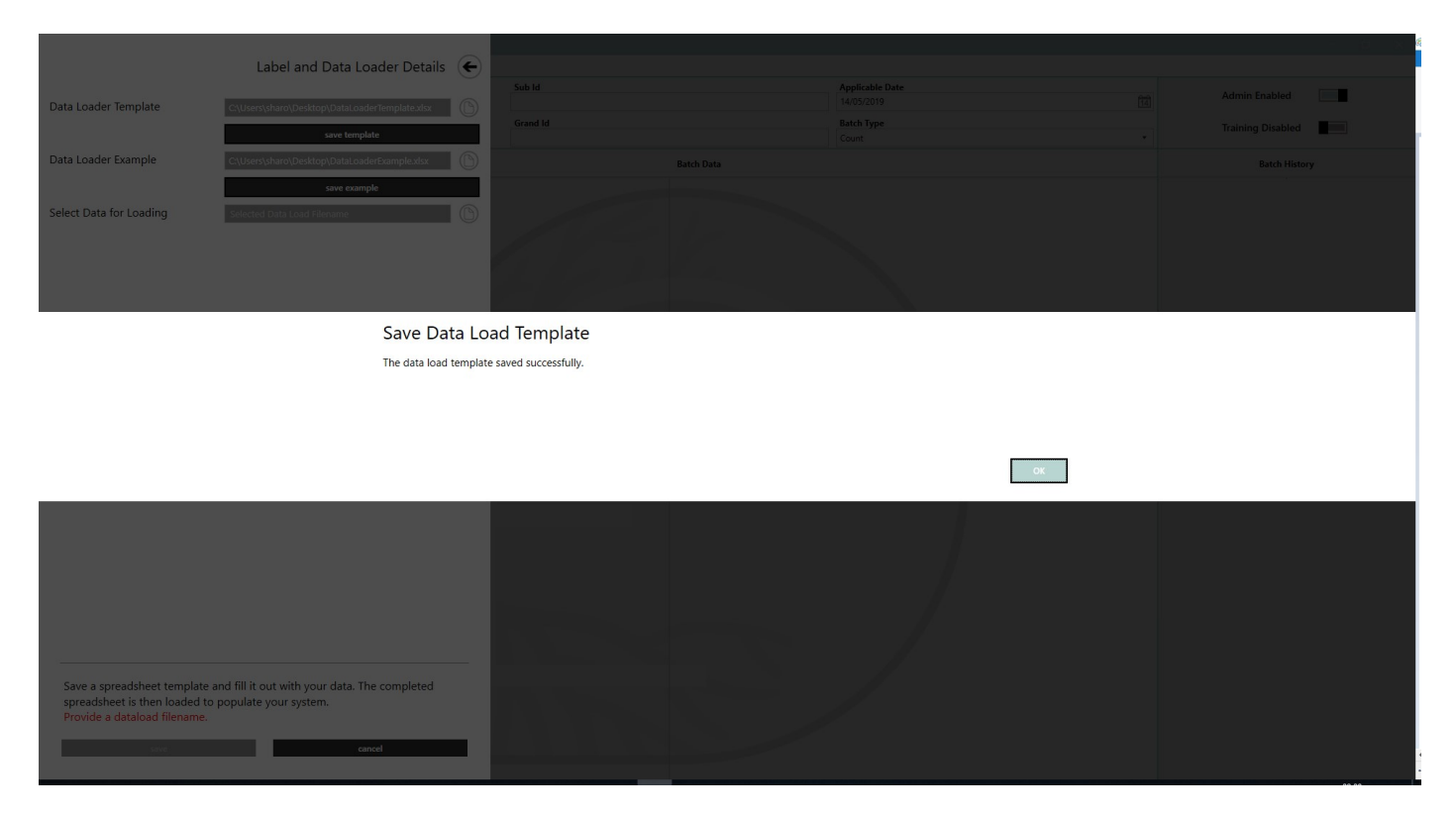

Here is an example of data that can be loaded into your label and data loader spreadsheet. We used the information in the spreadsheet instructions then added a little additional information. Please remember that it can be anything your organisation uses.

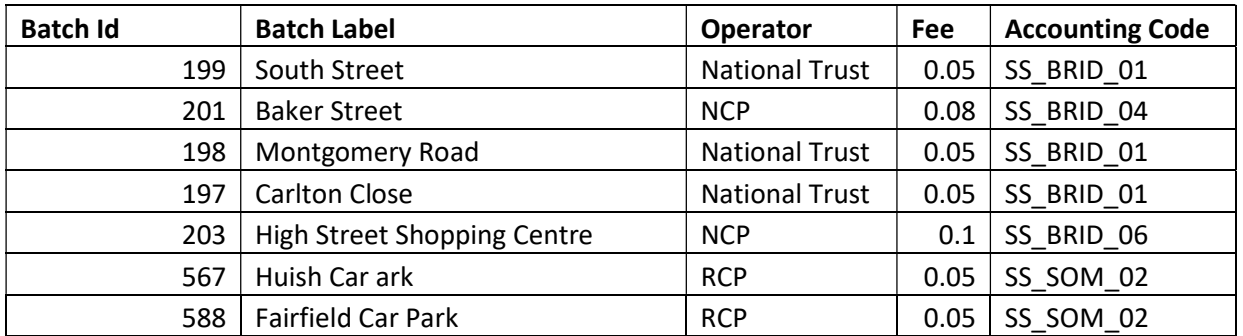

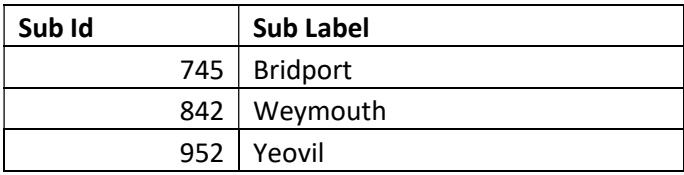

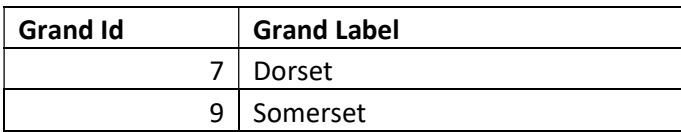

Return to CTP and select that file for uploading. CTP will carry out a number of validation checks, that you have the right tabs for worksheets, that the filenames exist and that you don't have duplications. Once all validation checks have been passed, the data from your file is loaded into CTP.

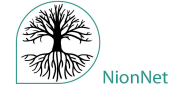

In the next screenshot you will see I have set the Sub and Grand Id's on CTP so I only need to enter the batch Id on the counting machine to collect all the associated data from the loaded spreadsheet.

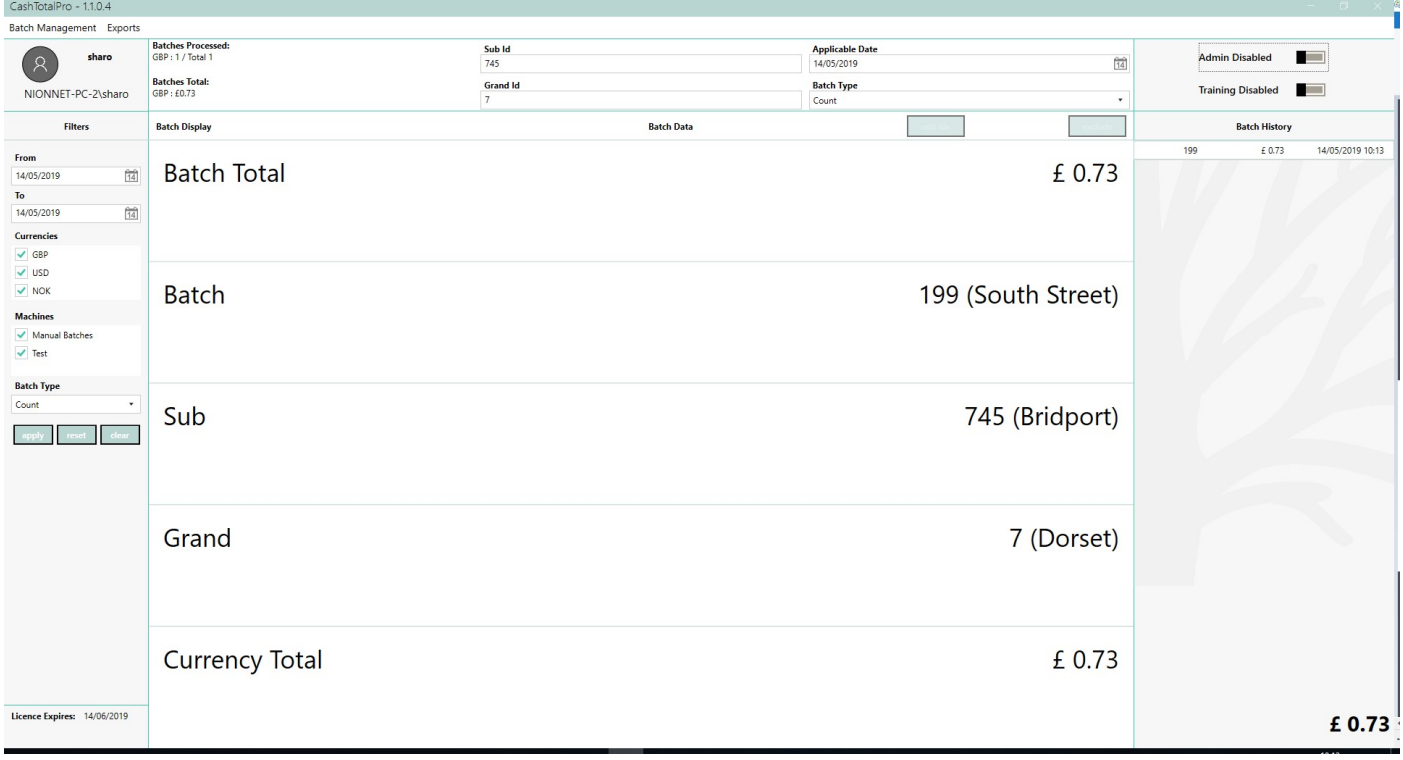

Click on an entry in the batch history and you will see all the information relevant to that batch.

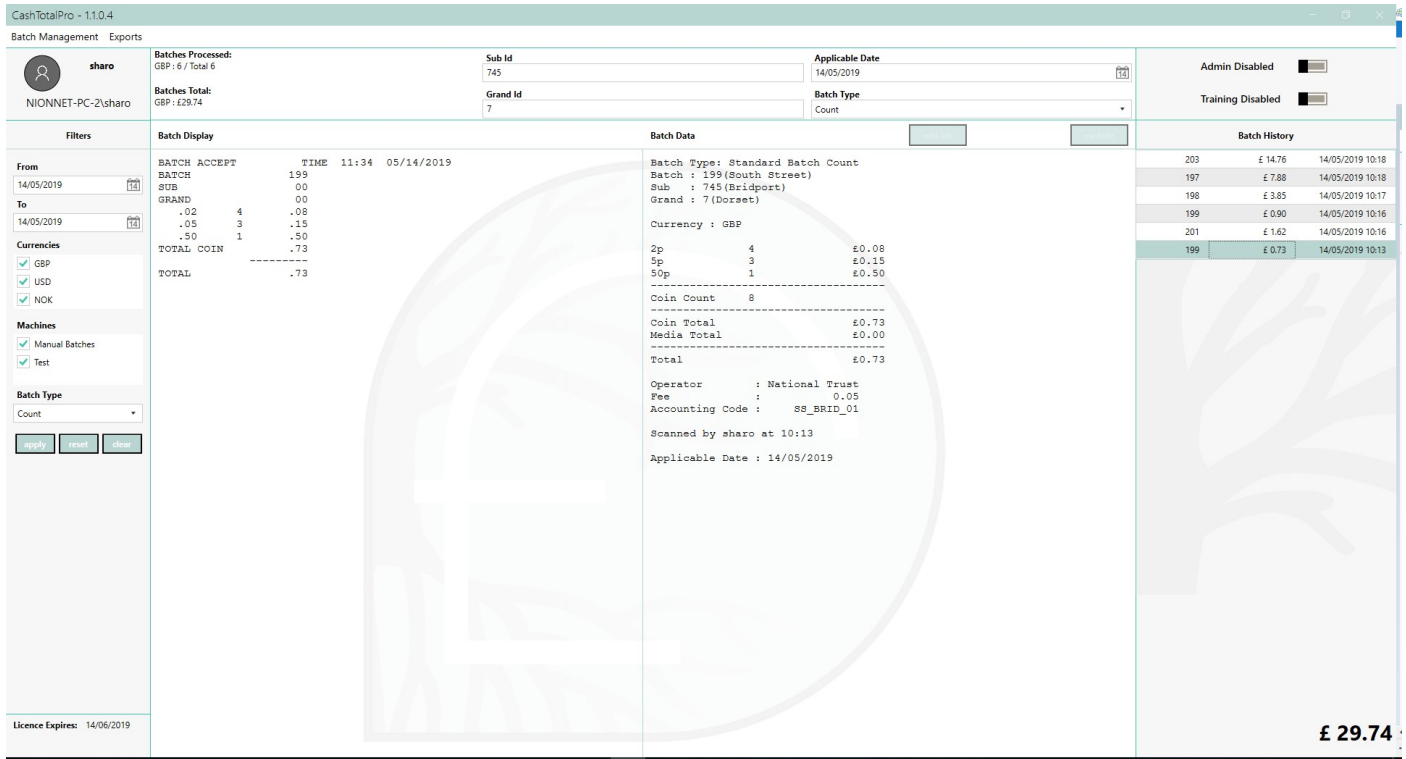

## 6.10: Custom Label Details

This option will allow you to adjust, add and remove your customer labels as your business processes change.

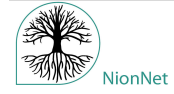

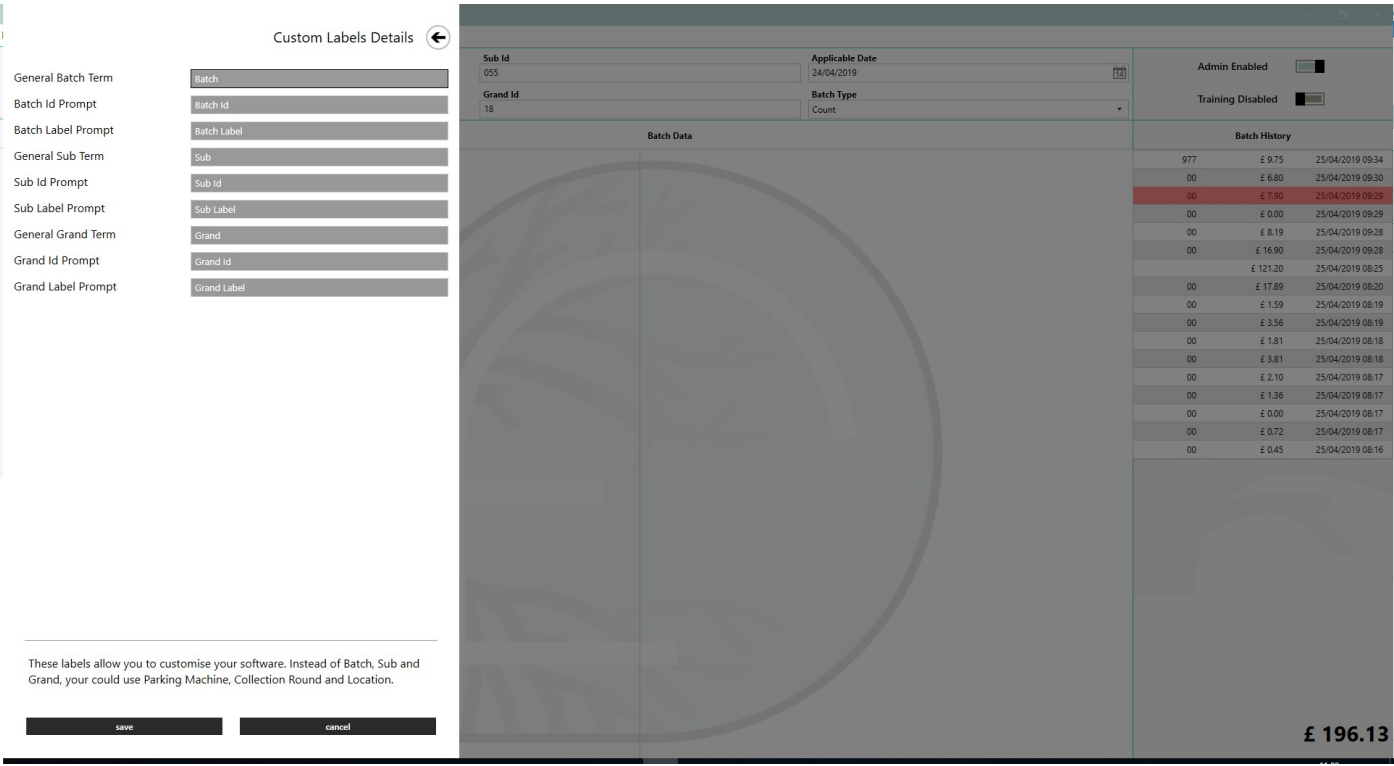

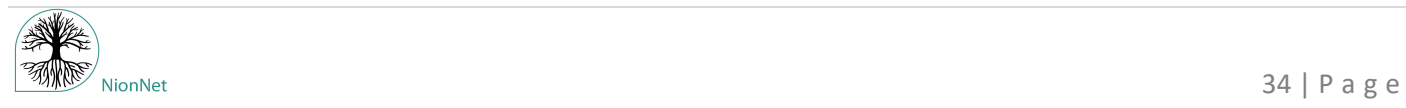

## 6.11: Currency Filter Details

Allows you to change the currencies are shown in the CTP software, and also which currency is selected by default in exports, etc.

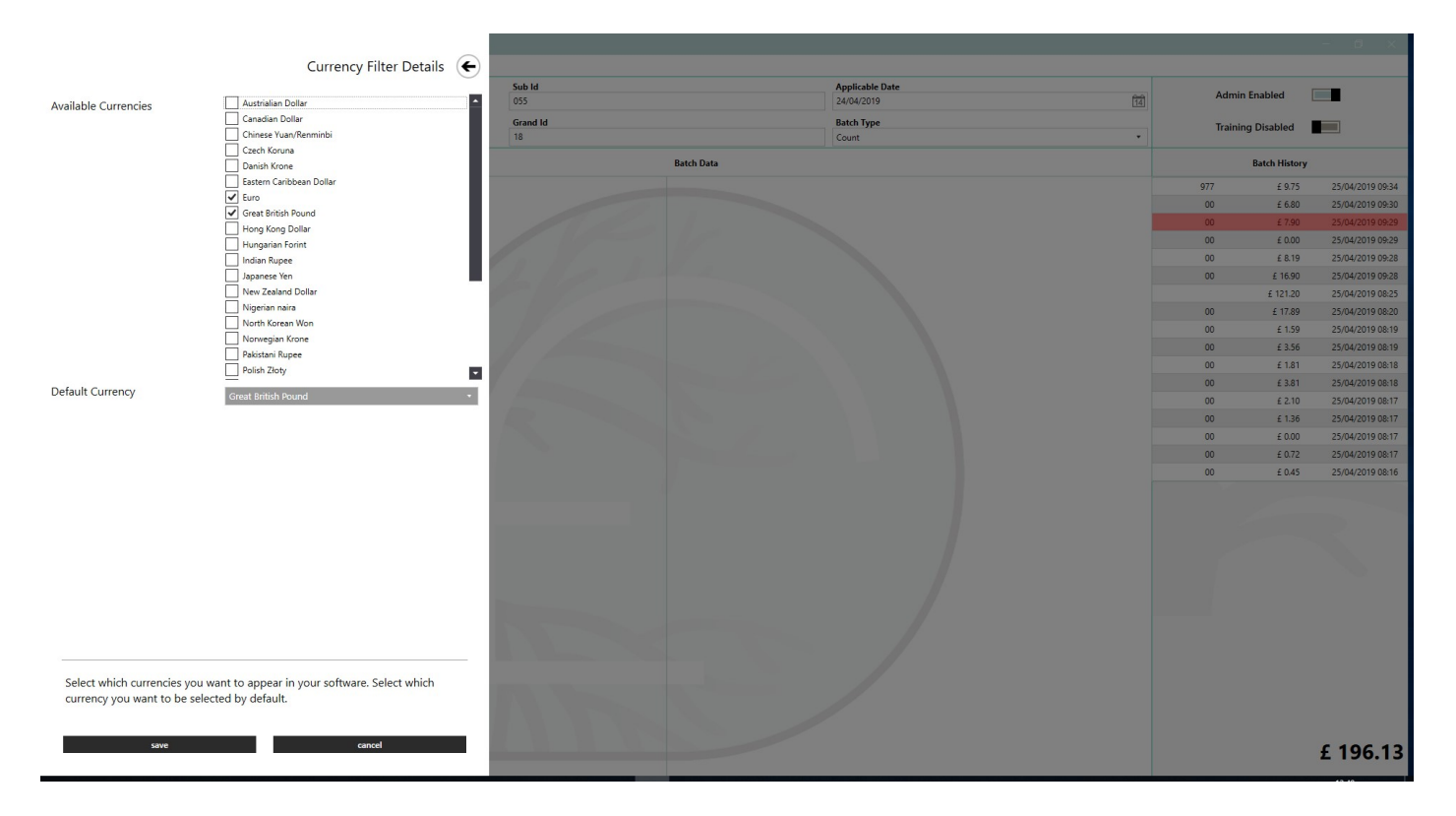

#### 6.12: Hub Communicator Details

This enables you to switch on Hub functionality if it was not set up with the initial loading of CTP in your organisation.

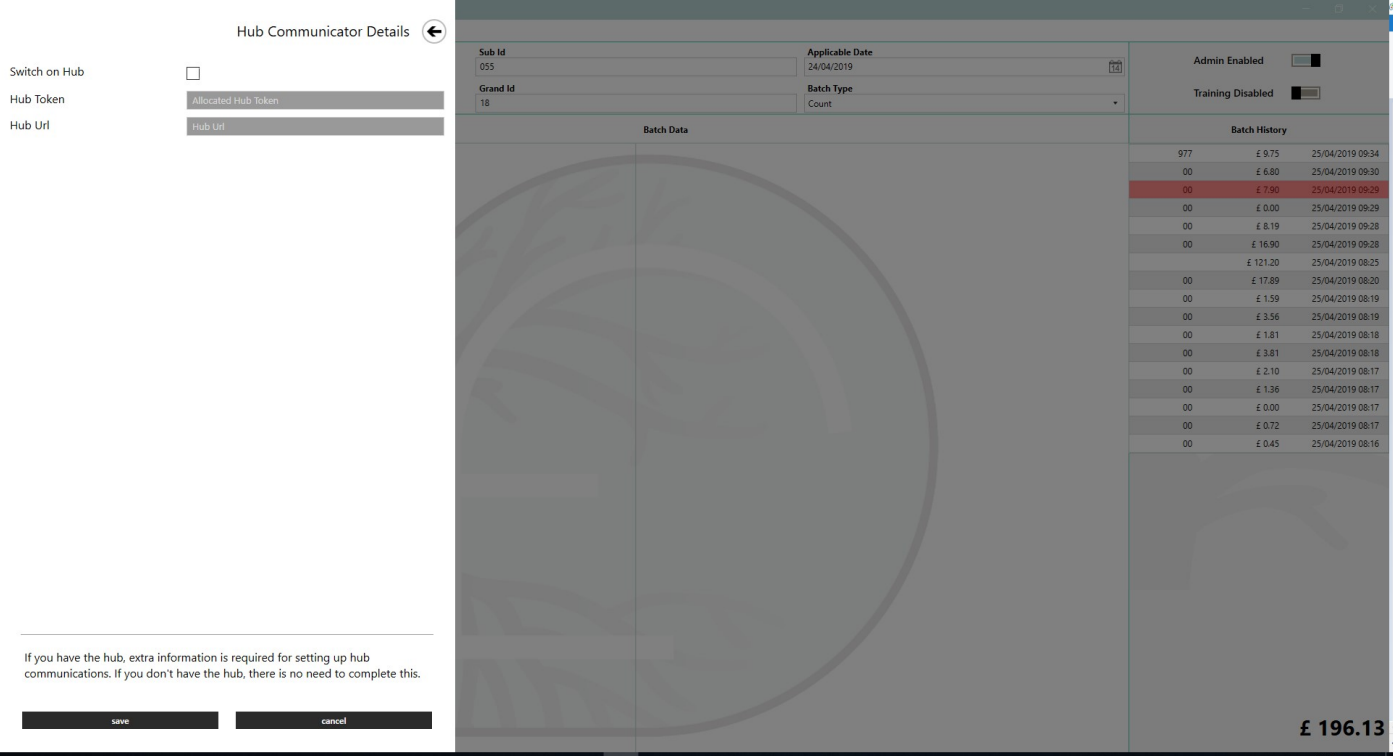

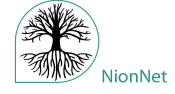

## 6.13: Product Activation

Select Activation and add in your order number, this is given to you on the purchase of a CTP License. You will need to add your details and select the number of counting machines you will be using. You can only activate the product if you have an order number with at least one free license. You will be sent an End User License Agreement (EULA) by email.

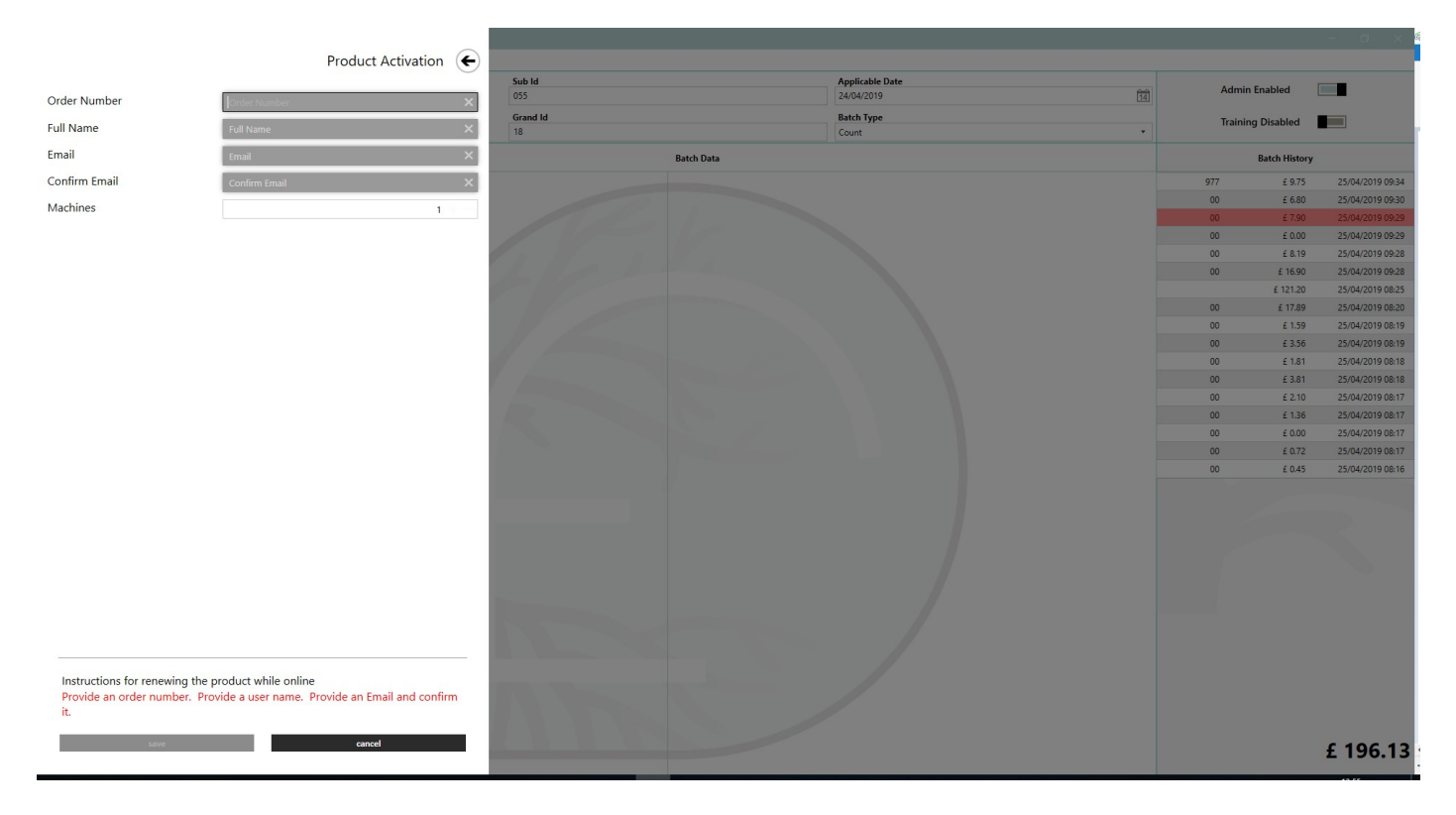

## 6.14: Setting Folder Paths

The backup and export locations will have been set during the set up of CTP but this menu option gives you the opportunity to change the details.

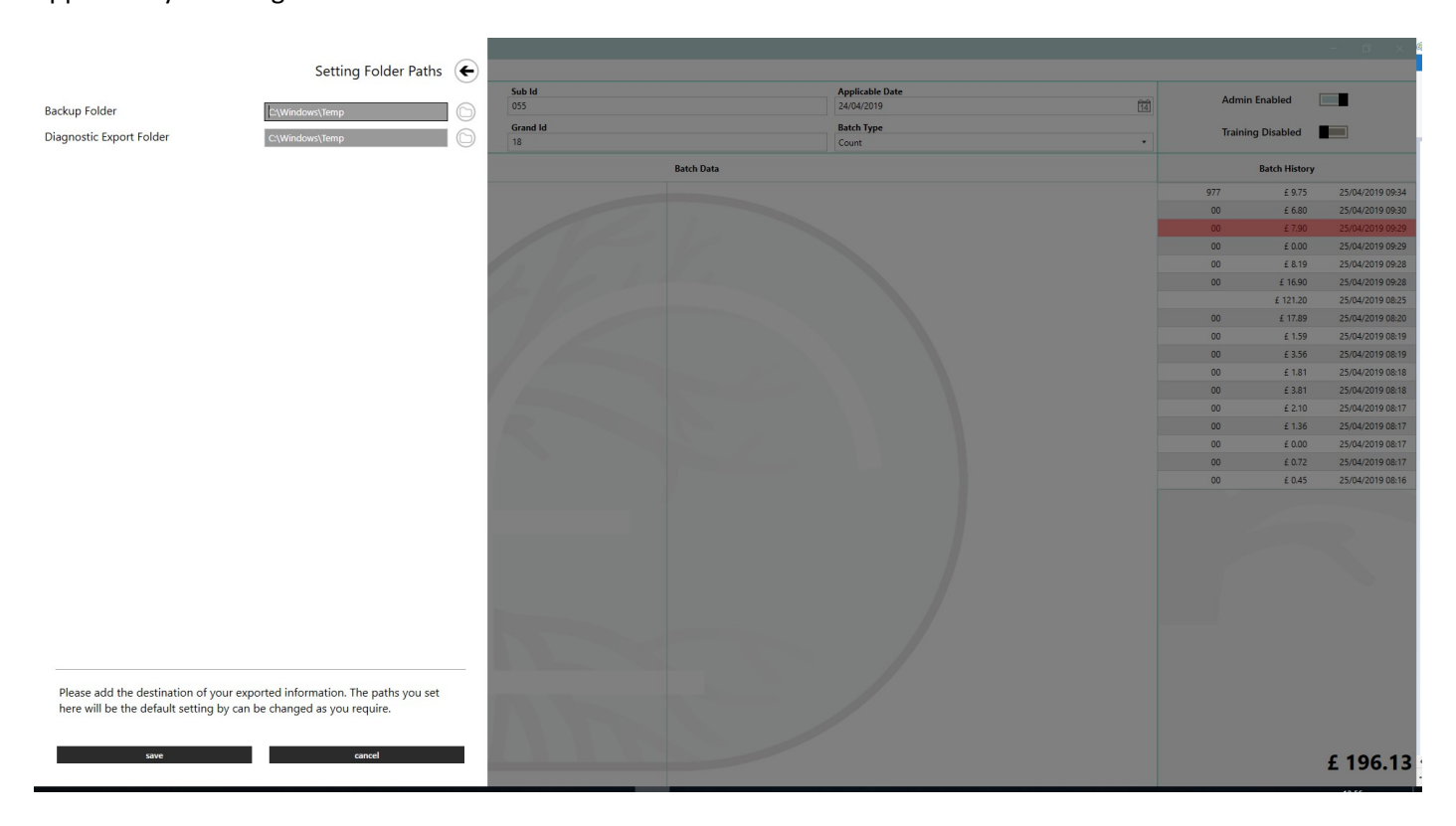

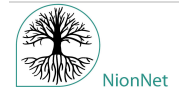

## 6.15: Configuring Batch History

Please refer to section 3.6.

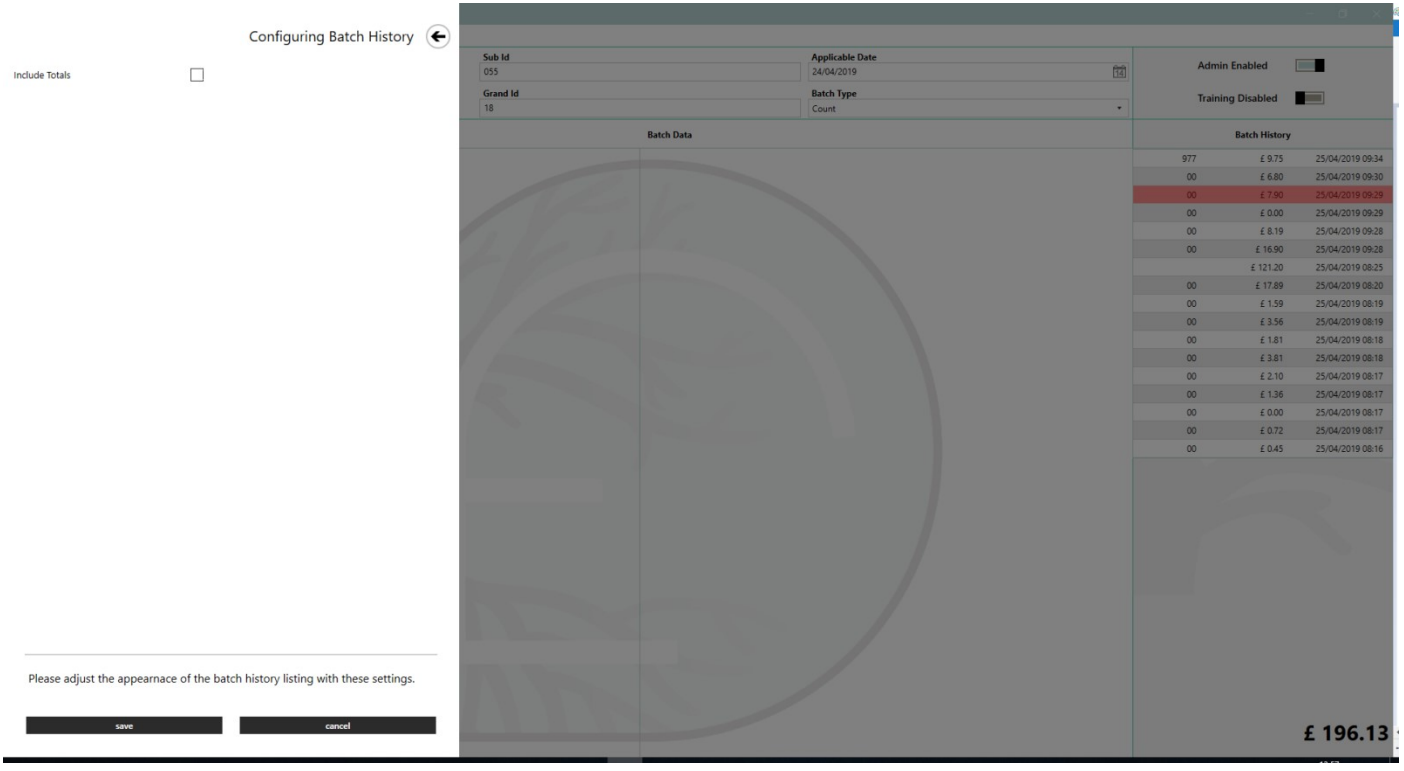

#### 6.16: Maintain Admin Users

You must have one admin user and initially that is the system owner. Here you will be able to set administrator rights to other people and you will manage their access.

Press 'NEW' and the domain will be populated from the computer you are using. Fill out the remaining details and click 'SAVE'. Admin users can also be deleted, and CTP will stop you from deleting the 'System Owner' user.

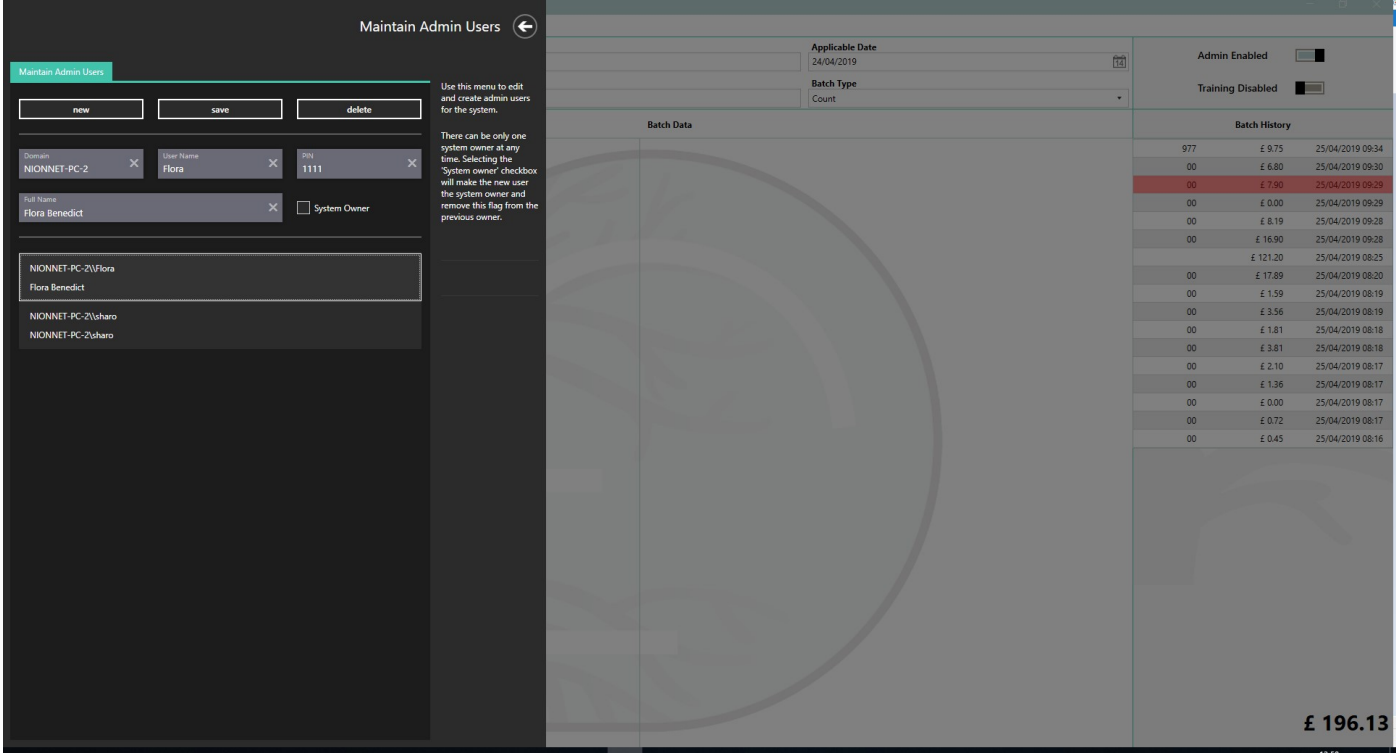

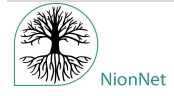

## 6.17: Maintain Machines

Allows you to set up new counting machines and remove those that are no longer in use. You are limited to the number of machines that have been associated with your license. If you need to attach more machines, please contact NionNet.

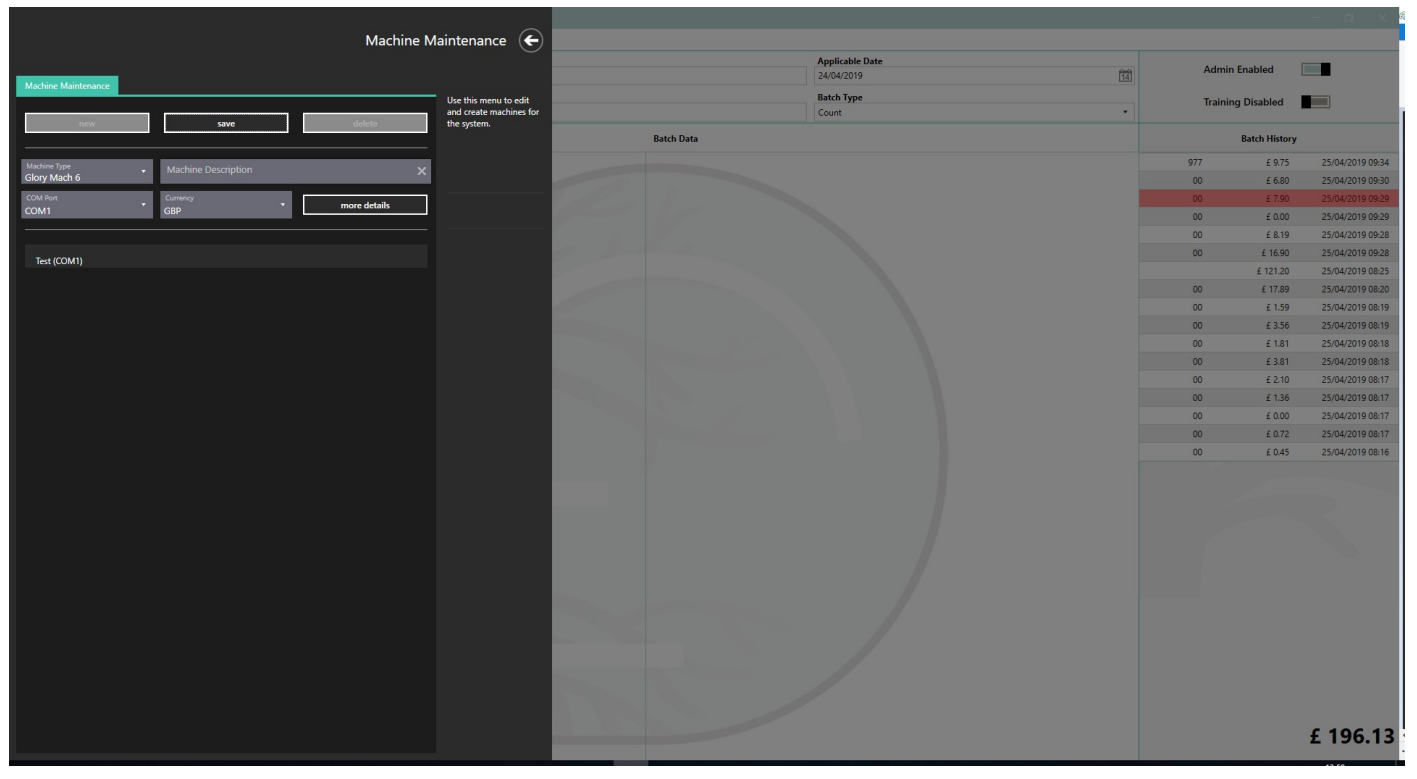

## 7: Setting Up Scheduled Backup

Backups can be set up to run outside of working hours. The details of how to set up a scheduled task varies between versions of Windows. The task set up must be carried out by your IT department.

You must run the following command (assuming CashTotalPro has been installed, as normal in c:\Program Files (x86)

#### C:\Program Files (x86)\NionNet\CashTotalPro\NionNet.CashTotalPro.UserInterface.exe ST=BACKUP

Typically this backup task would be set to run out of hours, whether the user is logged in, or not. The 'execution user' will require 'write access' to the location that has been chosen for the backups.

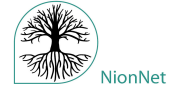

## 8: Training Mode

If you are showing another person how to use the system then switch into Training Mode. This will prevent your activities from affecting the data held in CTP.

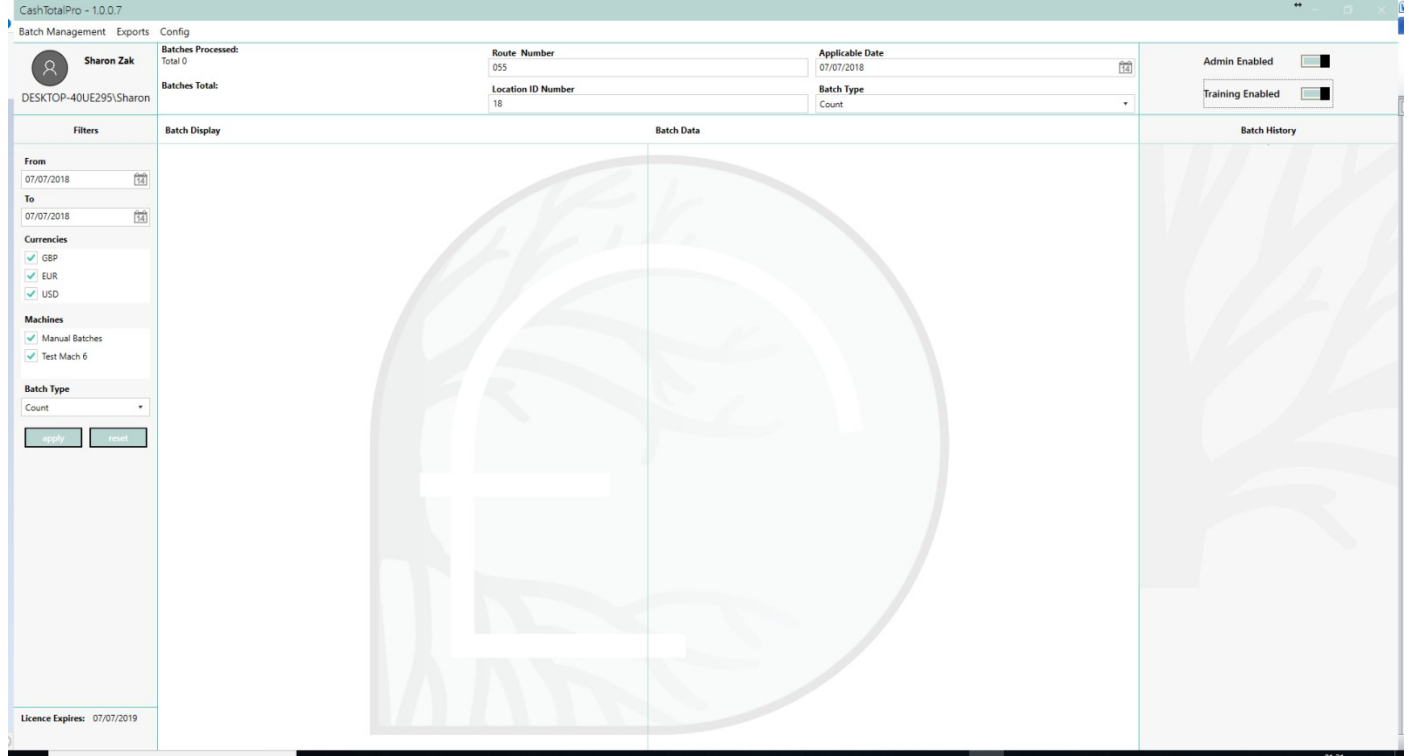

Move the slider to Training Enabled and you will immediately see a blank CTP screen. Don't worry, all your Batch information is exactly the same and is perfectly safe. When you return to the 'live' system click on the last entry in Batch history to see where you'd got to.

## 9: Extensions Available for CTP

- **•** Barcode Scanner Extension
- Banking Export Extension
- Reconciliation Export Extension
- Currency Note Serial Number Reports Extension
- Label/Data Bulk Load Extension

## 10: Introducing CTP Hub

The Hub is our Cloud based, Centralised Cash Management System. It is a powerful management tool that allows the authorised office to control what is going on in their counting rooms. This 'real time' information facilitates management of a dispersed operation from a central location.

Using the Hub you can:-

- Manage counting room activity
- Manage the export of data from all cash rooms to a single point
- Manage metadata/ labels/Batch data
- Manage User access and permissions
- Manage activation

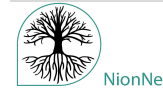

There are extensions for telemetry and mobile apps to track the flow of money through a given system. This makes it possible to identify 'leakage' from the system in terms of error and theft.

All information can be pushed to the company's existing ERP and accounting systems.

The system is fully customisable.

#### 10.1: Hub Example of Use

For example Company 'A' produces 300 spreadsheets each week, one for each car park they operate. The spreadsheets can have several parking meters included on them.

These spreadsheets are sent to head office where they are manually collated into a single cash sheet.

Using the Hub this activity can be done in real-time so that, at any point, the authorised office knows exactly what is going on.

#### 10.2: Extensions for CTP HUB

- Banking/Reconciliation/Serial Export Extension
- Label/ Data Bulk Load Extension
- Android/IPhone Reconciliation App

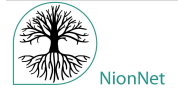

## 11: CTP Additional Development Services

The CTP extension based design enables features to be added making if fit tightly with your business requirement. You can for example have extended functionality as follows:-

- Environmental Checker will, on start-up of CTP, check that the files, folders, servers are available
- Automatic Export On shut down will export all data for the session as directed
- Theme Changes Changing CTP to look and feel like your own business
- Export to Accounting/ERP Integrating with many ERP and accounting systems such as SAP, Oracle and M3
- CIT System Integration linking directly with CIT providers
- CCTV Integration Allowing detailed observation of activity in the cash room
- Reporting Consolidation Reducing multiple spreadsheets to a single master file
- Escalation Control Custom rules for alerting relevant people of reconciliation failure

#### If you need CTP to do something specific for your organisation please get in touch.

## info@cashtotalpro.com

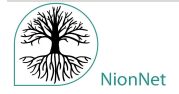

## Serial Port Tester

This software is only to be used by your IT department. It allows you to connect the Mach to the PC in advance of installing CashTotalPro and confirming that the communication settings are correct.

The software can be downloaded from the download section of www.CashTotalPro.com.

Please ensure that you unblock the ZIP file before extracting. Once extracted, run the setup.exe program.

When you start the serial port tester, you will see a screen similar to this;

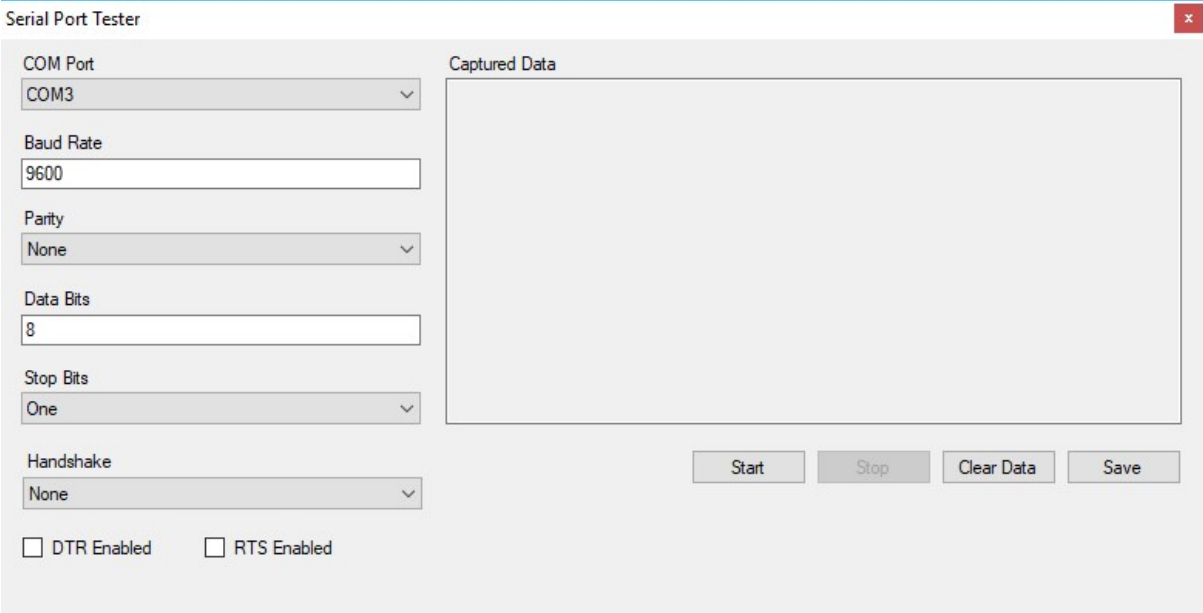

The settings shown here are the default settings for a Mach 9, although these will need to be confirmed against your machine configuration.

Please note that different counting machines will have different settings so you will need to refer to the manual for that product.

For the Mach 9, connect it to the PC using the null modem cable. There are multiple serial ports on the back of the Mach, so if one port does not work, please try the other.

Within the software, press the start button, then count a number of coins in the Mach. Wait for the motor to stop, and then press the 'Batch Accept' button.

If successful, the 'Captured Data' area should display the text of the message that would normally be sent to the printer. This will be on a single 'wrapped' line and include some 'control characters', so it will not be identical to the standard printout.

When the message is captured, click on the stop button and save the message to a .ctpm file. Please retain this file as is may be useful if issues arise at a later date.

If the message does not successfully appear, please work through the following;

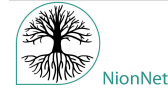

- Check that the Mach successfully outputs the Batch report to a printer connected to the serial port. If this does not work, there is a fault with the Mach and this must be resolved by a Glory service engineer before we can successfully connect the software
- Confirm that the port configuration on the Mach is the same as the settings in the serial port tester
- Confirm that the cable specification is correct. It should be a Null Model cable, 9-pin D, female-female
- Confirm that the correct COM port is being used on the PC
- Try to use the second serial port on the Mach
- If none of the above options resolve the issue, please send photos of the Mach port settings screen and serial number plate from the Mach, to info@cashtotalpro.com, so that that we can assist.

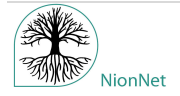